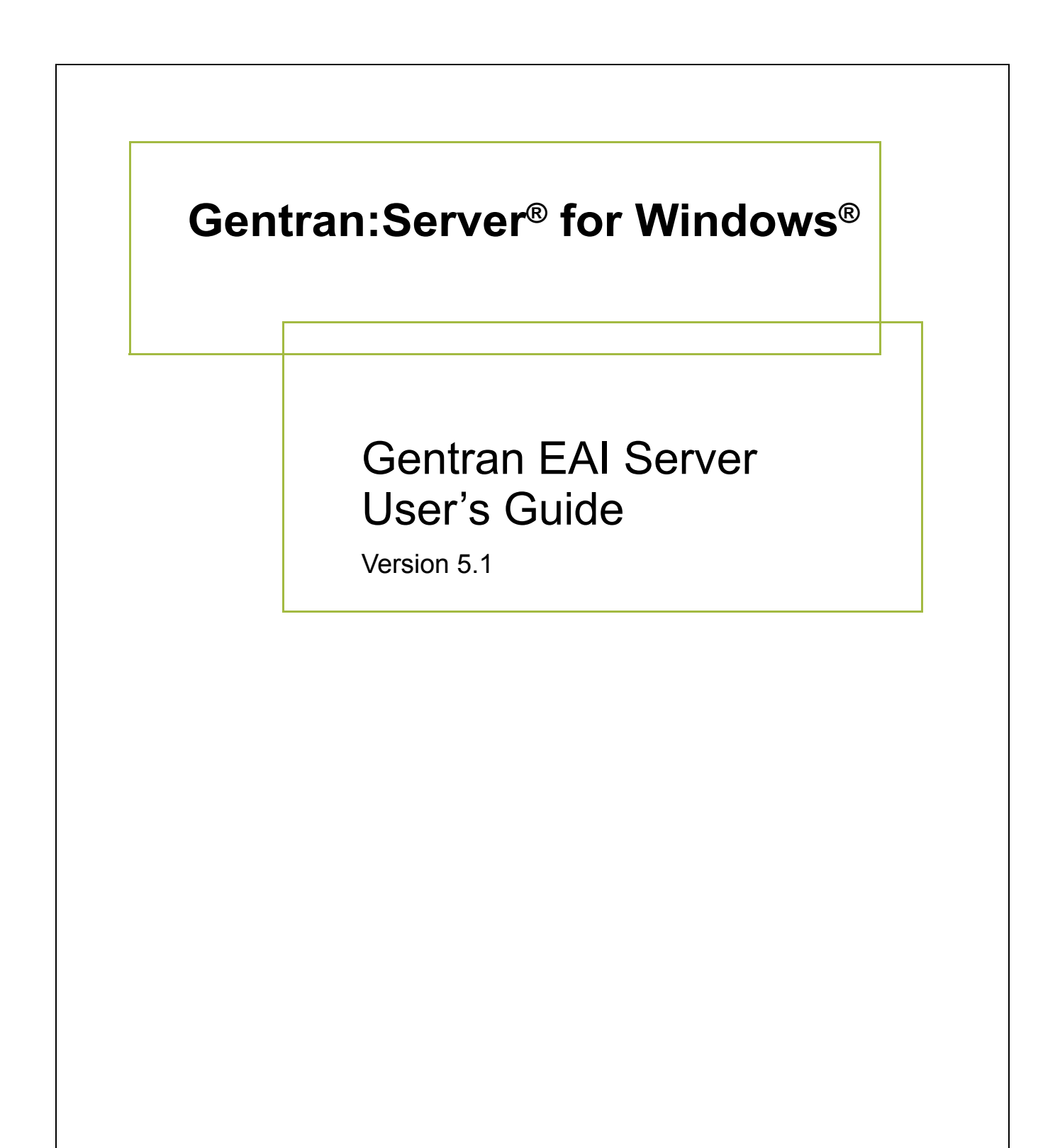

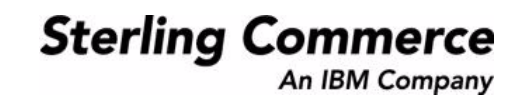

### **Copyright Notice**

#### **Gentran:Server for Windows**

© Copyright 1995–2005 Sterling Commerce, Inc. ALL RIGHTS RESERVED

#### **Sterling Commerce Software Trade Secret Notice**

#### **THE GENTRAN:SERVER FOR WINDOWS SOFTWARE ("STERLING COMMERCE SOFTWARE") IS THE CONFIDENTIAL AND TRADE SECRET PROPERTY OF STERLING COMMERCE, INC., ITS AFFILIATED COMPANIES OR ITS OR THEIR LICENSORS, AND IS PROVIDED UNDER THE TERMS OF A LICENSE AGREEMENT. NO DUPLICATION OR DISCLOSURE WITHOUT PRIOR WRITTEN PERMISSION. RESTRICTED RIGHTS.**

This documentation, the Sterling Commerce Software it describes, and the information and know-how they contain constitute the proprietary, confidential and valuable trade secret information of Sterling Commerce, Inc., its affiliated companies or its or their licensors, and may not be used for any unauthorized purpose, or disclosed to others without the prior written permission of the applicable Sterling Commerce entity. This documentation and the Sterling Commerce Software that it describes have been provided pursuant to a license agreement that contains prohibitions against and/or restrictions on their copying, modification and use. Duplication, in whole or in part, if and when permitted, shall bear this notice and the Sterling Commerce, Inc. copyright notice.

As and when provided to any governmental entity, government contractor or subcontractor subject to the FARs, this documentation is provided with RESTRICTED RIGHTS under Title 48 CFR 52.227-19. Further, as and when provided to any governmental entity, government contractor or subcontractor subject to DFARs, this documentation and the Sterling Commerce Software it describes are provided pursuant to the customary Sterling Commerce license, as described in Title 48 CFR 227-7202 with respect to commercial software and commercial software documentation.

These terms of use shall be governed by the laws of the State of Ohio, USA, without regard to its conflict of laws provisions. If you are accessing the Sterling Commerce Software under an executed agreement, then nothing in these terms and conditions supersedes or modifies the executed agreement.

Product names mentioned herein may be trademarks and/or registered trademarks of their respective companies. Gentran and Gentran:Server are registered trademarks of Sterling Commerce, Inc.

### **Third Party Software:**

Portions of the Sterling Commerce Software may include products, or may be distributed on the same storage media with products, ("Third Party Software") offered by third parties ("Third Party Licensors").

### **Warranty Disclaimer**

This documentation and the Sterling Commerce Software which it describes are licensed either "AS IS" or with a limited warranty, as set forth in the Sterling Commerce license agreement. Other than any limited warranties provided, NO OTHER WARRANTY IS EXPRESSED AND NONE SHALL BE IMPLIED, INCLUDING THE WARRANTIES OF MERCHANTABILITY AND FITNESS FOR USE OR FOR A PARTICULAR PURPOSE. The applicable Sterling Commerce entity reserves the right to revise this publication from time to time and to make changes in the content hereof without the obligation to notify any person or entity of such revisions or changes.

The Third Party Software is provided 'AS IS' WITHOUT ANY WARRANTY AND ANY EXPRESSED OR IMPLIED WARRANTIES, INCLUDING BUT NOT LIMITED TO, THE IMPLIED WARRANTIES OF MERCHANTABILITY, AND FITNESS FOR A PARTICULAR PURPOSE ARE DISCLAIMED. FURTHER, IF YOU ARE LOCATED OR ACCESSING THIS SOFTWARE IN THE UNITED STATES, ANY EXPRESS OR IMPLIED WARRANTY REGARDING TITLE OR NON-INFRINGEMENT ARE DISCLAIMED.

> Sterling Commerce, Inc. 4600 Lakehurst Court Dublin, OH 43016-2000 \* 614/793-7000 © Copyright 1995–2005—Sterling Commerce, Inc.

# **Table of Contents**

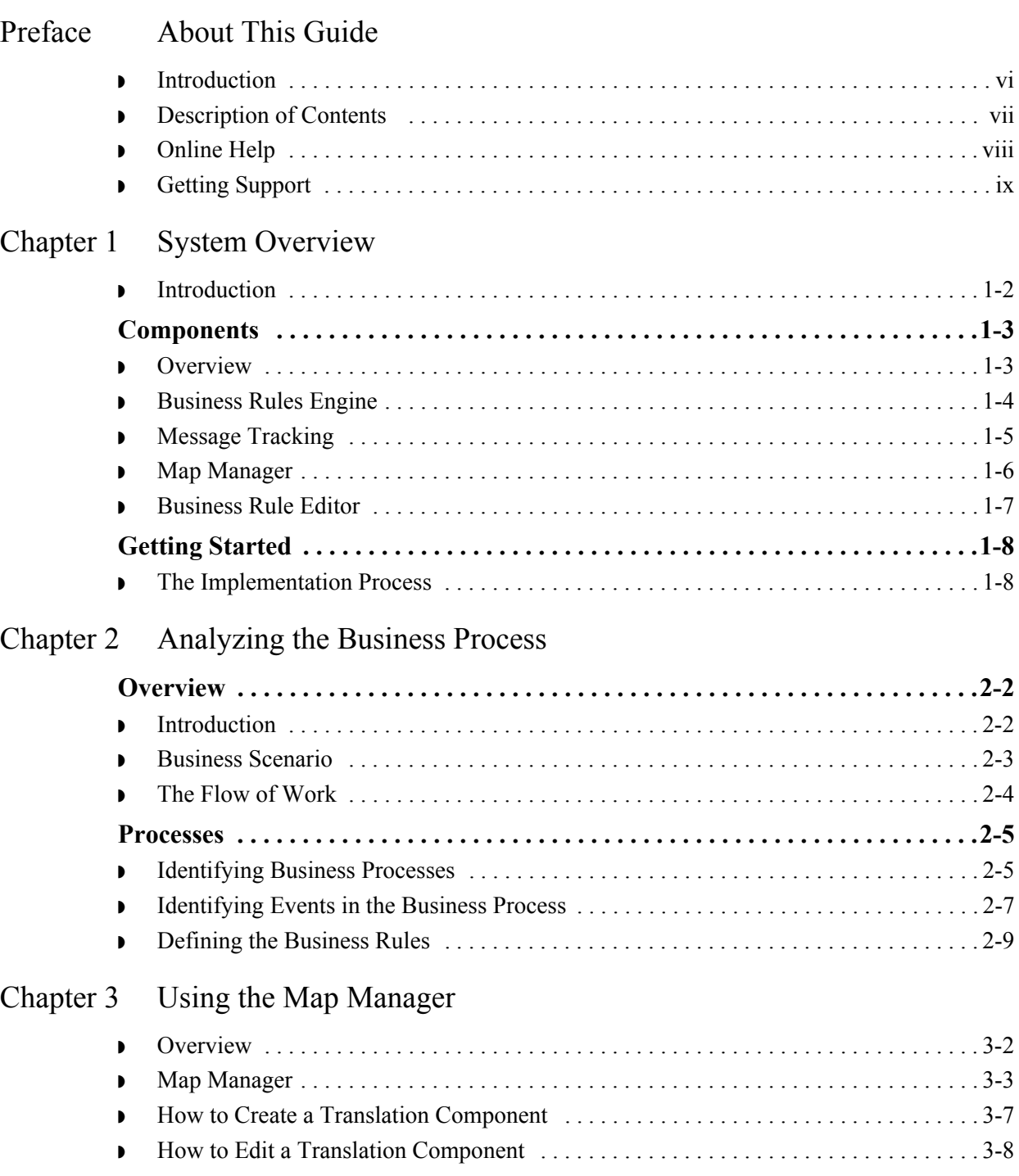

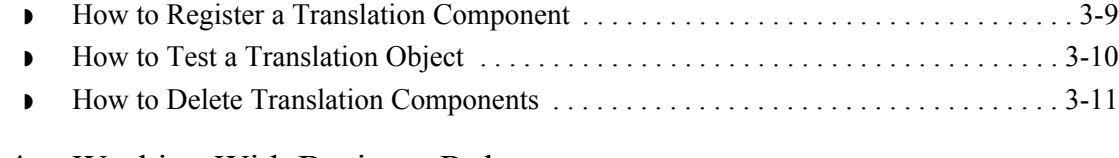

### [Chapter 4 Working With Business Rules](#page-46-0)

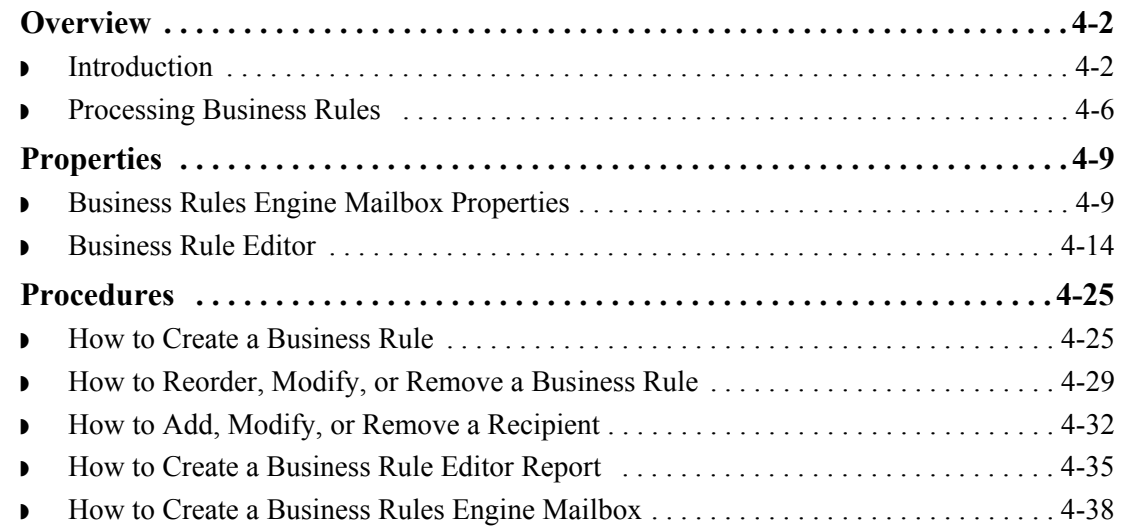

### [Chapter 5 Tracking Messages](#page-86-0)

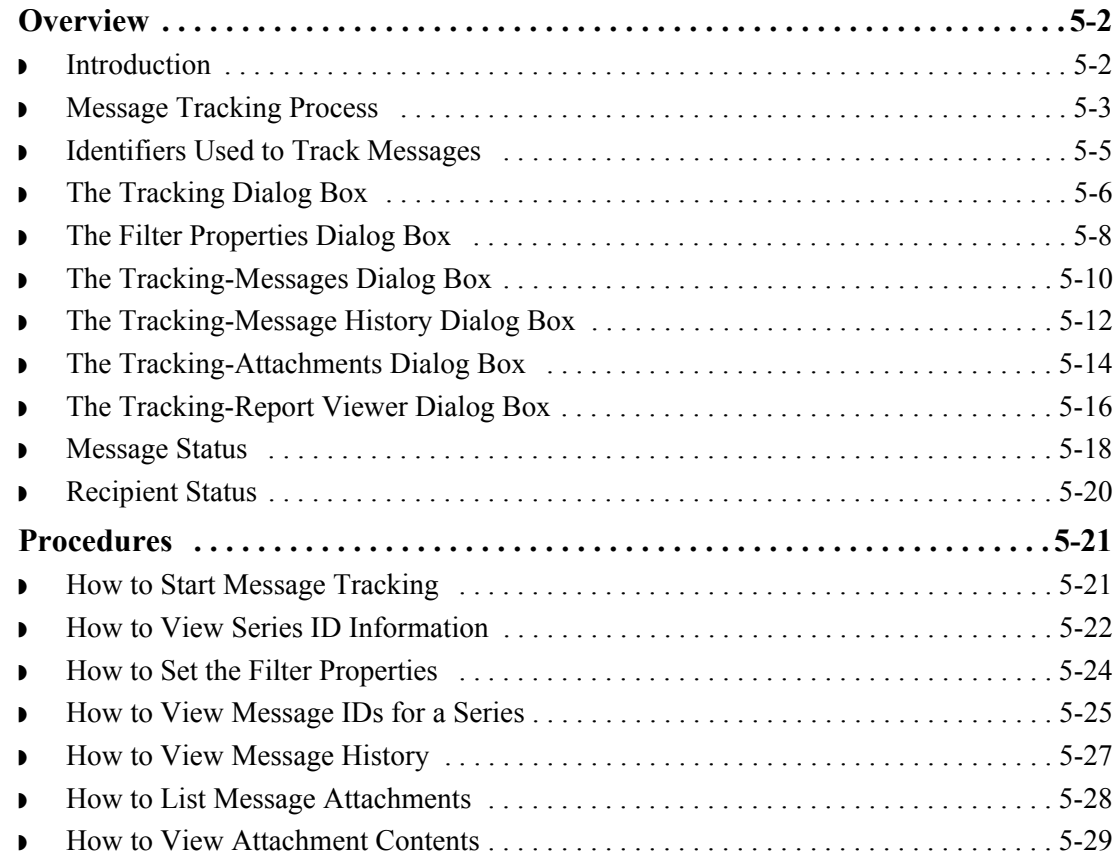

# [Appendix A Gentran EAI Server Utilities](#page-116-0)

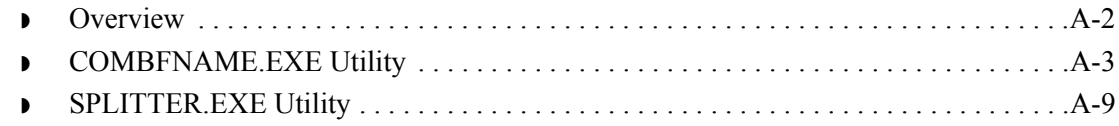

# **About This Guide**

<span id="page-6-0"></span>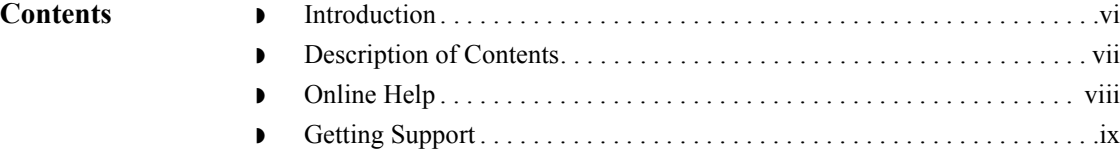

# <span id="page-7-0"></span>**Introduction**

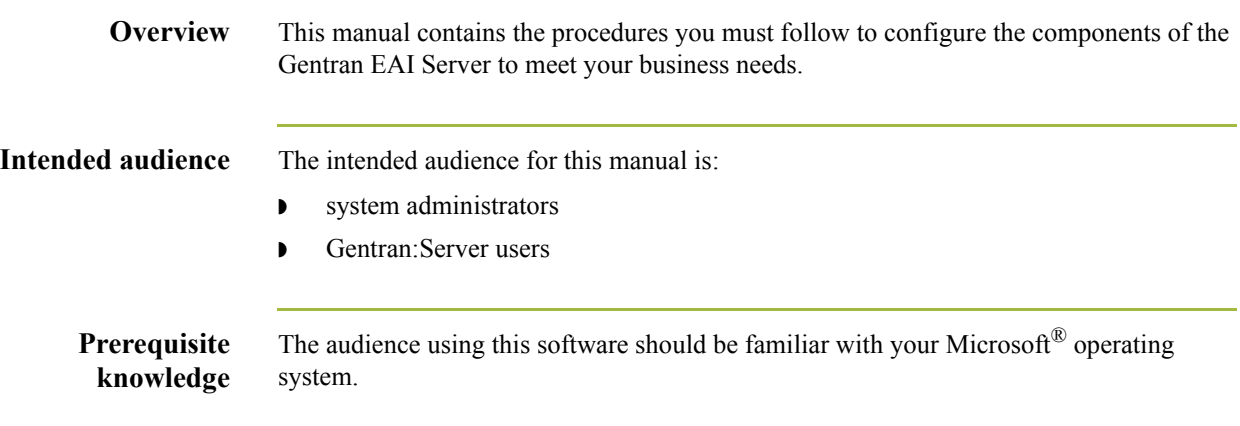

# <span id="page-8-0"></span>**Description of Contents**

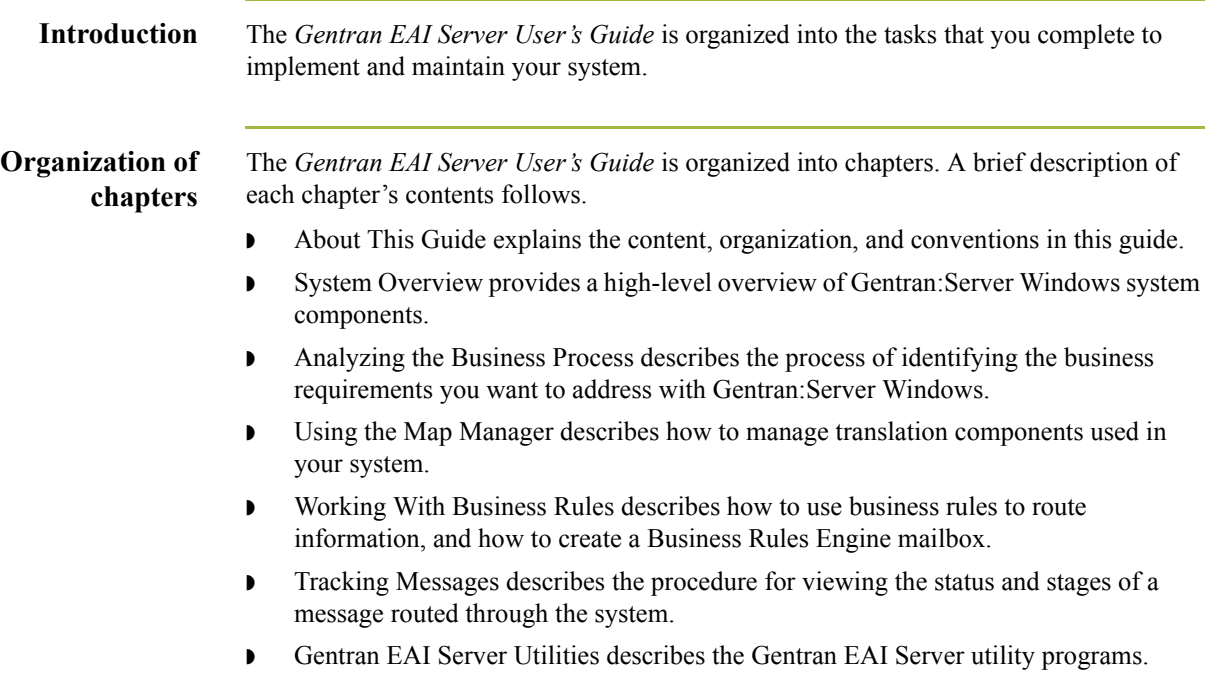

 $\sqrt{ }$ 

# <span id="page-9-0"></span>**Online Help**

**Introduction** The majority of this documentation is also contained in the online Help system. This includes all the dialog box element definitions, detailed processing information, and all the "how to" information that is contained in this manual.

# <span id="page-10-0"></span>**Getting Support**

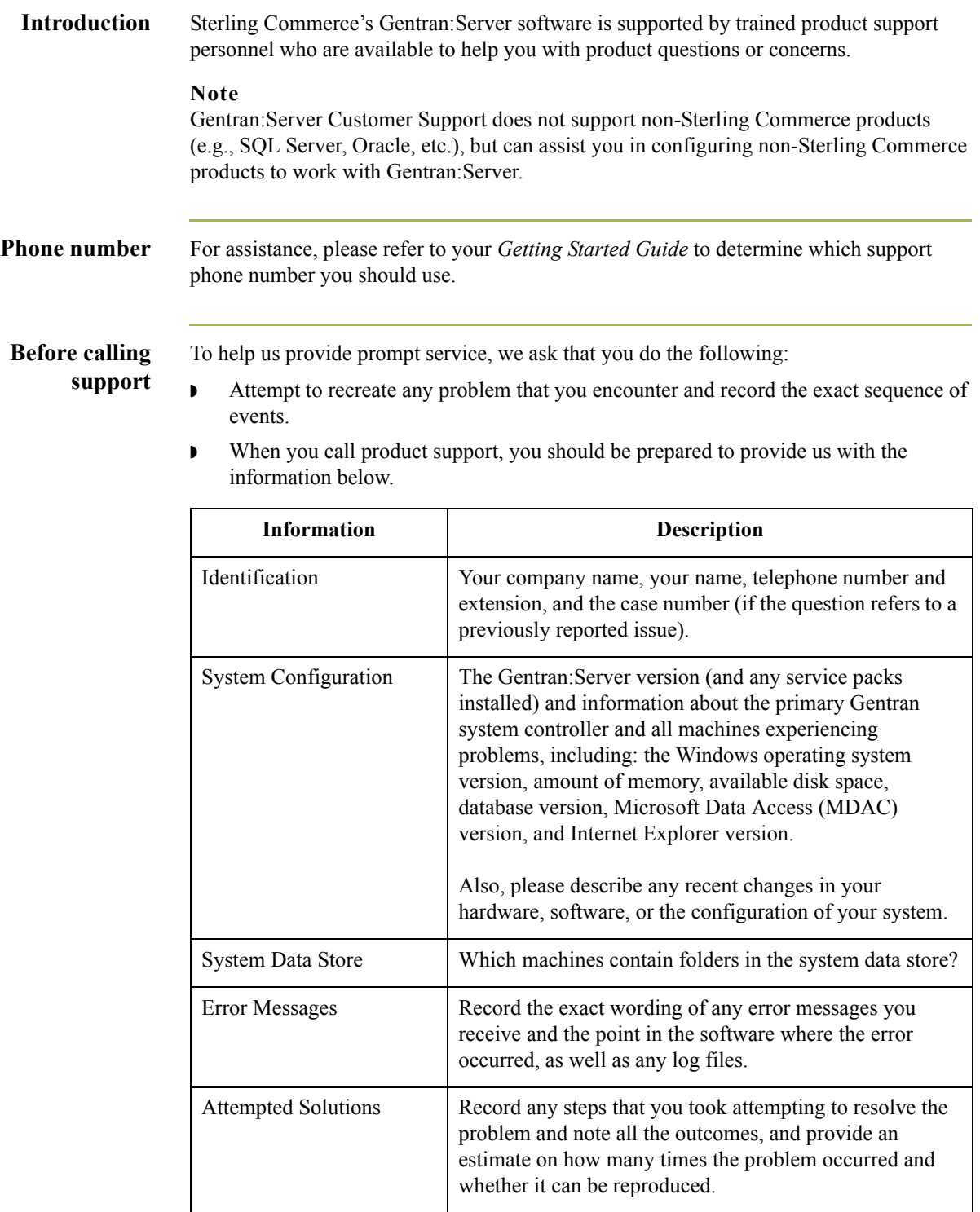

**Accessing the Sterling Commerce Support Web Site**

The Sterling Commerce Customer Support Web Site contains valuable information about getting support for Gentran:Server for Windows, including the:

- $\bullet$  scope of support services
- $\bullet$  customer support policies
- ◗ call prioritizing
- $\bullet$  customer support phone directory
- ◗ how to create new Support on Demand cases
- ◗ how to check the status of Support on Demand cases
- ◗ how to add information to Support on Demand cases

The Customer Support Web Site is constantly updated and all Sterling Commerce customers have access to it. This web site also contains the most recent product updates and is a valuable source of product information.

### **Reference**

Refer to the *Getting Started Guide* for information on how to access the Customer Support World Wide Web Site.

**Documentation** The Customer Support Web Site contains a documentation library, which has the entire Gentran:Server for Windows documentation set. You can download the product manuals in PDF format from this library at any time.

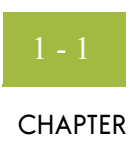

# **System Overview**

<span id="page-12-0"></span>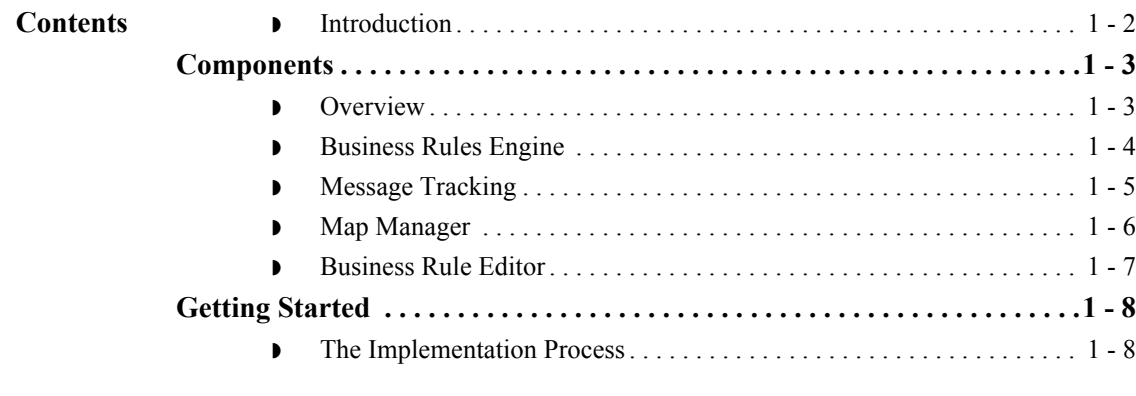

# <span id="page-13-0"></span>**Introduction**

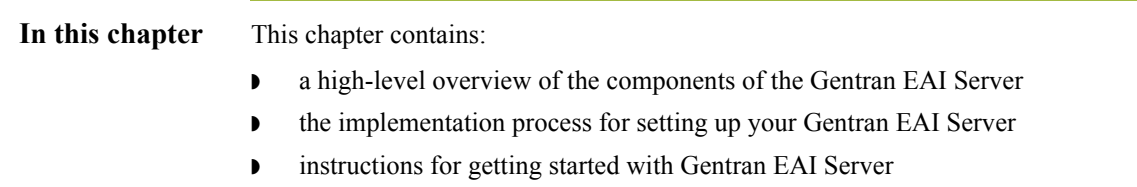

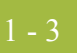

# <span id="page-14-0"></span>Components **0**

# <span id="page-14-1"></span>**Overview**

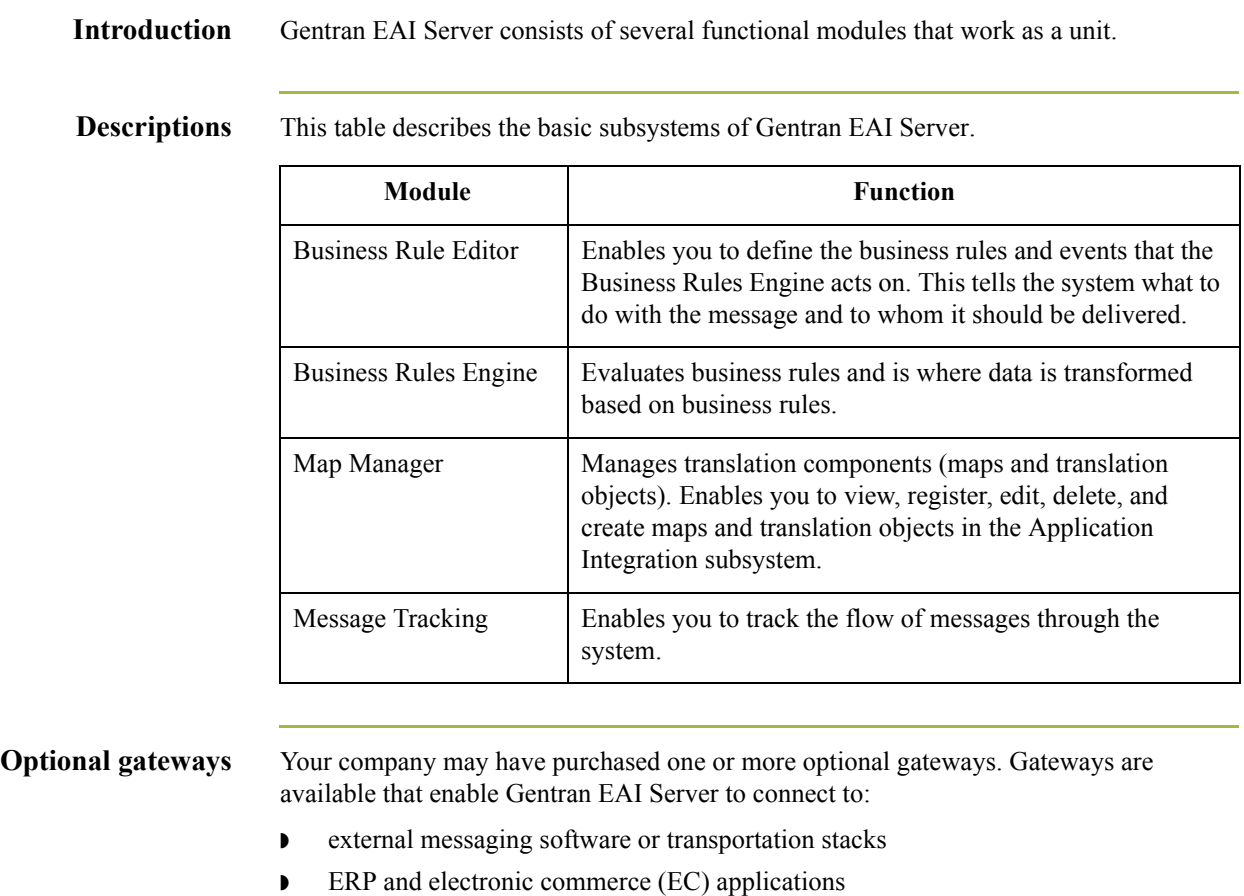

Each optional gateway has its own documentation.

### <span id="page-15-0"></span>**Business Rules Engine**

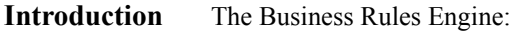

- ◗ Evaluates business rules defined in the Business Rule Editor.
- ◗ Determines whether data should be transformed.
- ◗ Concludes where to direct the transformed data.

The Business Rules Engine is installed automatically when you install Gentran EAI Server.

The basic properties of the Business Rules Engine are already configured for you, and you cannot edit them. However, when you create the mailboxes for the Business Rules Engine, you specify:

- ◗ what to do with the output of translation when errors occur,
- ◗ whether the gateway should check business rules for each message or for each item attached to a message, and
- ◗ the content type for messages that the Business Rules Engine sends to recipients.

### **Reference**

See *[How to Create a Business Rules Engine Mailbox](#page-83-1)* on page 4 - 38 for more information on creating a Business Rules Engine mailbox.

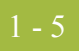

# <span id="page-16-0"></span>**Message Tracking**

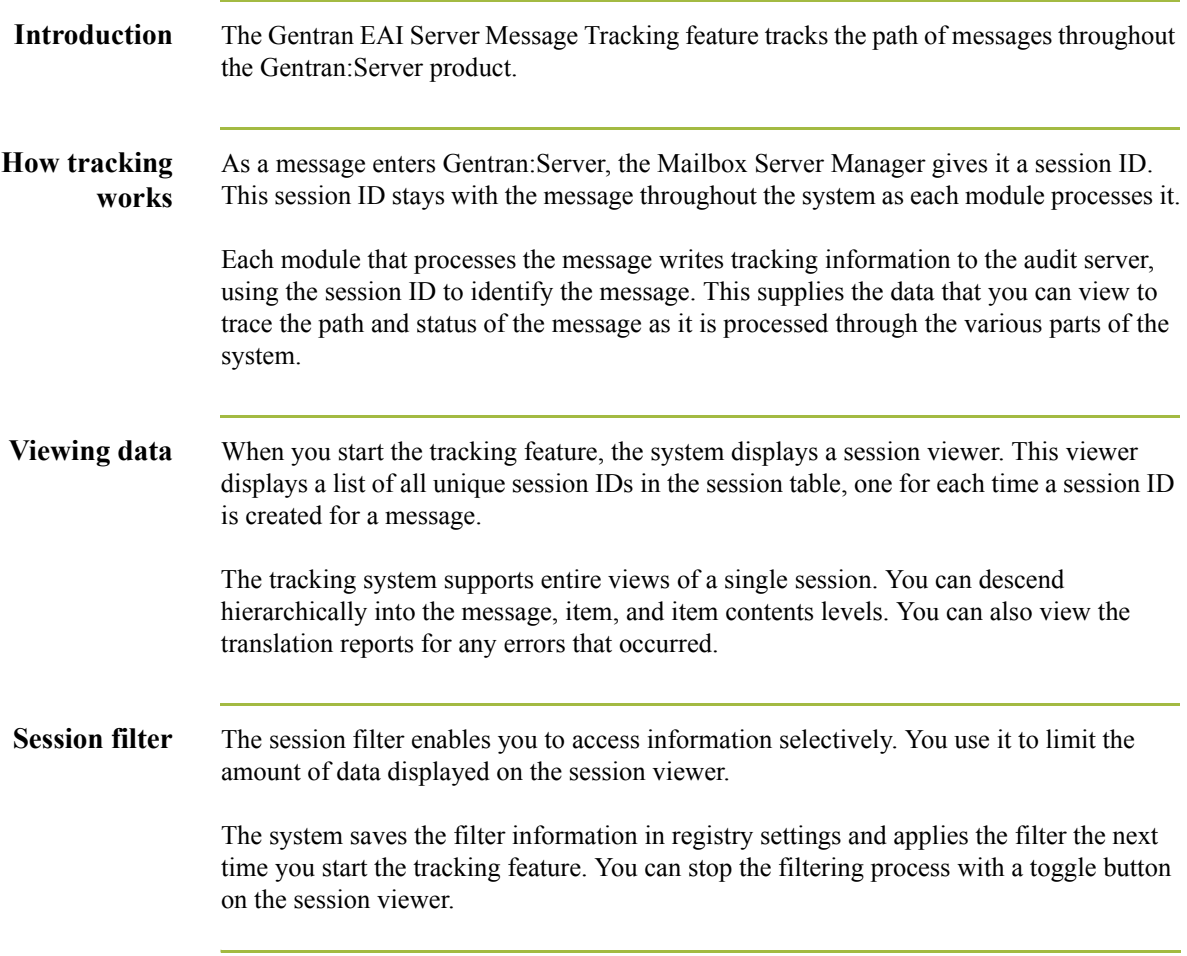

# <span id="page-17-0"></span>**Map Manager**

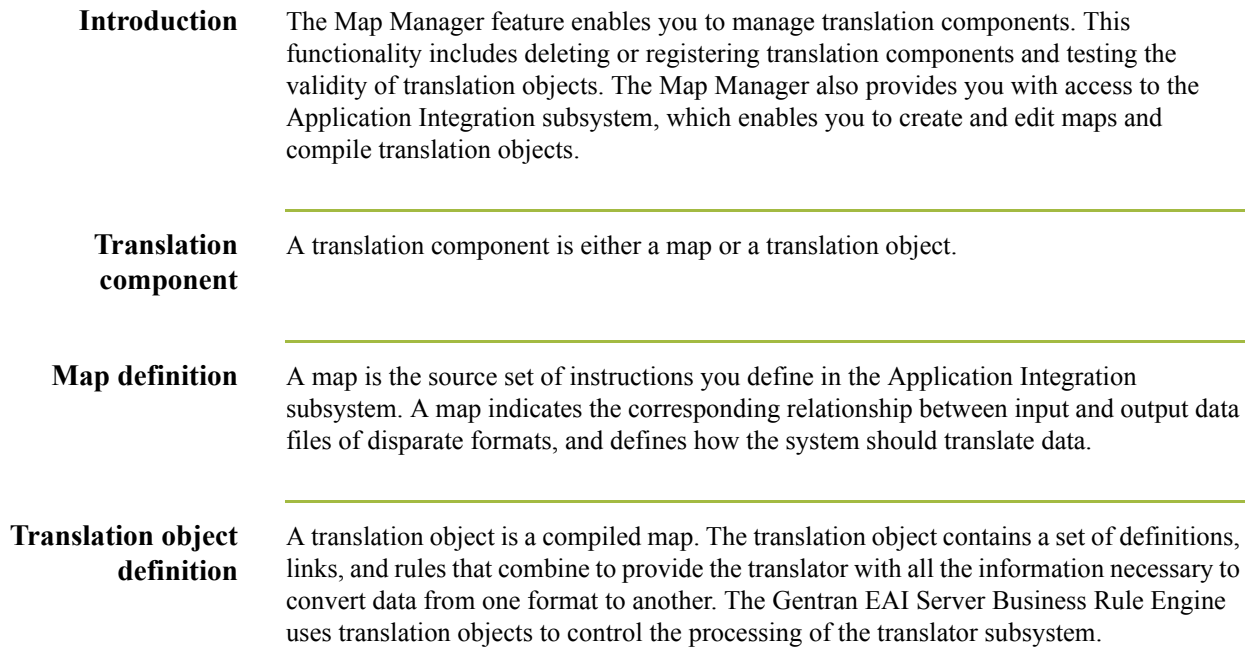

## <span id="page-18-0"></span>**Business Rule Editor**

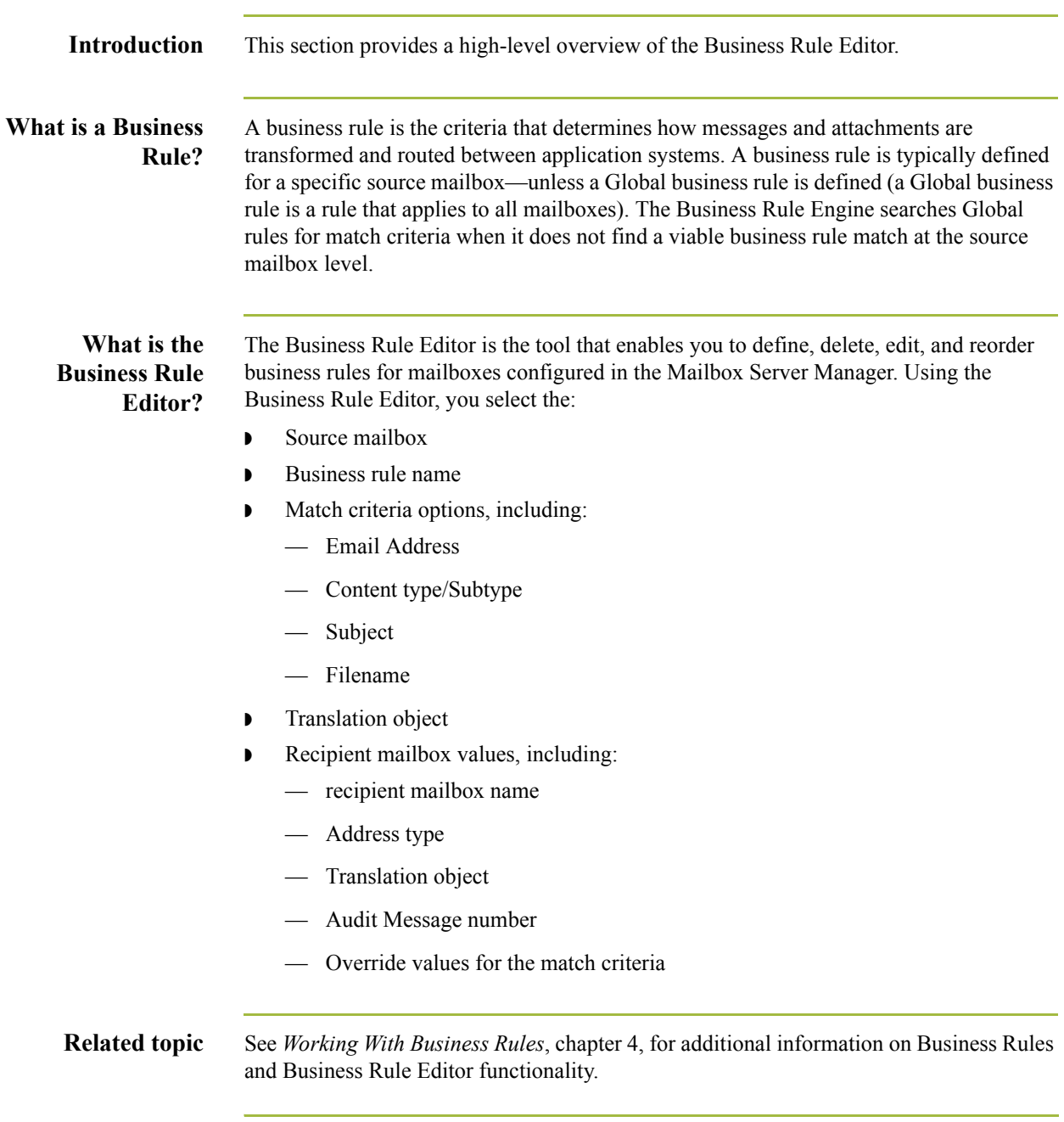

# <span id="page-19-0"></span>Getting Started **0**

## <span id="page-19-1"></span>**The Implementation Process**

### **Introduction** The process of implementing your Gentran EAI Server begins with analyzing your business processes and ends with testing the system.

**Stage table** This table describes the stages in the implementation process.

| <b>Stage</b>   | Description                                                                                                    |
|----------------|----------------------------------------------------------------------------------------------------|
| 1              | Analyze your business processes.                                                                                                    |
|                | Reference<br>See Analyzing the Business Process, chapter 2, for instructions.                                                                                   |
| $\overline{2}$ | Identify each application system in the environment and the connection<br>types needed for each. Create a system flow diagram that diagrams each<br>connection. |
|                | Reference<br>See Analyzing the Business Process, chapter 2, for instructions.                                                                                   |
| 3              | Install the Gentran EAI Server components.                                                                                                    |
|                | Reference<br>See the Gentran EAI Server Installation Card for instructions.                                                                                     |
| 4              | Install and configure any optional gateways.                                                                                                    |
|                | Reference<br>See the Options Pack Installation Card that accompanied the gateway<br>software for instructions.                                                  |
| 5              | Create transformation maps and register translation objects                                                                                                    |
|                | Reference<br>See Using the Map Manager, chapter 3, for instructions.                                                                                            |
| 6              | Create a business rules engine mailbox.                                                                                                    |
|                | Reference<br>See Working With Business Rules, chapter 4, for instructions.                                                                                      |
| $\overline{7}$ | Configure business rules.                                                                                                    |
|                | Reference<br>See Working With Business Rules, chapter 4, for instructions.                                                                                      |
|                | (Continued on next page)                                                                                                    |

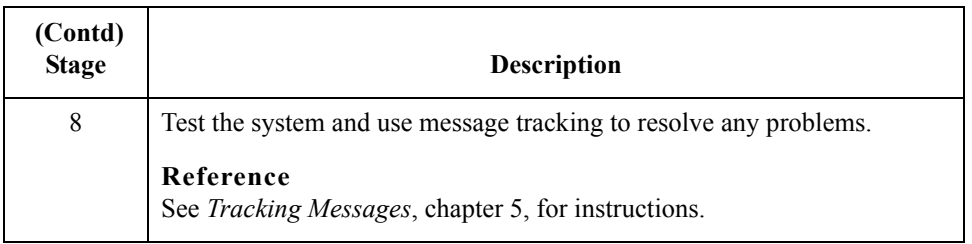

 $\int$ 

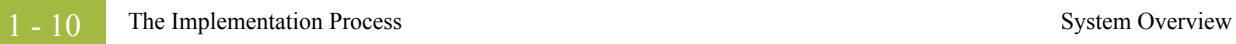

Gentran:Server for Windows – November 2005 Gentran EAI Server User's Guide

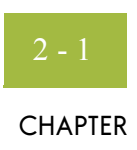

# **Analyzing the Business Process**

<span id="page-22-0"></span>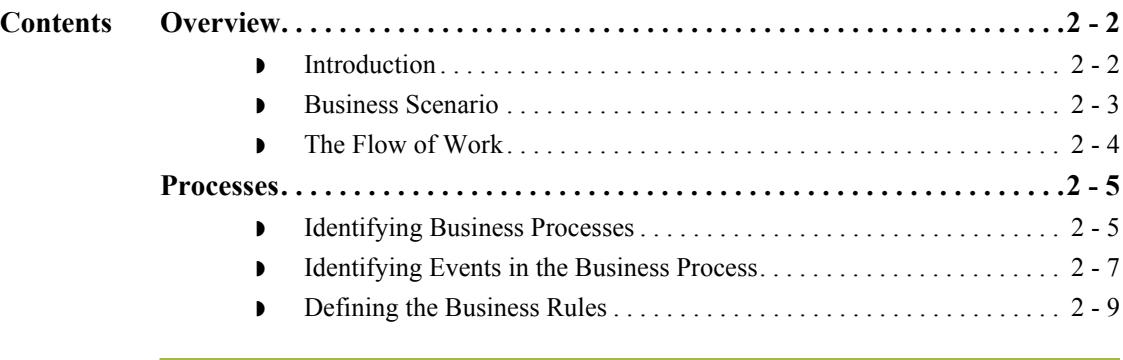

# <span id="page-23-0"></span>Overview **0**

 $2 - 2$ 

### <span id="page-23-1"></span>**Introduction**

**In this chapter** The first step in implementing the Gentran EAI Server is to analyze your business processes. The purpose of the analysis is to determine how you want to integrate your application systems with Gentran EAI Server.

This chapter uses a business situation to illustrate how to:

- ◗ Analyze a business process.
- ◗ Achieve a business objective by using Gentran EAI Server to control the flow of data among applications.

### **Key terms** This table lists the key terms used in this chapter.

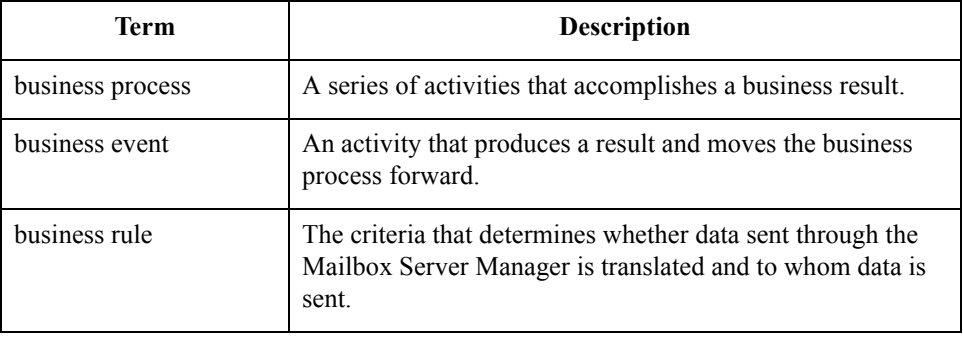

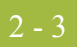

# <span id="page-24-0"></span>**Business Scenario**

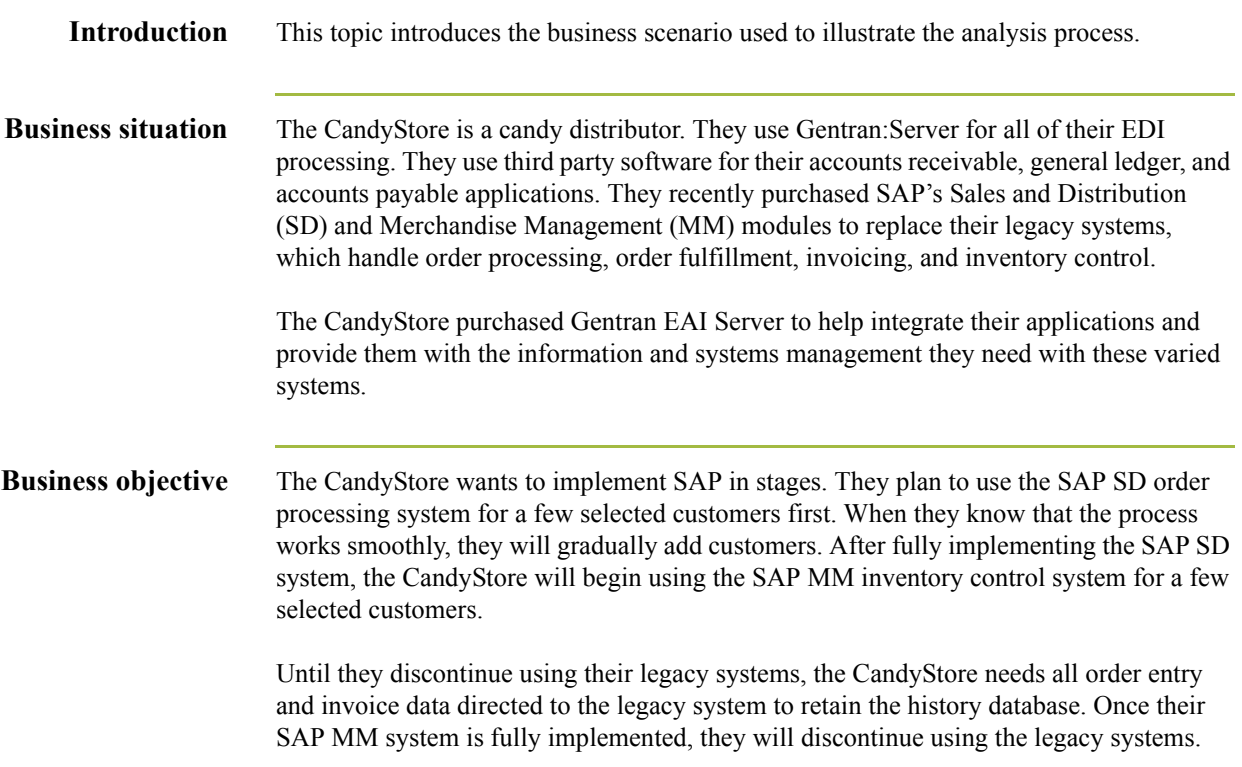

# <span id="page-25-0"></span>**The Flow of Work**

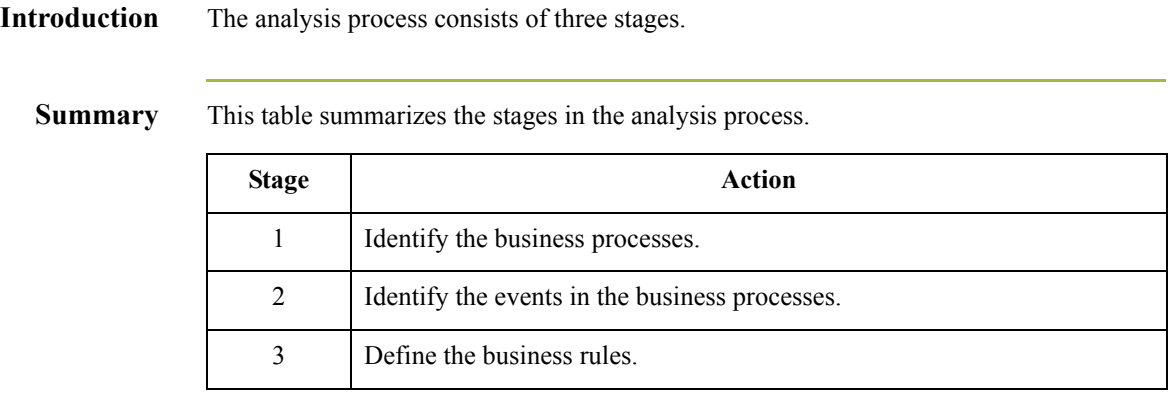

# <span id="page-26-0"></span>Processes **0**

# <span id="page-26-1"></span>**Identifying Business Processes**

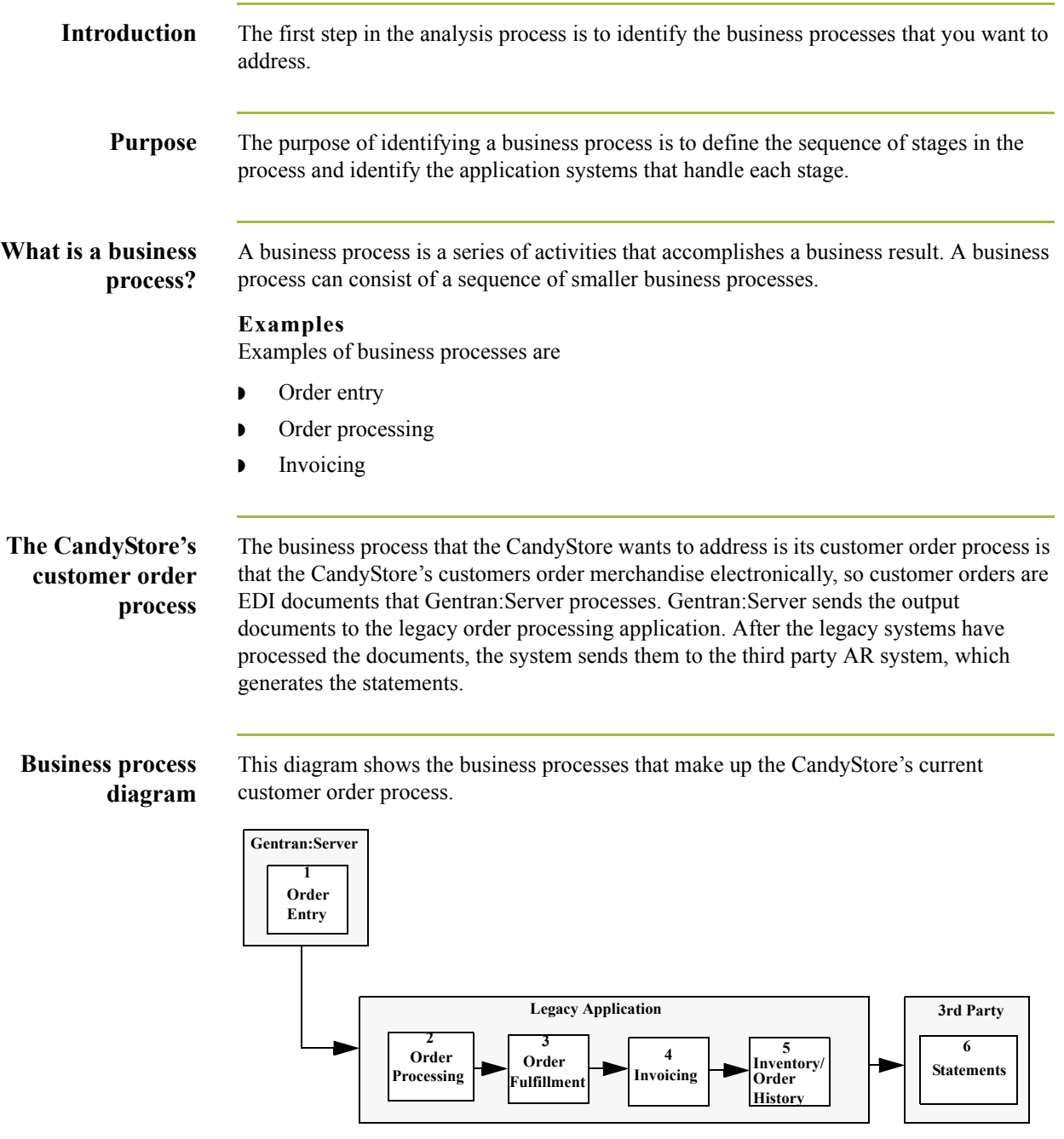

### **New customer order process**

For selected customers, the CandyStore will use the SAP SD application to process orders, fill orders, and produce invoices. They will continue to use the legacy system to process orders from all other customers.

Invoices from both the SAP SD system and from the legacy systems will be sent to:

- ◗ third party accounts receivable system
- ◗ legacy system to retain order history

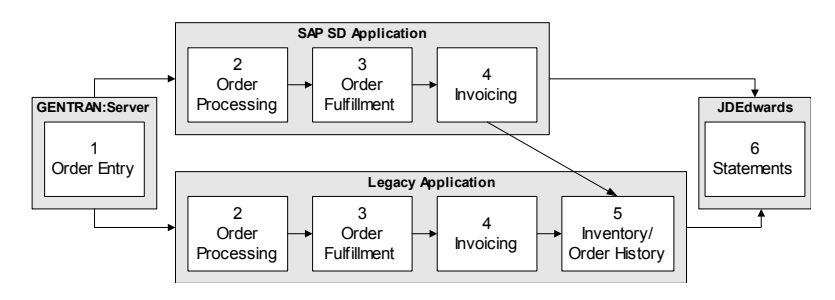

Eventually, the CandyStore wants to have invoices for selected customers directed from the SAP SD system to the new SAP MM merchandise management system. The SAP MM system will eventually replace the legacy Inventory and Order History module.

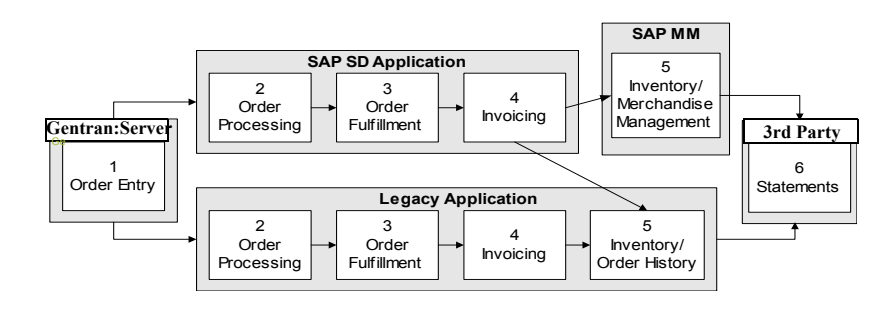

# <span id="page-28-0"></span>**Identifying Events in the Business Process**

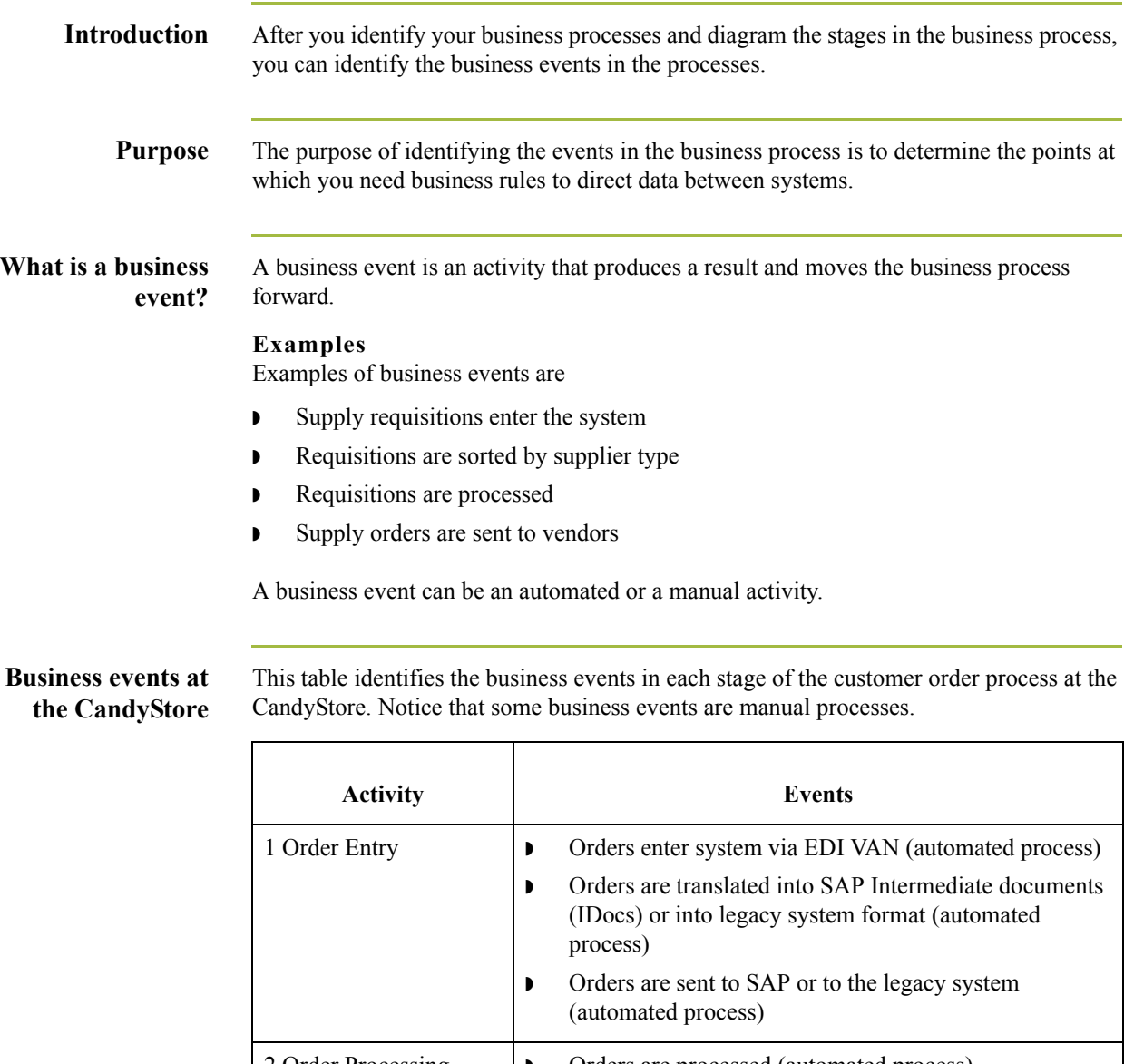

2 Order Processing  $\vert \cdot \vert$  Orders are processed (automated process) ◗ Picktickets are produced (automated process) ◗ Picktickets are sent to warehouse (manual process) 3 Order Fulfillment  $\vert \cdot \vert$  Orders are picked (automated process) ◗ Picktickets are sent to invoicing (manual process) (Continued on next page)

 $\mathfrak{h}$ 

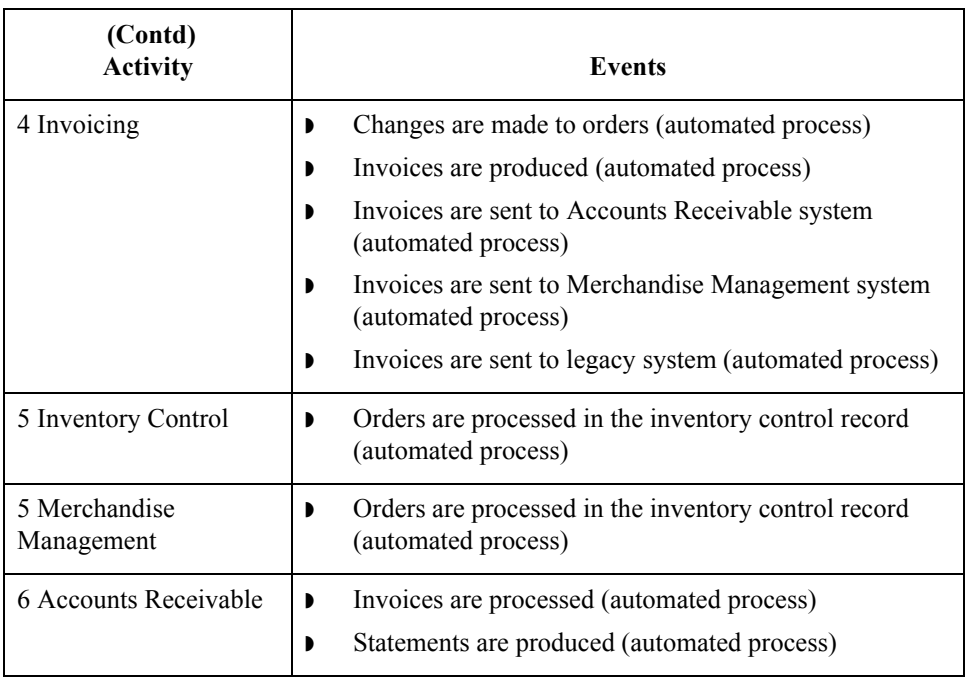

## <span id="page-30-0"></span>**Defining the Business Rules**

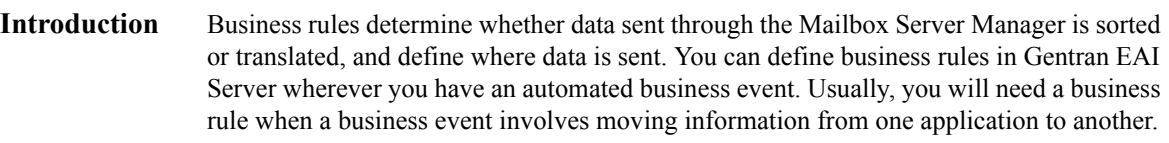

**Purpose** The purpose of defining business rules is to identify the points in the automated process that require business rules and then determine what the business rules must do.

**Procedure** Use this procedure to define the business rules your system requires.

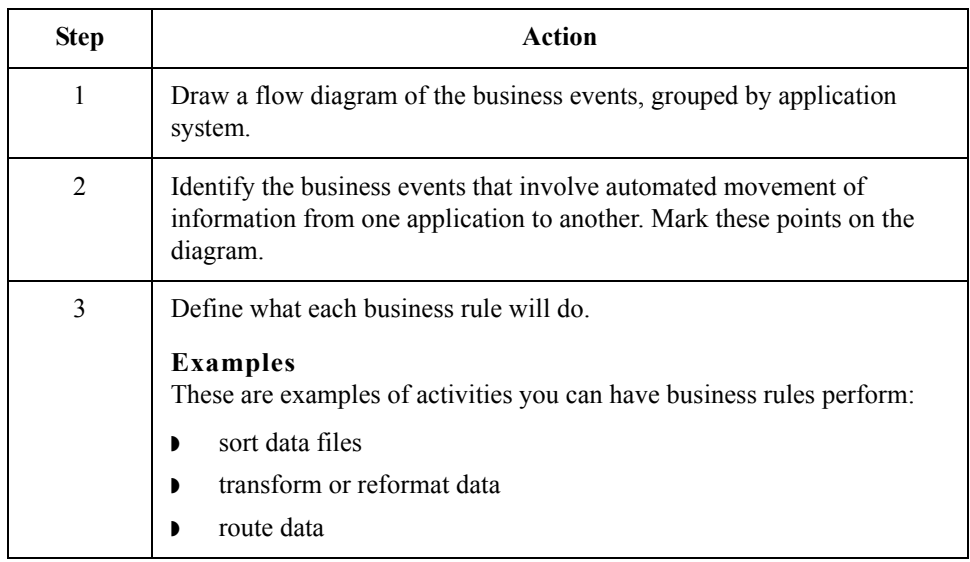

**Diagram** This diagram shows the business events in the CandyStore's customer order process that involve automated movement of information from one application to another. The points at which information is moved from one application to another are marked with the letters A, B, C, and D. These points require business rules.

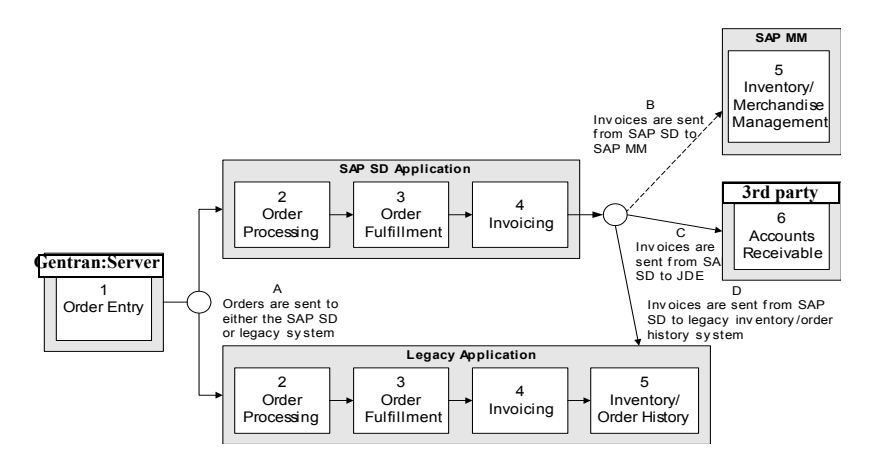

### **Events that require rules**

These are the CandyStore business events that involve moving information from one application to another.

- ◗ Orders are sent from Gentran:Server to the SAP SD system or to the legacy systems
- **•** Invoices are sent from the SAP SD system to the third party accounts receivable system
- **•** Invoices are sent from the SAD SD system to the SAP MM merchandise management system
- ◗ Invoices are sent from the SAP SD system to the legacy systems

**Business rules for Point A** Gentran EAI Server must distinguish between orders going to the SAP SD system and those going to the legacy system. Also, because EDI is used for other types of documents in addition to customer orders, Gentran EAI Server must send only customer orders to the SAP SD system.

The CandyStore can use the Content Type and Subtype to enable Gentran EAI Server to distinguish between the types of documents. They can define these in the Trading Partnership records within Gentran:Server so that the data is transformed before it enters Gentran EAI Server. Here are the content types that the CandyStore will assign to customer orders:

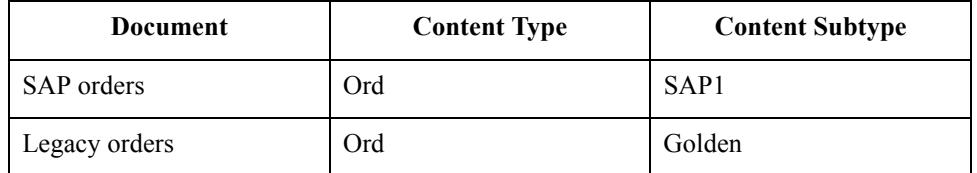

Here are the rules needed at point A:

- ◗ A rule that directs data marked Ord/SAP1 to the SAP SD system
- ◗ A rule that directs data marked Ord/Golden to the legacy order system
- ◗ A rule that directs any other content type to the other legacy systems

### **Rules for Points B and D**

At this time, the SAP SD system sends invoices to the accounts receivable and the legacy systems. (Eventually, some invoices will be sent to the SAP MM system.)

Because other types of information may eventually come from SAP SD, Gentran EAI Server needs to identify the invoices from other document types. To identify invoices, the CandyStore can have the SAP R/3 Gateway pull information from the SAP Control Record (EDI\_DC) and put it into the Content Type/Subtype field of the message. Here is the content type that the CandyStore will assign to invoices:

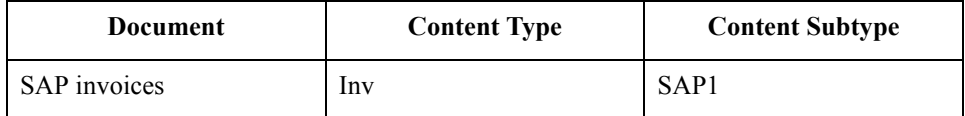

Here are the rules needed at points B and D:

- ◗ A rule that directs data with content type Inv/SAP1 to the accounts receivable and legacy systems
- ◗ A rule that directs any other content type to the legacy system for processing
- ◗ For each recipient, a rule that converts the information into the appropriate format for the receiving application

### **Rules for Point C**

When the CandyStore begins using the SAP MM system, they must enable Gentran EAI Server to distinguish between invoices going to the SAP MM system and those going to the legacy system. To do this, they can have the SAP Adapter pull another value, SAPMM, from the SAP Control Record and store the value in the message header field. Then they create new rules for point C:

- ◗ A rule that directs data with message header SAPMM and content type of Inv/SAP1 to both the SAP MM and legacy systems
- ◗ A rule that directs any other content type to both the third party accounts receivable and to the legacy system
- ◗ For each recipient, a rule that converts the information into the appropriate format for the receiving application

### **Note**

In all cases, the invoices go to the legacy system to retain history information. This continues until the legacy systems are turned off.

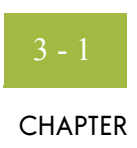

# **Using the Map Manager**

<span id="page-34-0"></span>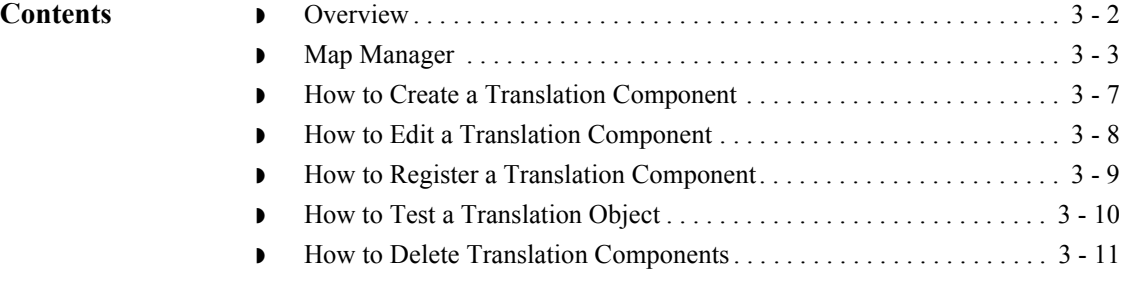

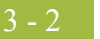

# <span id="page-35-0"></span>**Overview**

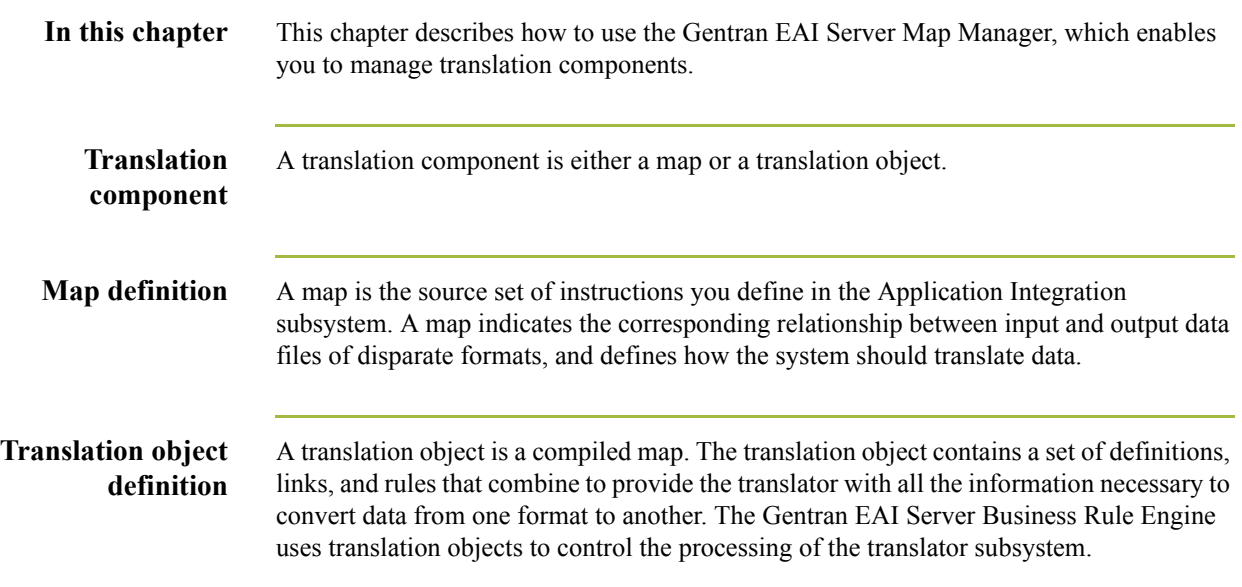
## **Map Manager**

**Introduction** The Map Manager enables you to manage translation components. This functionality includes deleting or registering translation components and testing the validity of translation objects. The Map Manager also provides you with access to the Application Integration subsystem, which enables you to create and edit maps and compile translation objects.

### **Reference**

See the *Application Integration User's Guide* for more information about that subsystem.

This table lists the dialog boxes that comprise the Map Manager.

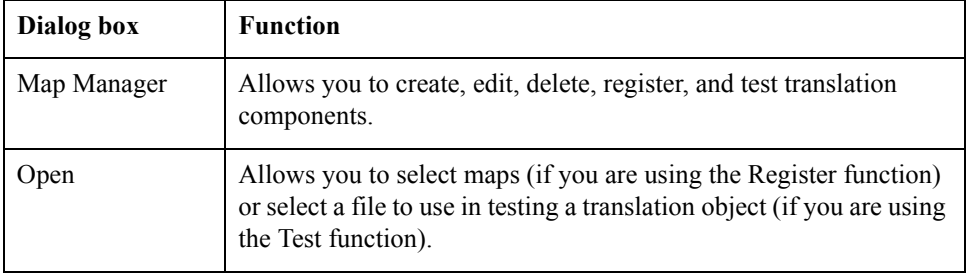

### **Map Manager dialog box**

This diagram illustrates the Map Manager dialog box.

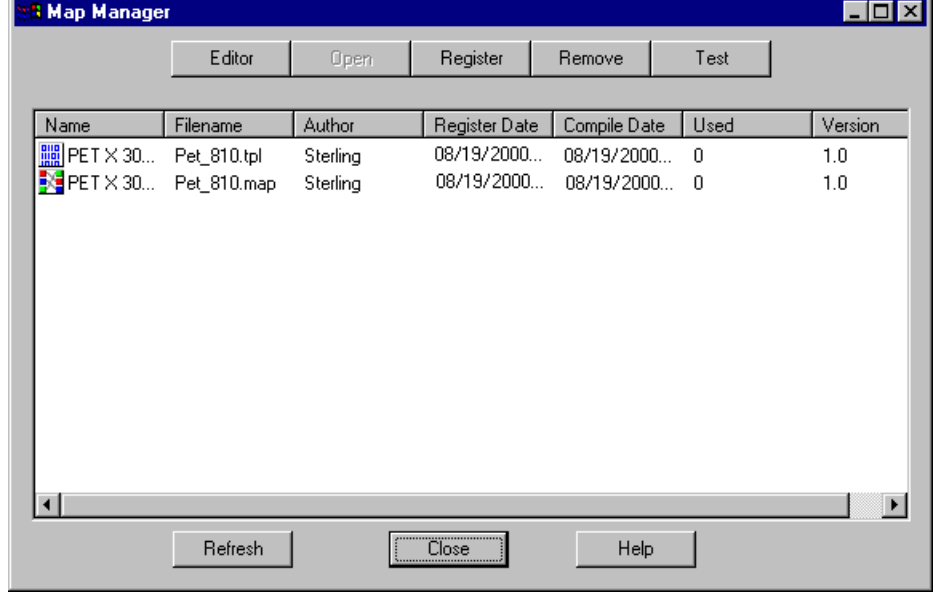

 $\mathcal{L}$ 

### **Map Manager dialog box parts and functions**

This table lists the parts of the Map Manager dialog box and their functions.

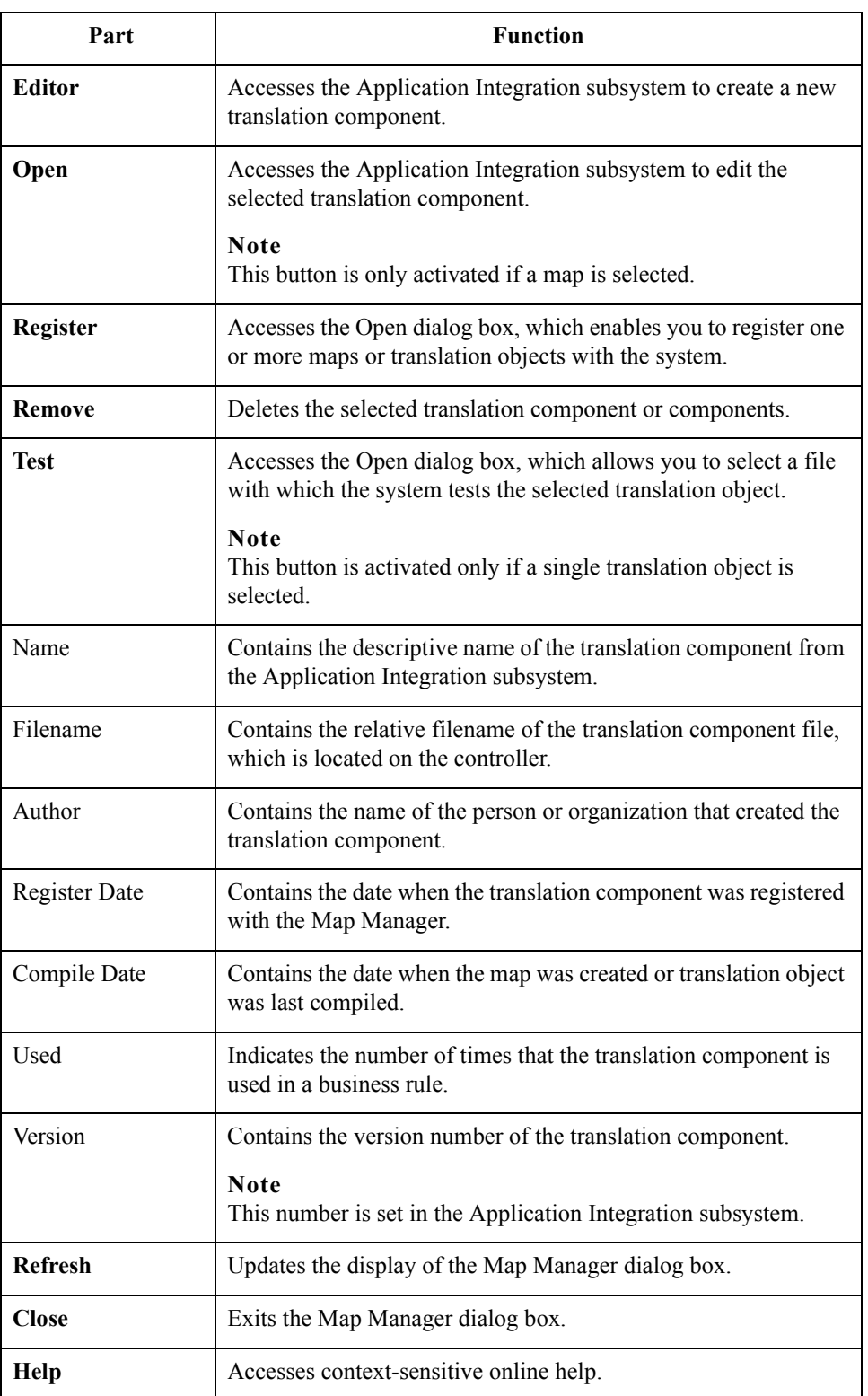

**Open dialog box** This diagram illustrates the Open dialog box.

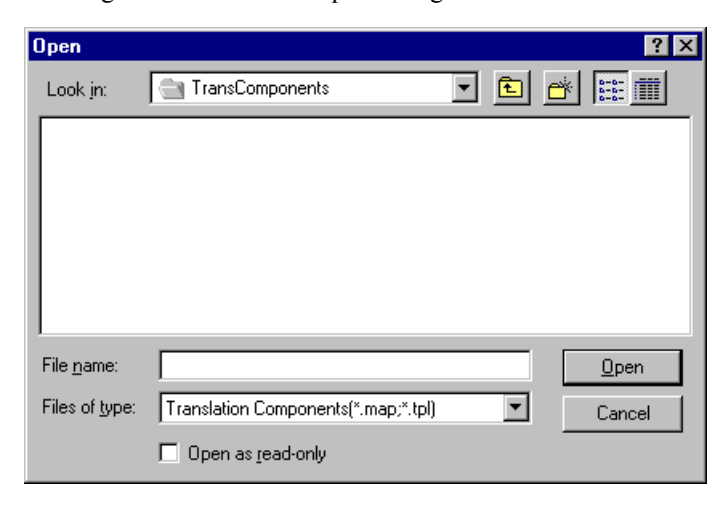

### **Open dialog box parts and functions**

This table lists the parts of the Open dialog box and their functions.

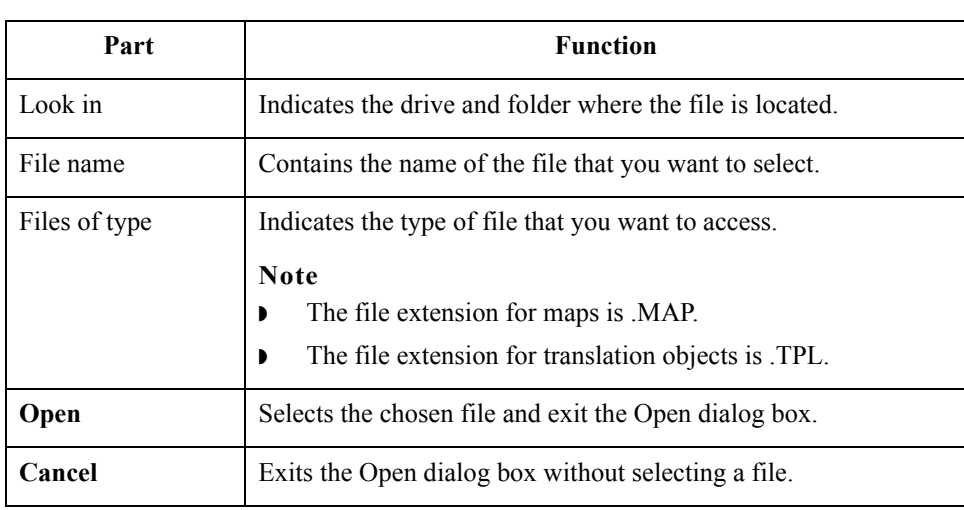

 $\langle$ 

### **Test Viewer dialog box**

This diagram illustrates the Test Viewer dialog box.

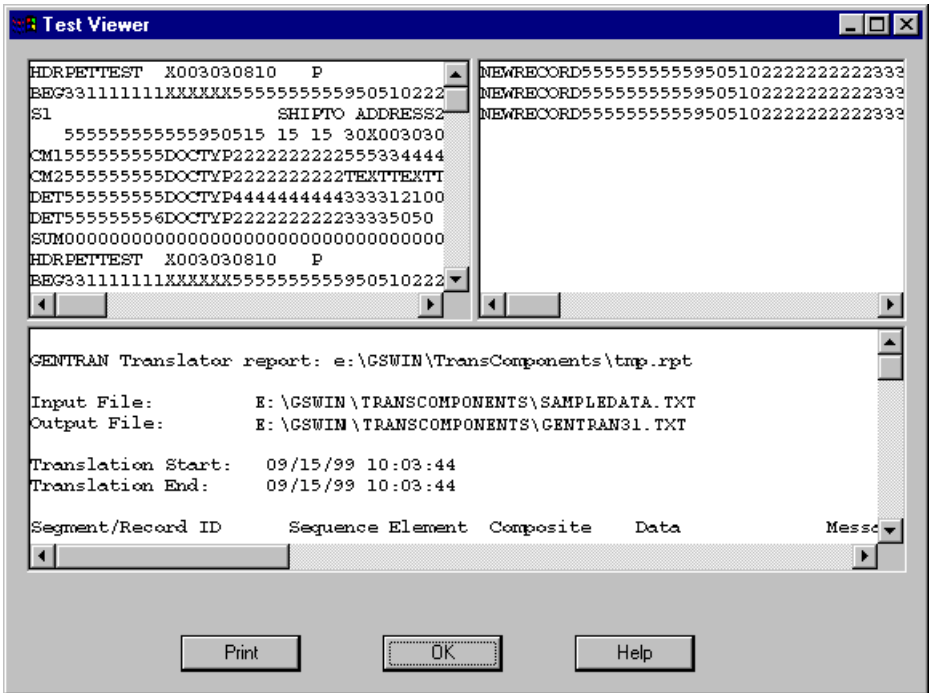

### **Test Viewer dialog box parts and functions**

This table lists the parts of the Test Viewer dialog box and their functions.

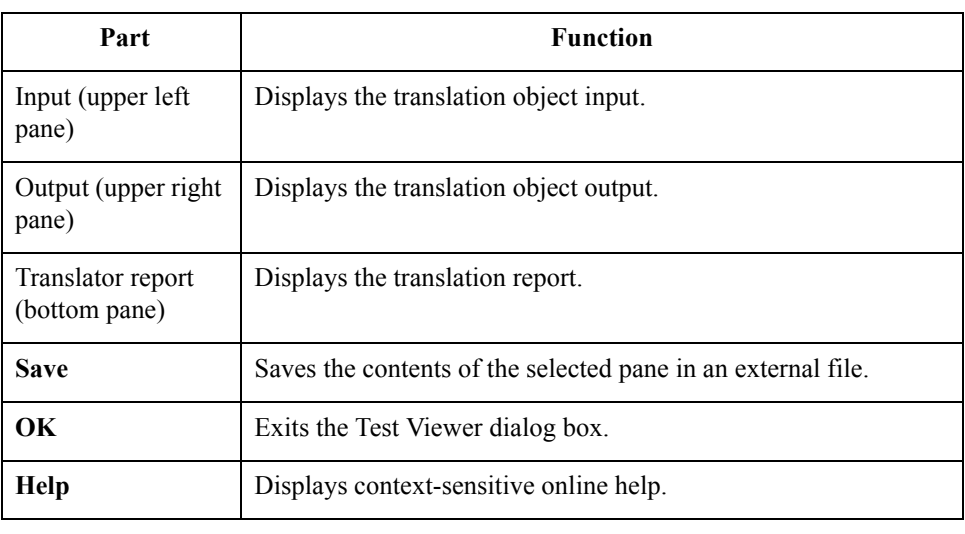

# **How to Create a Translation Component**

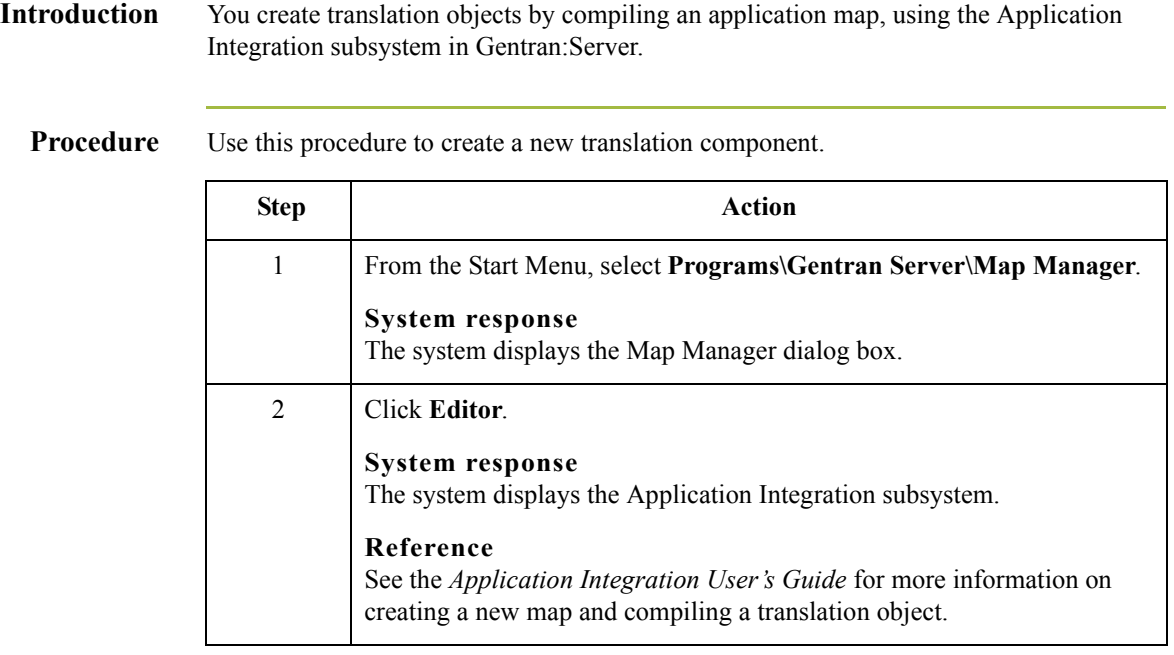

# **How to Edit a Translation Component**

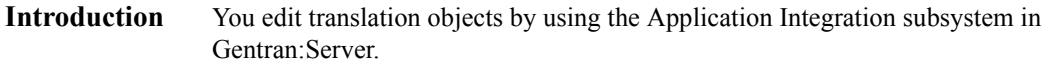

**Procedure** Use this procedure to edit a translation component.

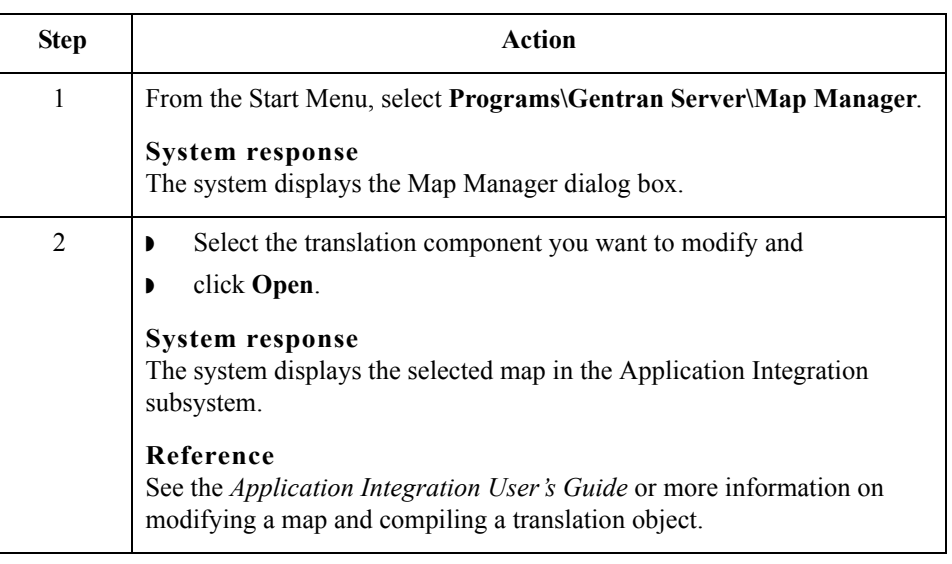

## **How to Register a Translation Component**

**Introduction** The Register function enables you to register your translation component with Gentran:Server so the system can identify the translation component.

**Procedure** Use this procedure to register a translation object.

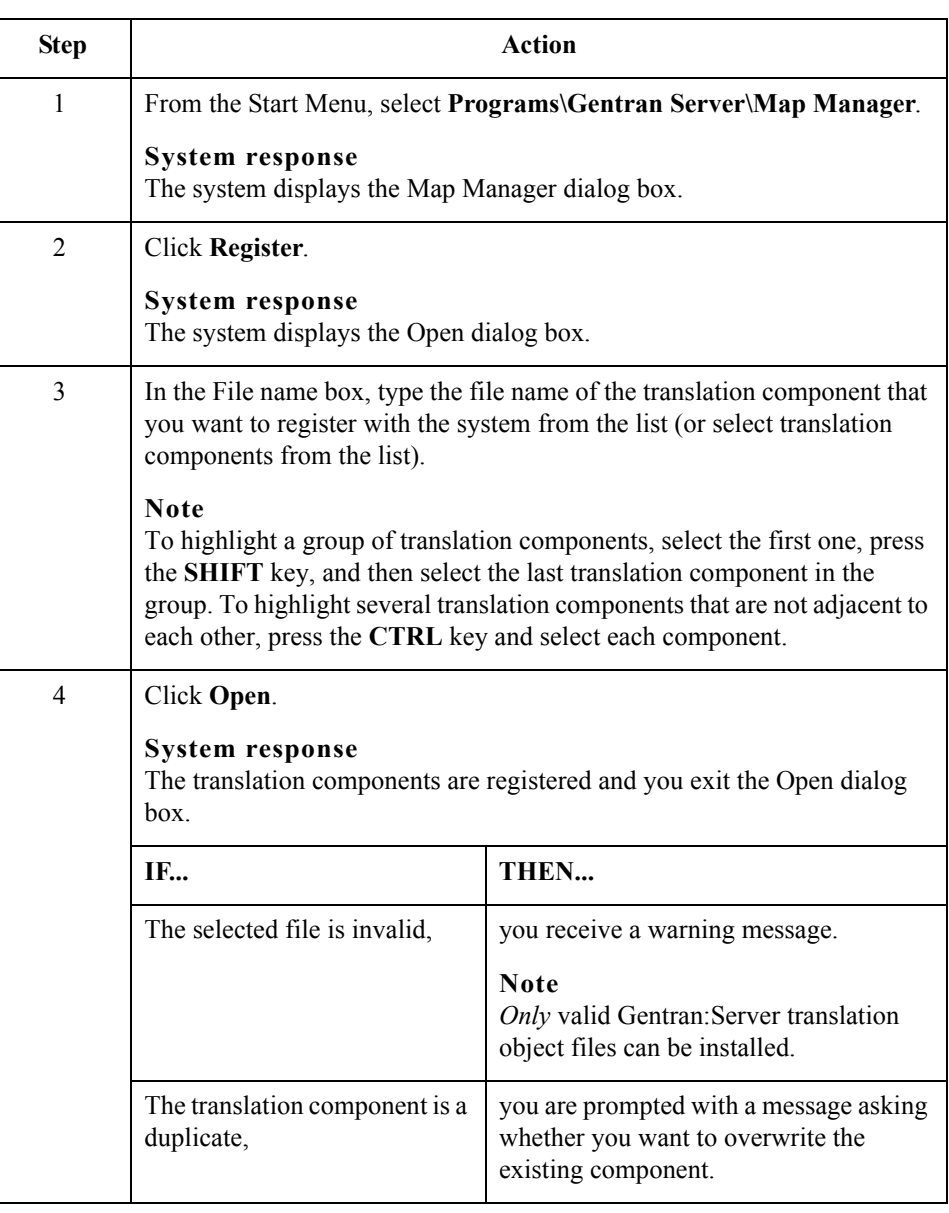

 $\mathfrak{h}$ 

3 - 10

# **How to Test a Translation Object**

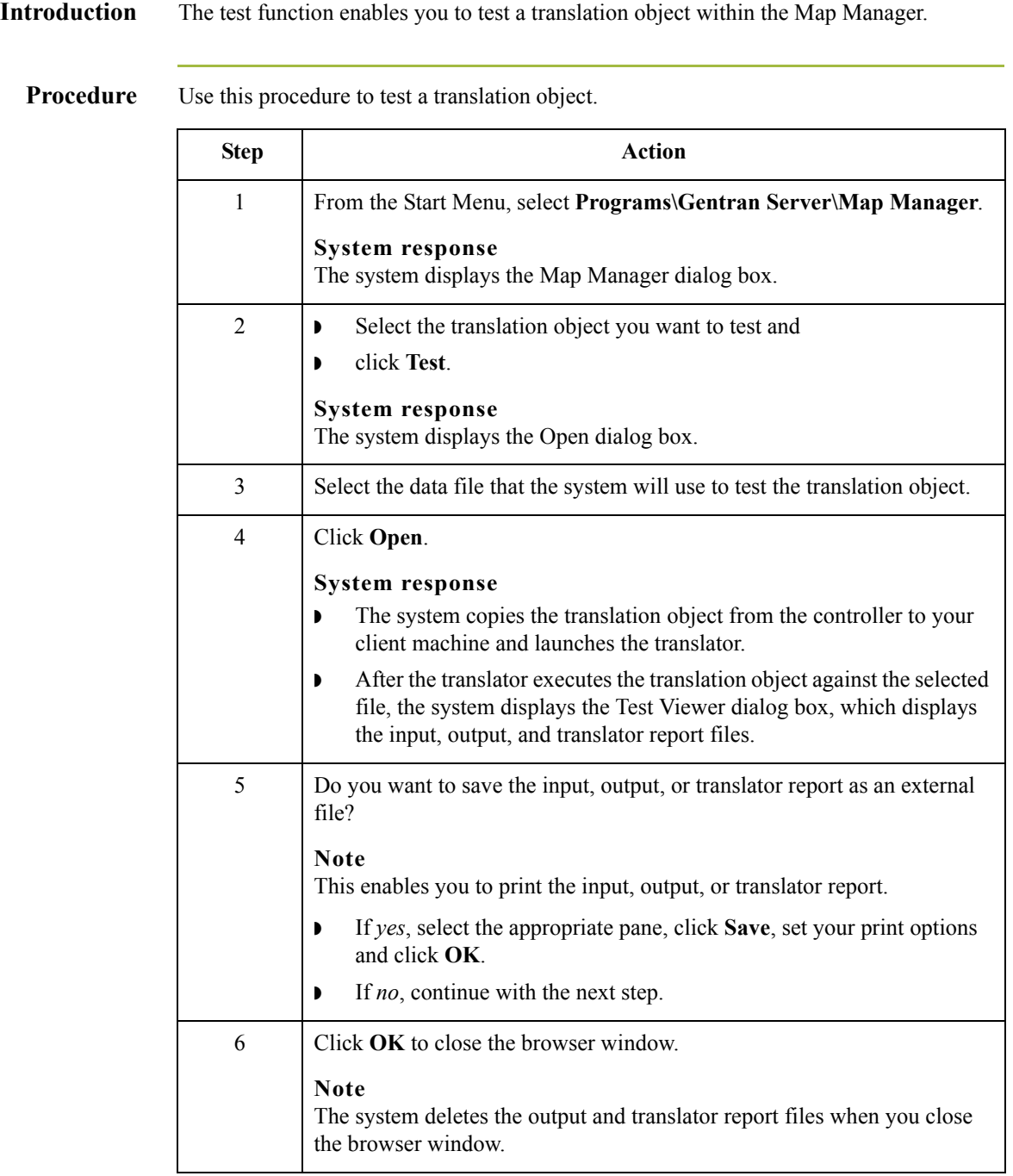

## **How to Delete Translation Components**

**Introduction** You can delete translation components from the system only if they are not used by the system (denoted with "Yes" in the Used column of the EDI Translation Objects browser).

### **Reference**

See the "Using Translation Objects" chapter of the *Gentran:Server User's Guide* for more information on the EDI Translation Objects browser.

### **Procedure** Use this procedure to delete a translation component.

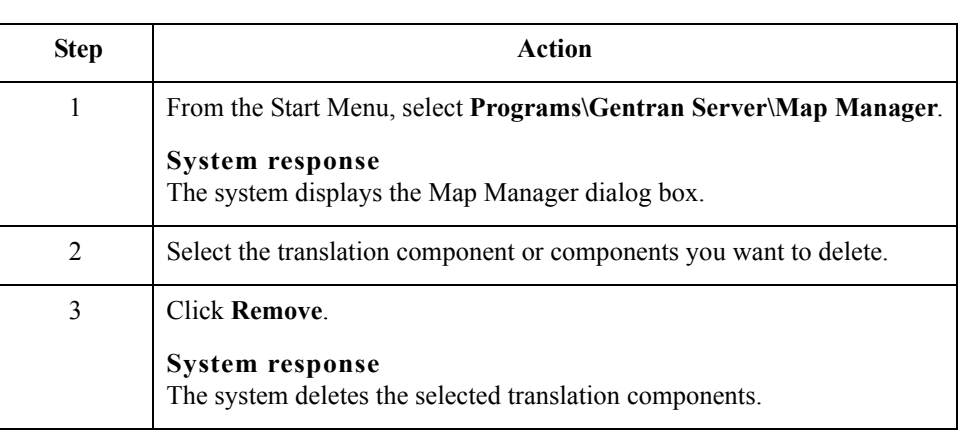

 $\mathcal{L}$ 

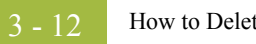

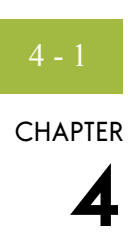

# **Working With Business Rules**

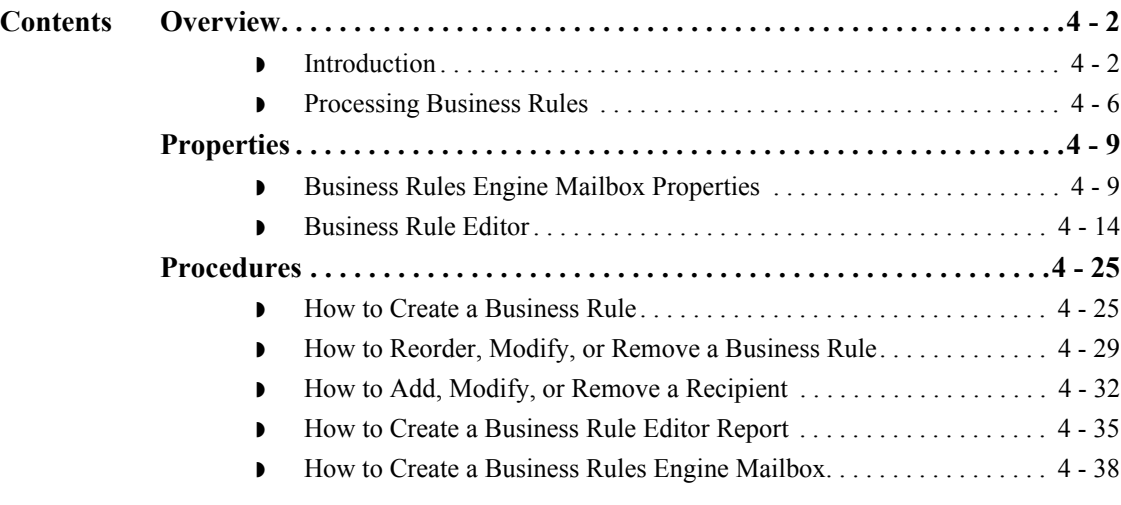

## <span id="page-47-0"></span>Overview **0**

### <span id="page-47-1"></span>**Introduction**

**In this chapter** This chapter describes how to create a Business Rules Engine mailbox, and how and when to use business rules. It includes how to create, modify, or remove business rules using the Business Rule Editor.

### **Key terms** This table describes key terms used in this chapter.

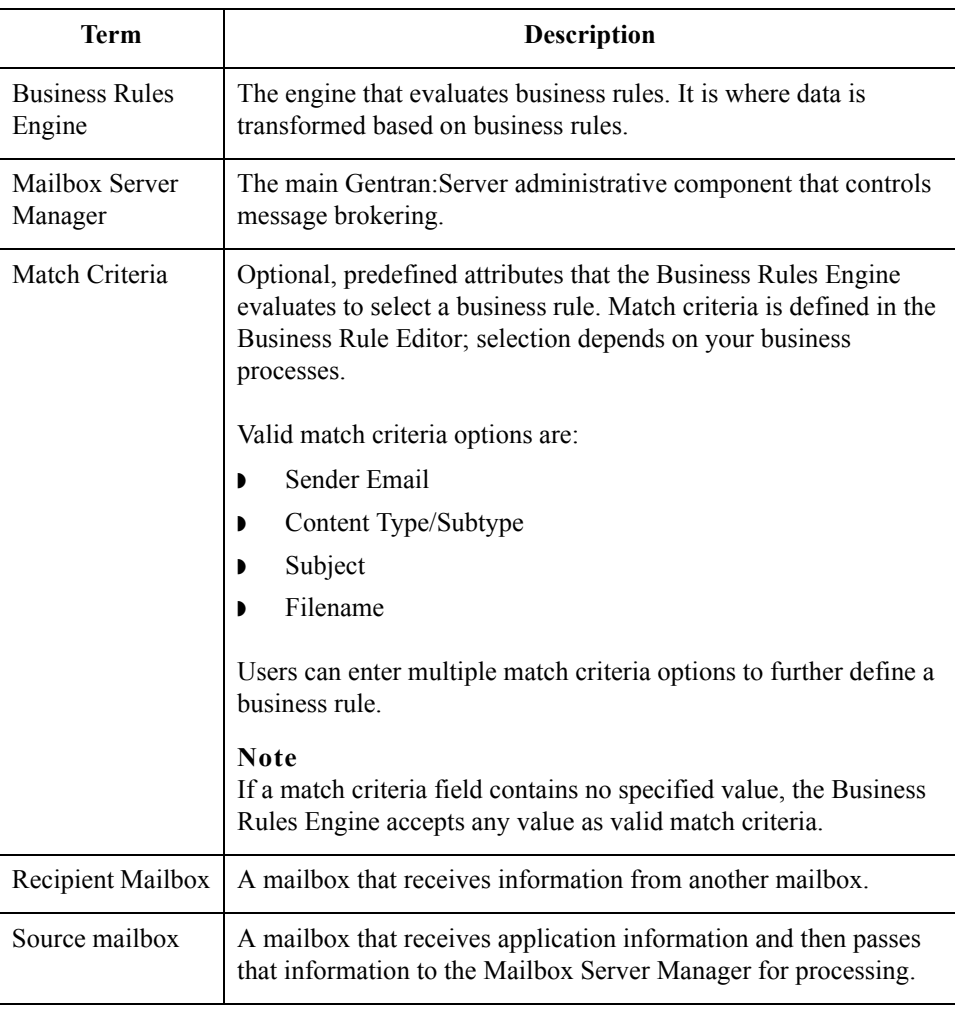

### **What is a business rule?**

 $\mathcal{L}$ 

A business rule is the criteria that determines how messages and attachments are transformed and routed between application systems. A business rule is typically defined for a specific source mailbox unless a Global business rule is defined.

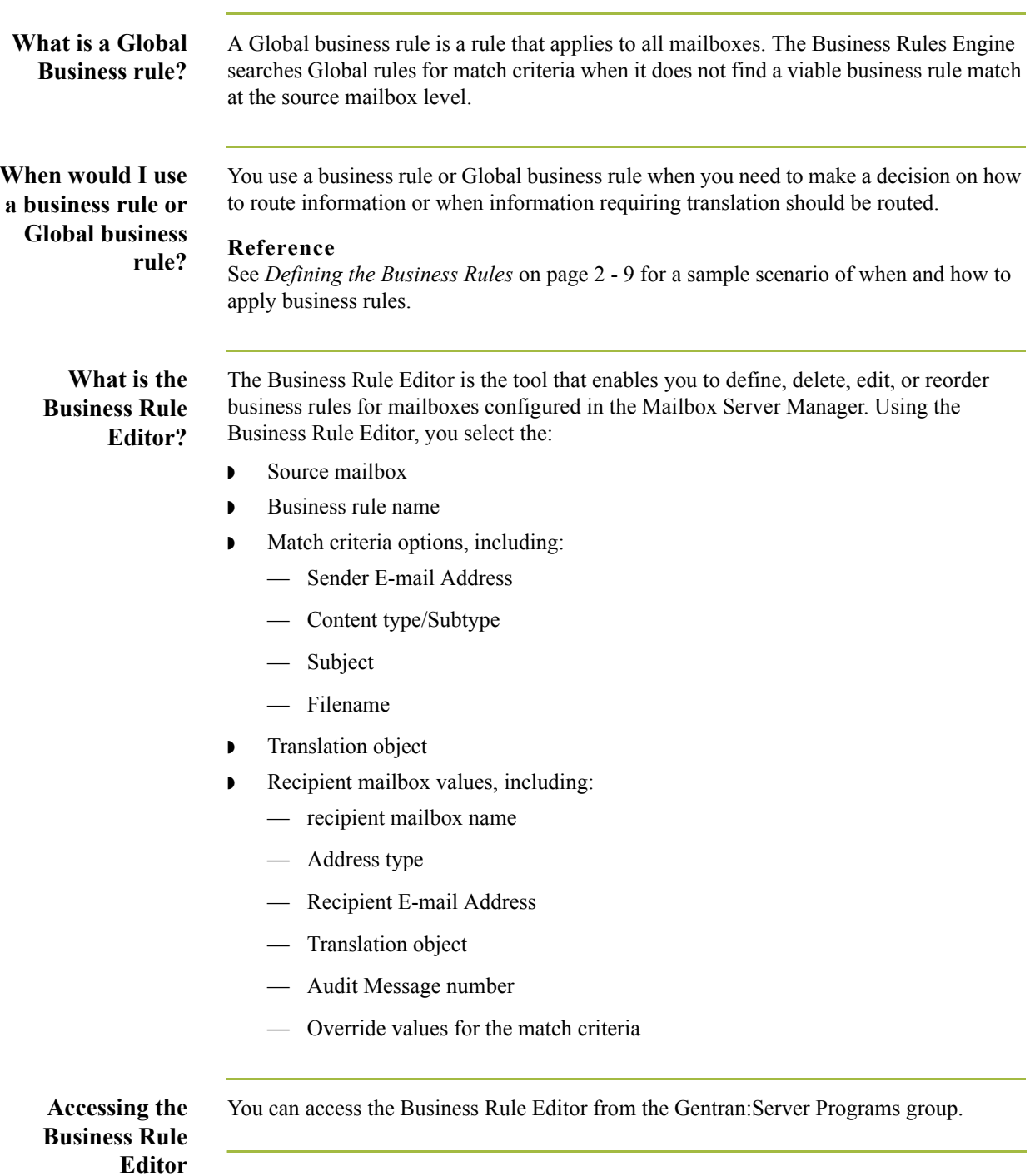

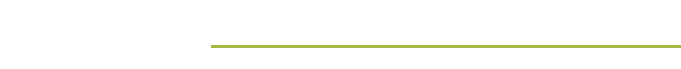

**What is the Business Rules Engine?** The Business Rules Engine evaluates, transforms, and routes messages that it receives from: ◗ applications passing data to mailboxes

◗ the EAITrigger Program, which triggers ODBC translation maps

### **What is the EAITrigger Program?**

EAITrigger Program is an external program that enables the Business Rules Engine to directly access a business rule and to translate Gentran:Server ODBC data.

In the EAITrigger Program, delineated command line parameters define the source mailbox name and business rule match criteria options. The Business Rules Engine uses this information to select a business rule that uses a translation map written to select or extract data from an ODBC data source. Translation occurs based on the business rule that is applied.

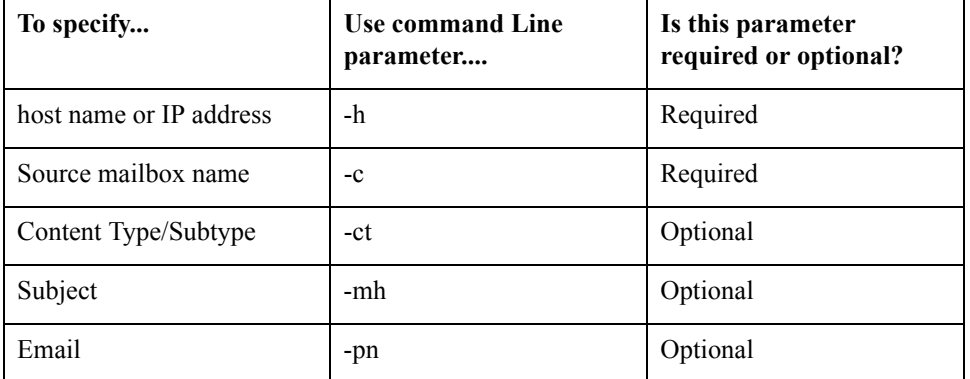

This table describes valid business rule command line parameters.

### **Example Syntax Format**

This is the syntax format used with EAITrigger Program.

EAItrigger -h Server -c Mailbox [-ct application/txt];

Where:

- ◗ -h is the server host name or IP address (required)
- ◗ -c is the source mailbox name (required)
- **•** [-ct application/txt] represents optional Content Type/Subtype match criteria

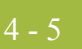

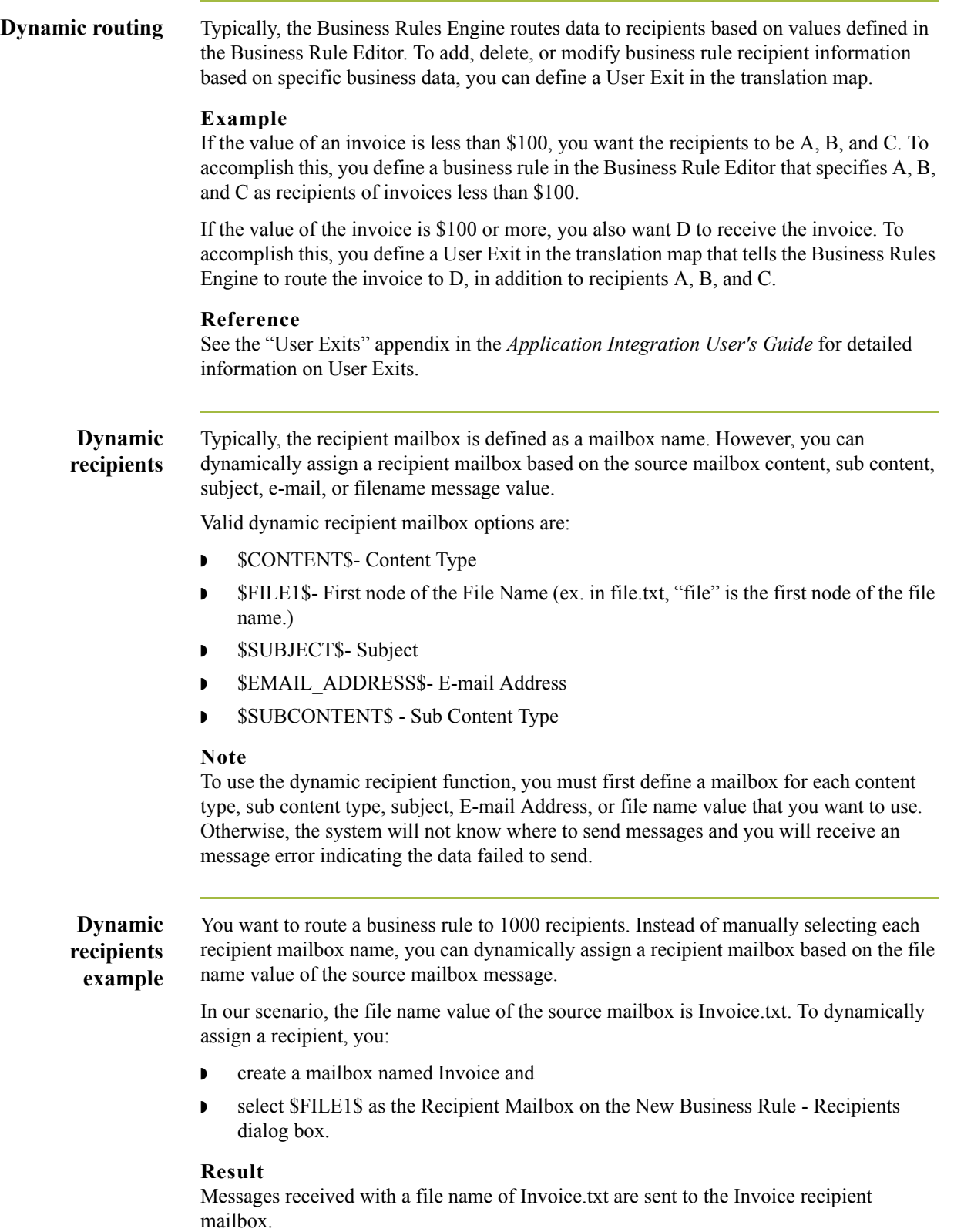

 $\mathfrak{h}$ 

### <span id="page-51-0"></span>**Processing Business Rules**

**Introduction** The sequential order of business rules defined for a source mailbox is important. When the Business Rules Engine receives information from a data source (message) or an external ODBC trigger (EAITrigger Program), the Business Rules Engine searches all predefined business rules for that source mailbox in the sequential order defined in the Business Rule Editor. The Business Rules Engine then applies the first business rule with criteria matching that information.

The match criteria includes:

- ◗ Sender E-mail Address
- ◗ Content Type/Sub Type
- ◗ Subject
- ◗ Filename

#### **Note**

Only one rule is applied to information being processed.

If no criteria matches the data, the Business Rules Engine searches Global business rules. If Global business rules do not contain criteria that match the data, the data is sent to the Business Rules Engine Purge Queue, and an error message indicating that the data failed to send is sent back to the source mailbox.

### **Processing diagram**

This illustration is an example of business rules processing. The numbers listed in this diagram correspond with the stages listed on the Processing Stages table.

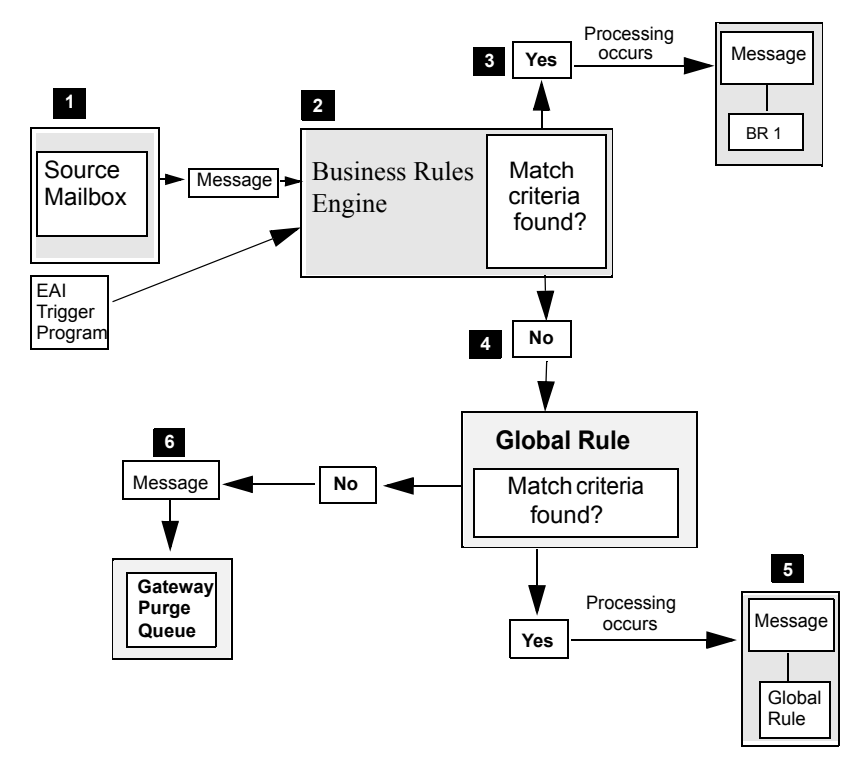

**Processing stages** This table describes how business rules are used to process information. The stage numbers listed on this table correspond with the numbers shown in the Processing diagram.

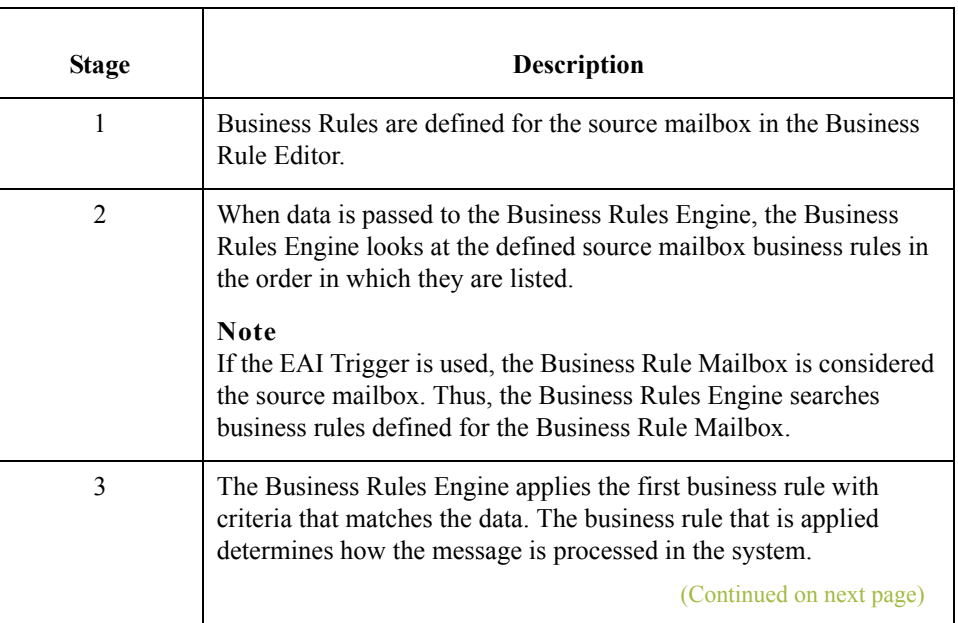

 $\mathcal{L}$ 

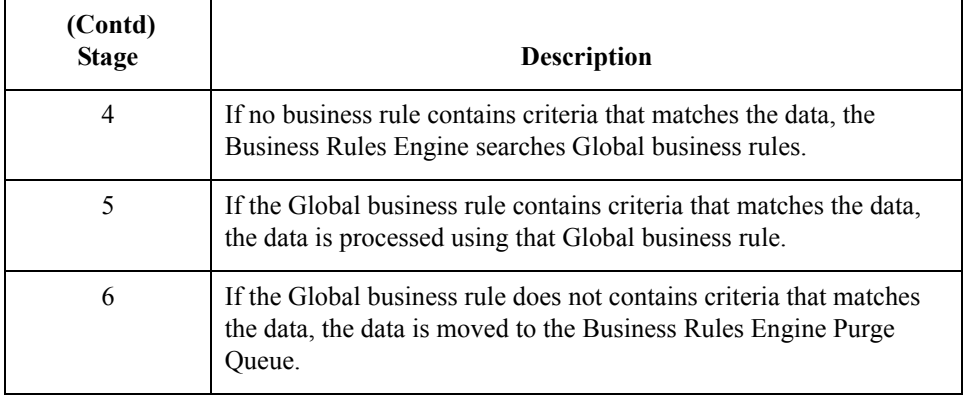

# <span id="page-54-0"></span>Properties **0**

# <span id="page-54-1"></span>**Business Rules Engine Mailbox Properties**

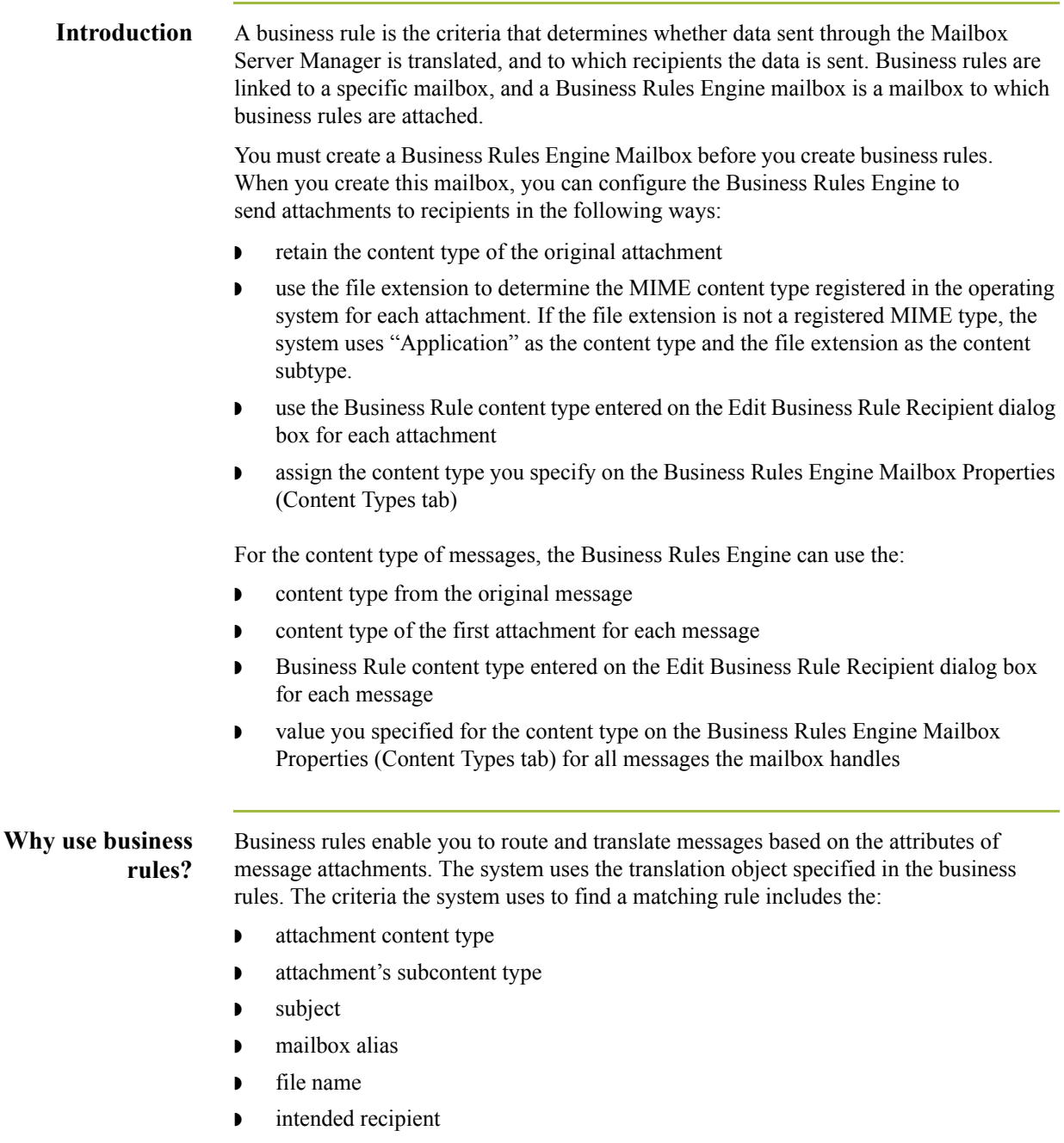

### **Relationship to Business Rules Engine**

Business Rules Engine mailbox stores the messages that are sent to and from the Business Rules Engine. The Business Rules Engine is the engine that evaluates business rules. The Business Rule Engine is:

- ◗ where data is transformed based on business rules
- ◗ designed to operate in the background
- configured only at the mailbox level (no gateway properties)
- ◗ included with your Gentran EAI Server product

You must configure all mailboxes that use business rules to use the Business Rules Engine.

### **Caution**

When you create a Business Rules Engine mailbox, the mailbox settings you choose apply to the entire Business Rules Engine. If you require different settings, you must configure more than one Business Rules Engine Mailbox.

### **Business Rules Engine Mailbox parts**

All mailboxes are composed of three parts. This table describes the parts of a Business Rules Engine mailbox and their functions.

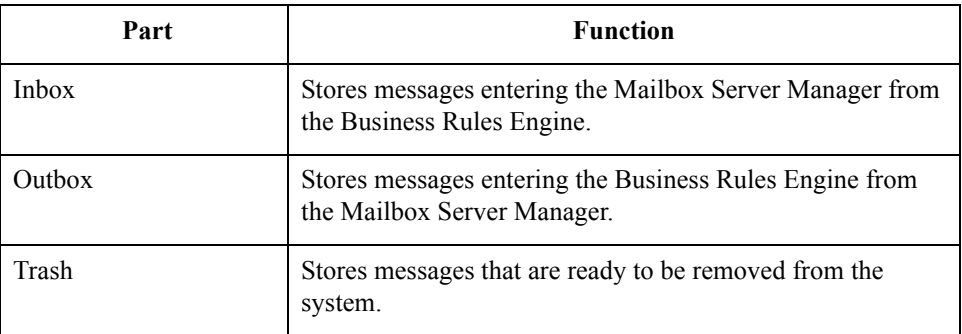

### **Note**

Gentran EAI Server creates these queues automatically.

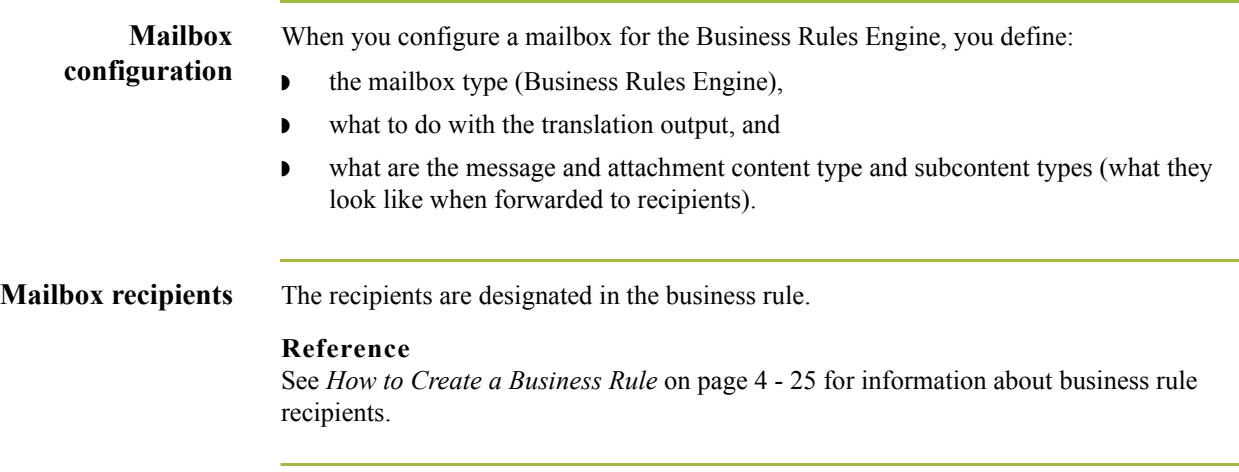

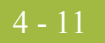

**Business Rules Engine Mailbox Properties dialog tabs**

> **General tab diagram**

◗ General

◗ Content Type

This diagram illustrates the General tab of the Business Rules Engine Mailbox Properties dialog box.

The Business Rules Engine Mailbox Properties dialog box consists of two tabs:

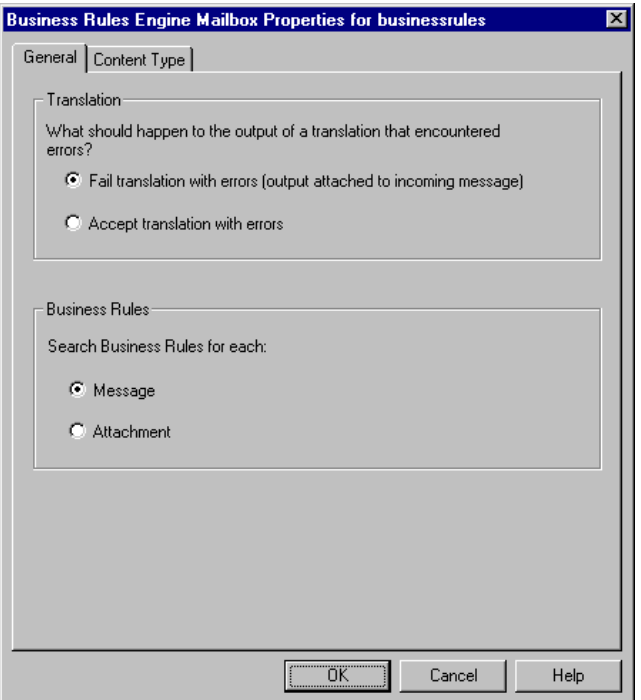

### **General tab parts and functions**

This table describes the parts of the General tab and their functions.

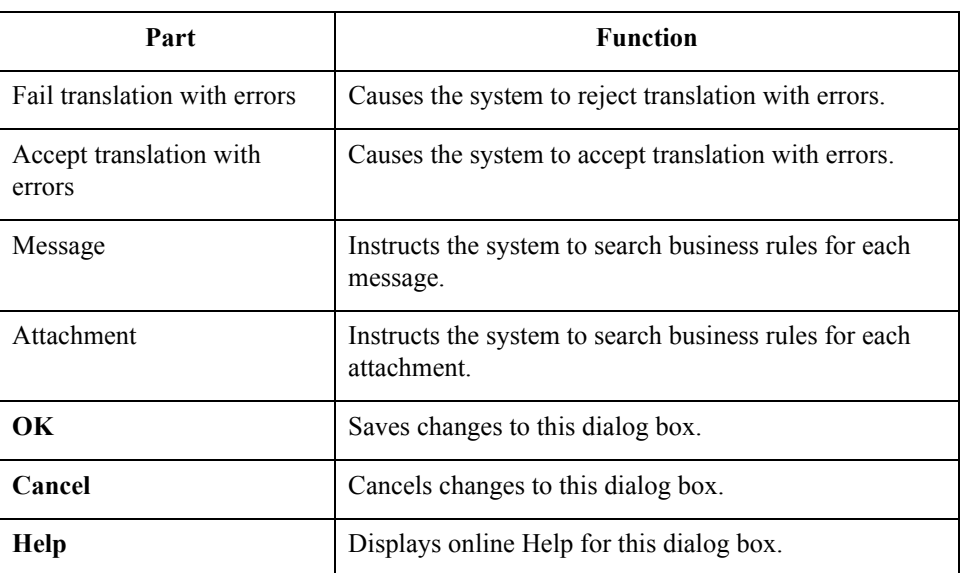

### **Content Type tab diagram**

4 - 12

This diagram illustrates the Content Type tab of the Business Rules Engine Mailbox Properties dialog box.

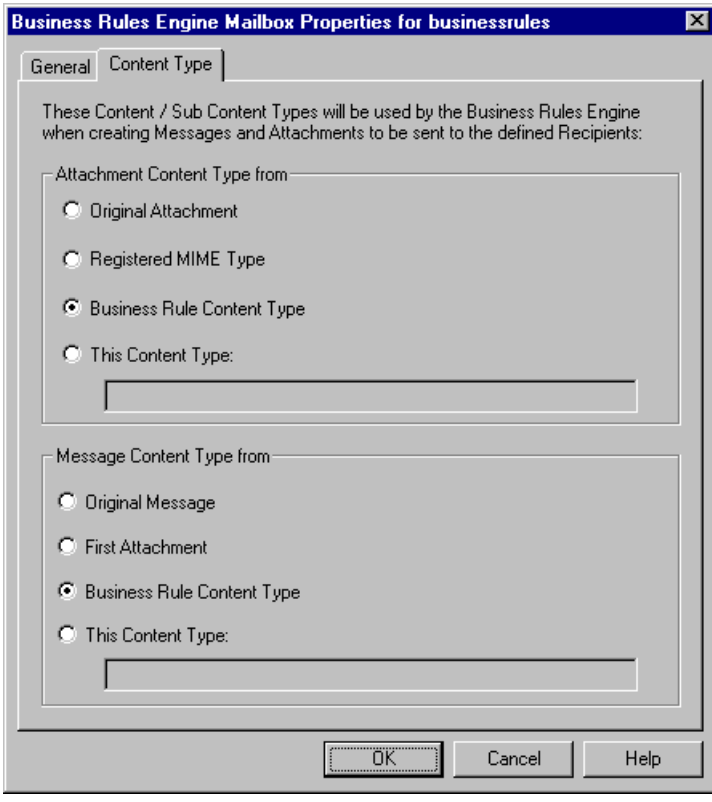

### **Content Type tab parts and functions**

 $\sqrt{2}$ 

This table describes the parts of the Content Type tab and their functions.

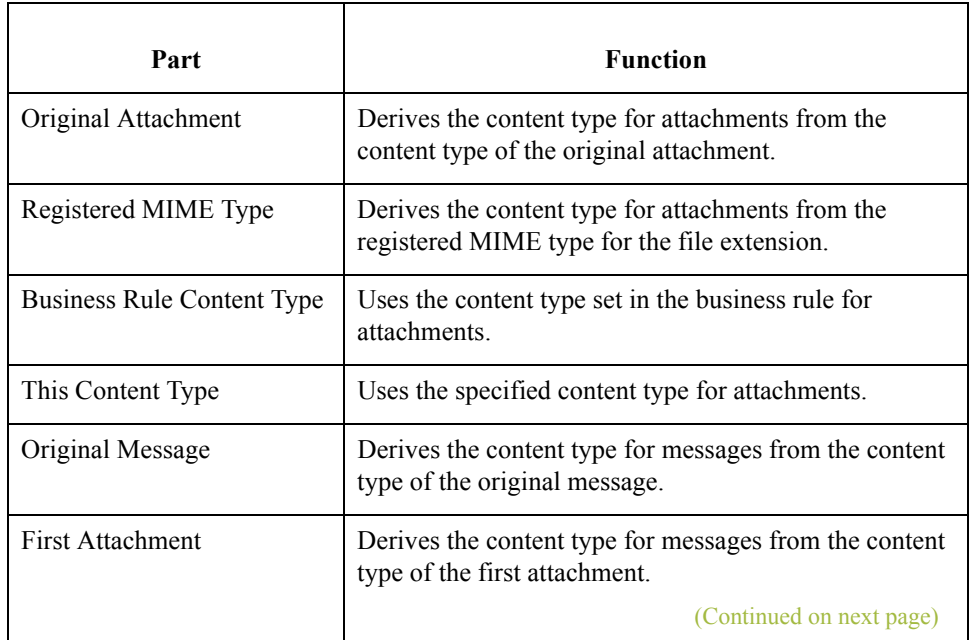

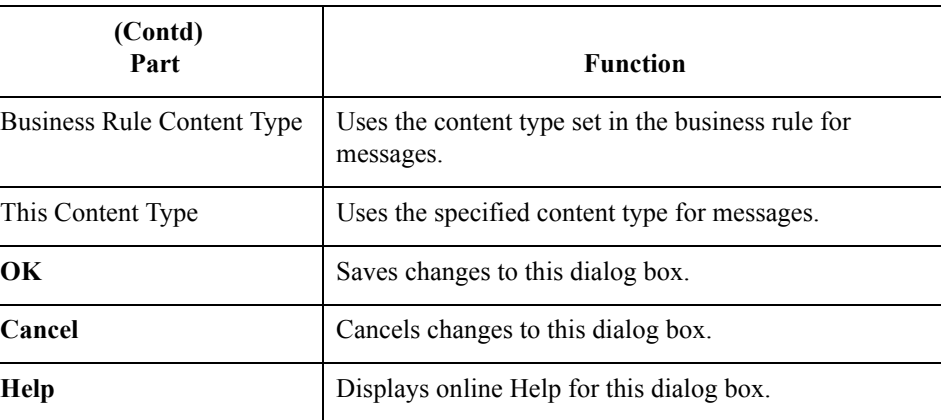

### <span id="page-59-0"></span>**Business Rule Editor**

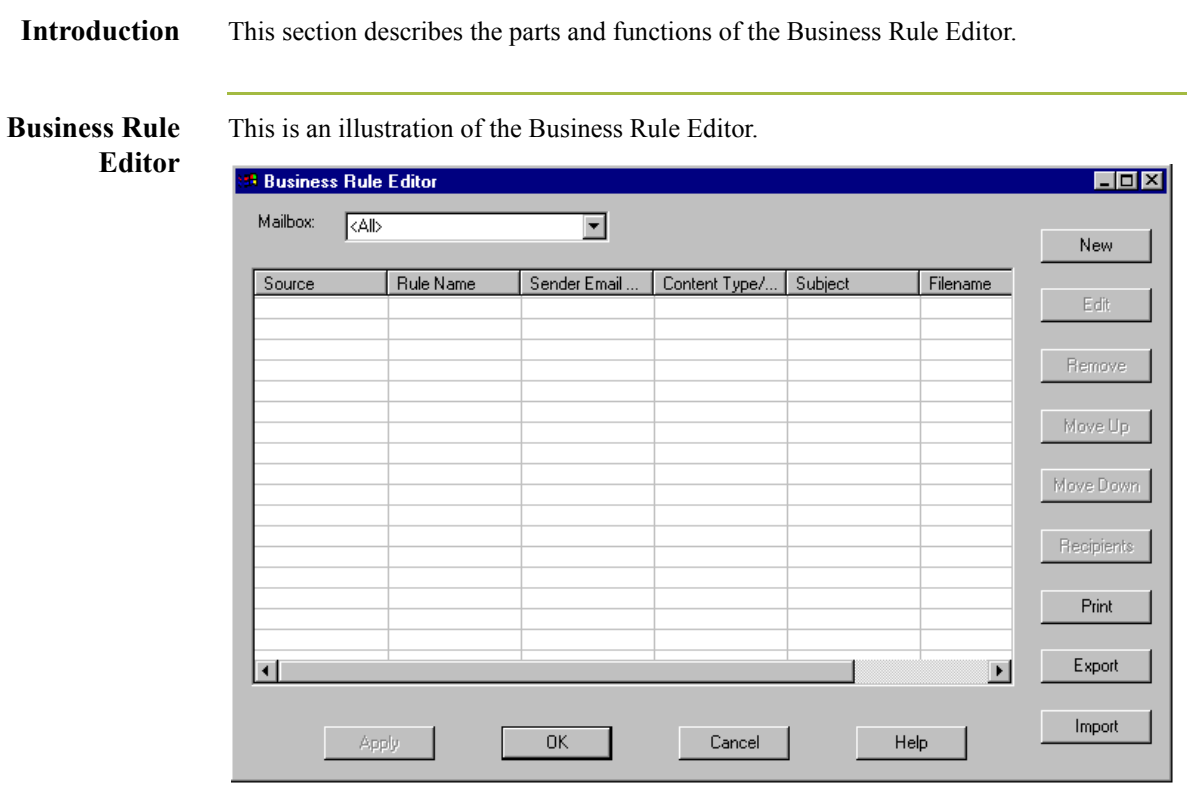

# **Parts and**

This table describes the parts of the Business Rule Editor dialog box and their functions.

### **functions**

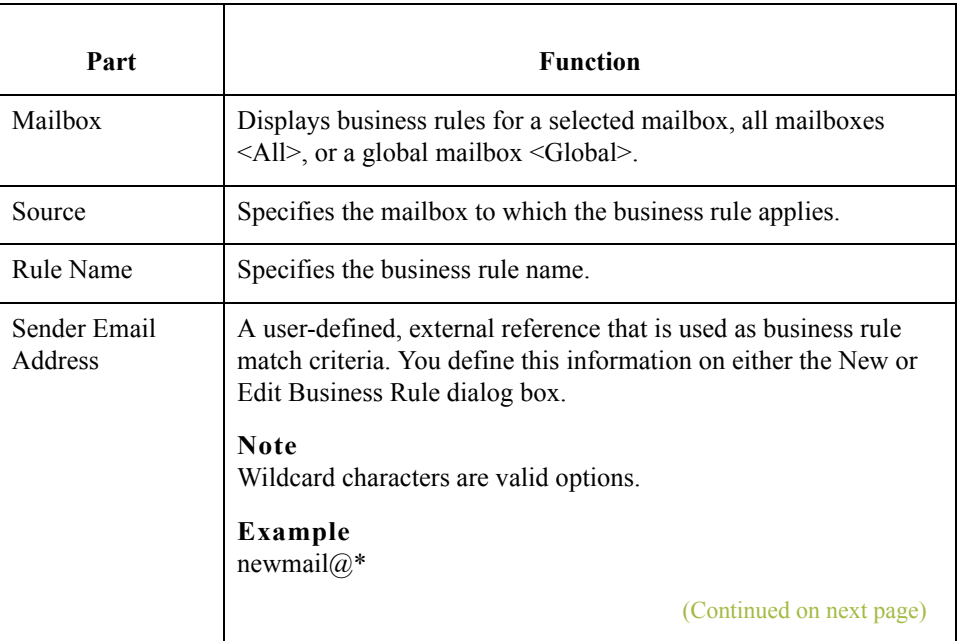

4 - 14

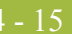

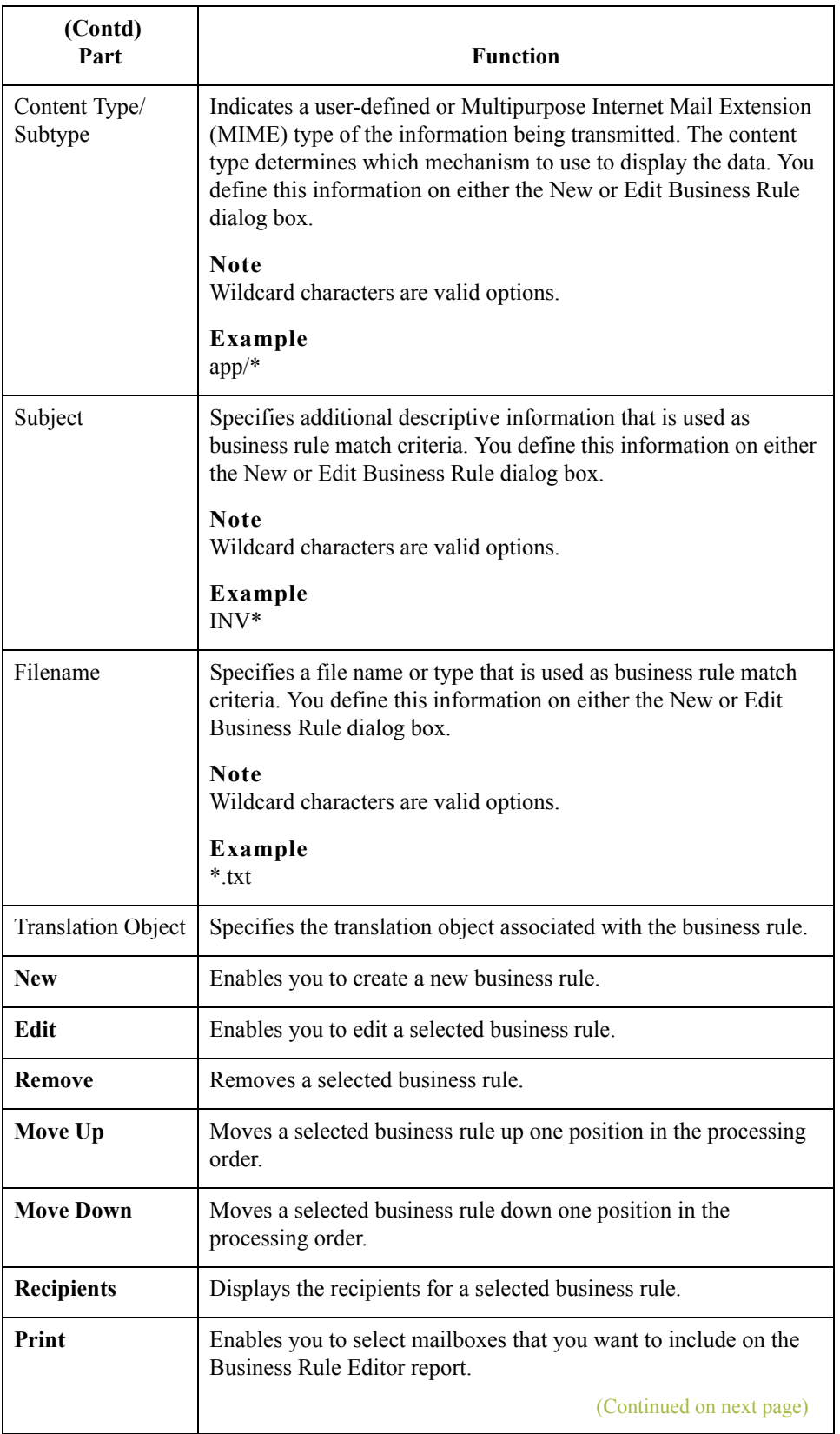

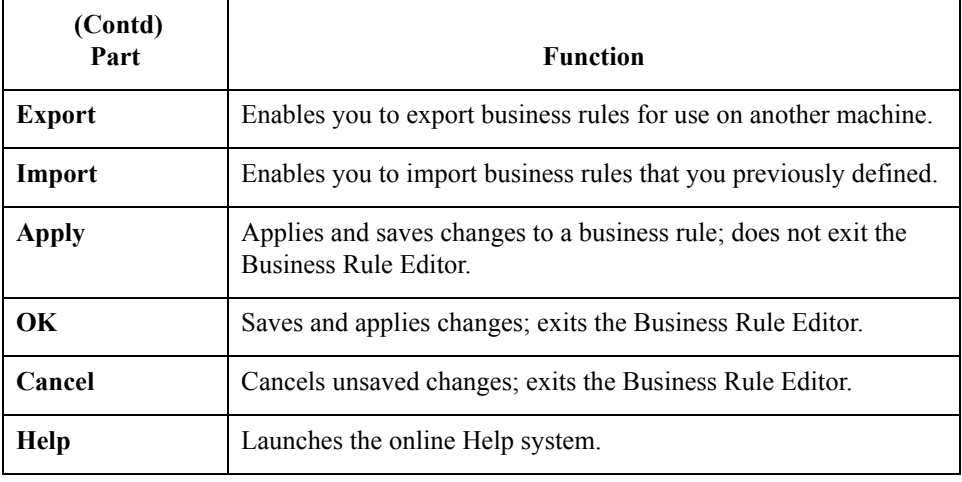

### **New Business Rule dialog box**

This is an illustration of the New Business Rule dialog box.

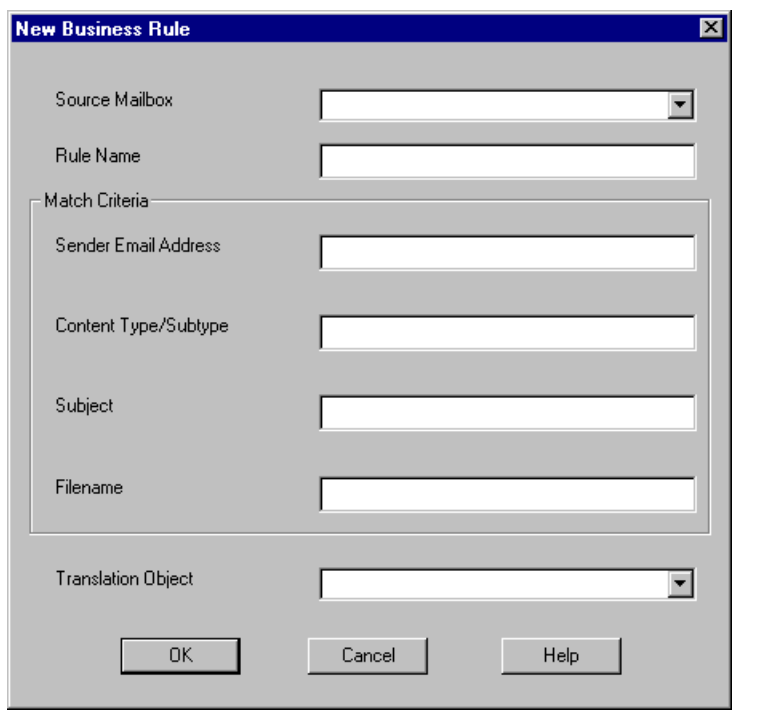

### **Parts and functions**

This table describes the parts of the New Business Rule dialog box and their functions.

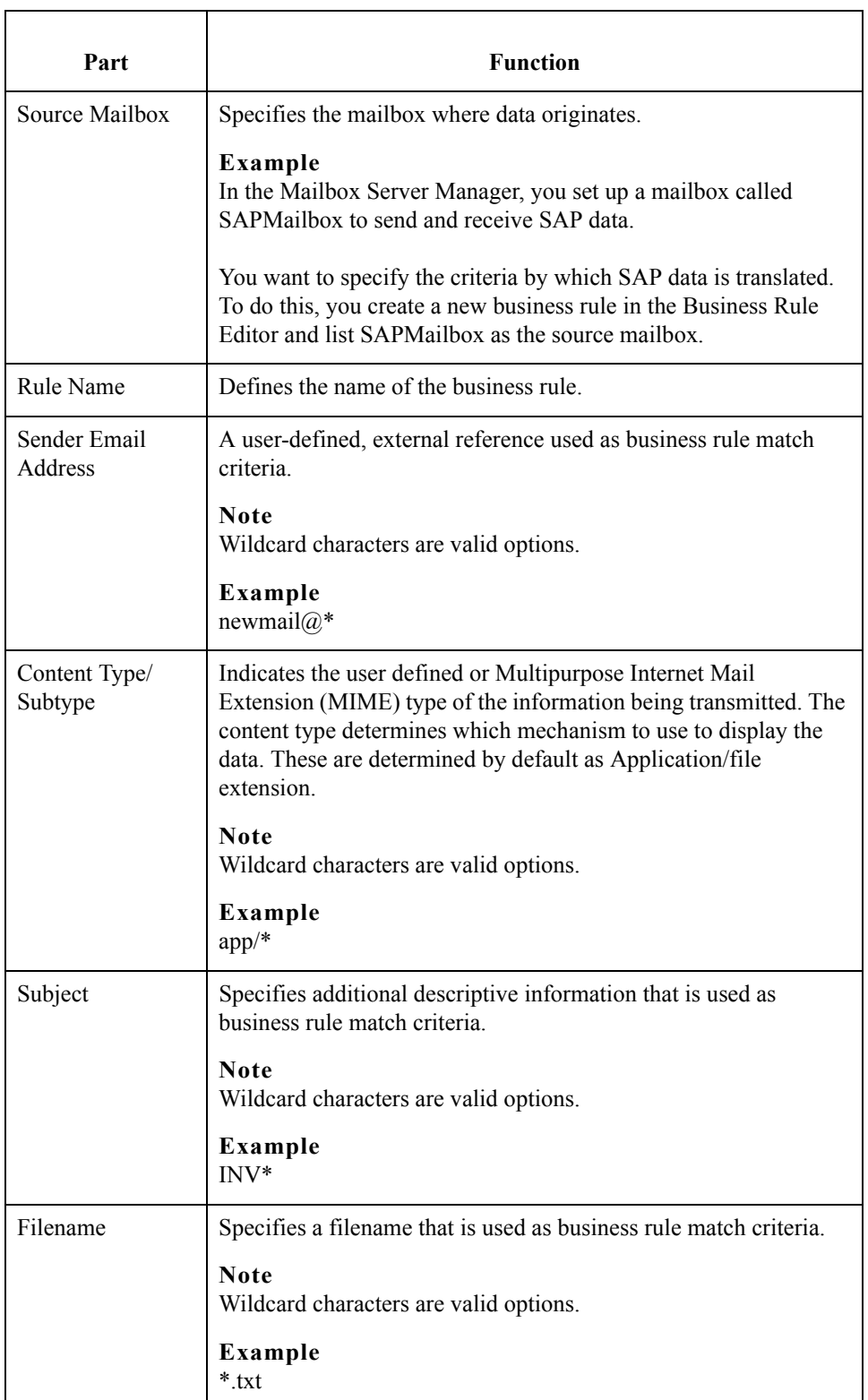

 $\mathfrak{h}$ 

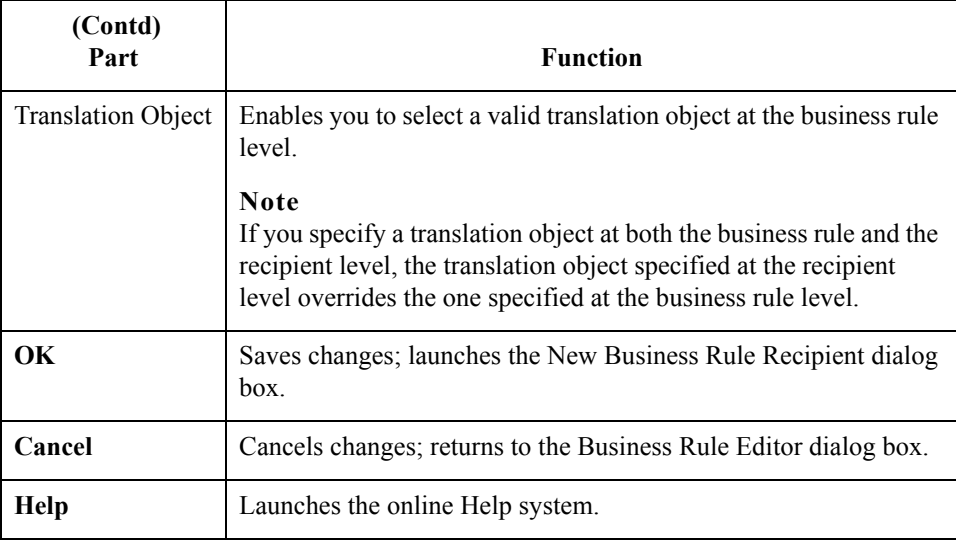

### **New Business Rule Recipient dialog box**

**New Business Rule - Recipient**  $\overline{\mathbf{x}}$ GENTRAN Application/Testing Mailbox/Rule Recipient Mailbox ⊡  $\overline{\phantom{0}}$ Address Type Recipient Email Address  $\overline{\mathbf{r}}$ Translation Object Audit Message ╔ Override values for Recipient Content Type/Subtype Subject Filename ÖK Cancel Help

This is an illustration of the New Business Rule Recipient dialog box.

#### Gentran:Server for Windows – November 2005 Gentran EAI Server User's Guide

### **Parts and functions**

This table describes the parts of the New Business Rule Recipient dialog box and their functions.

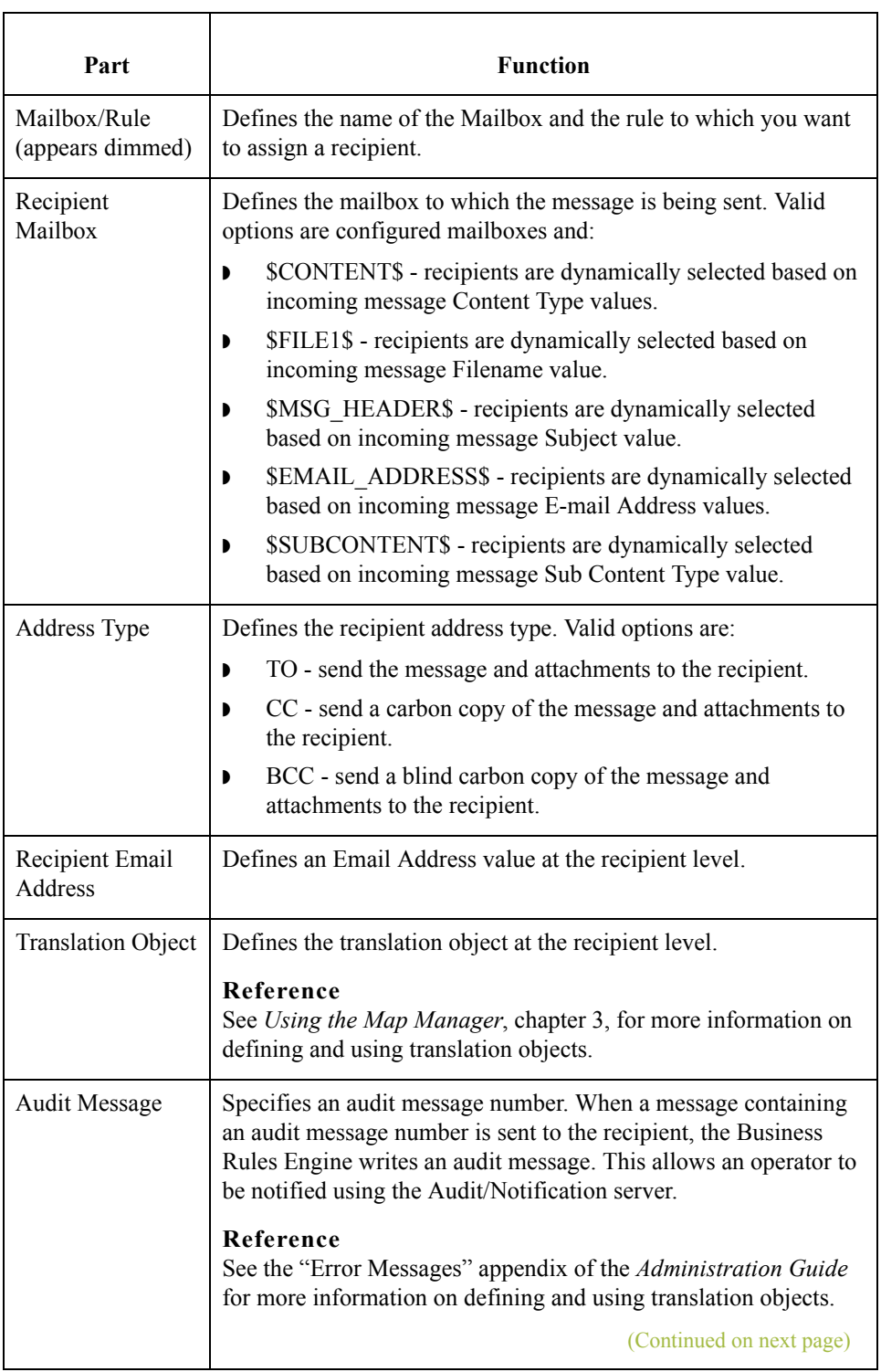

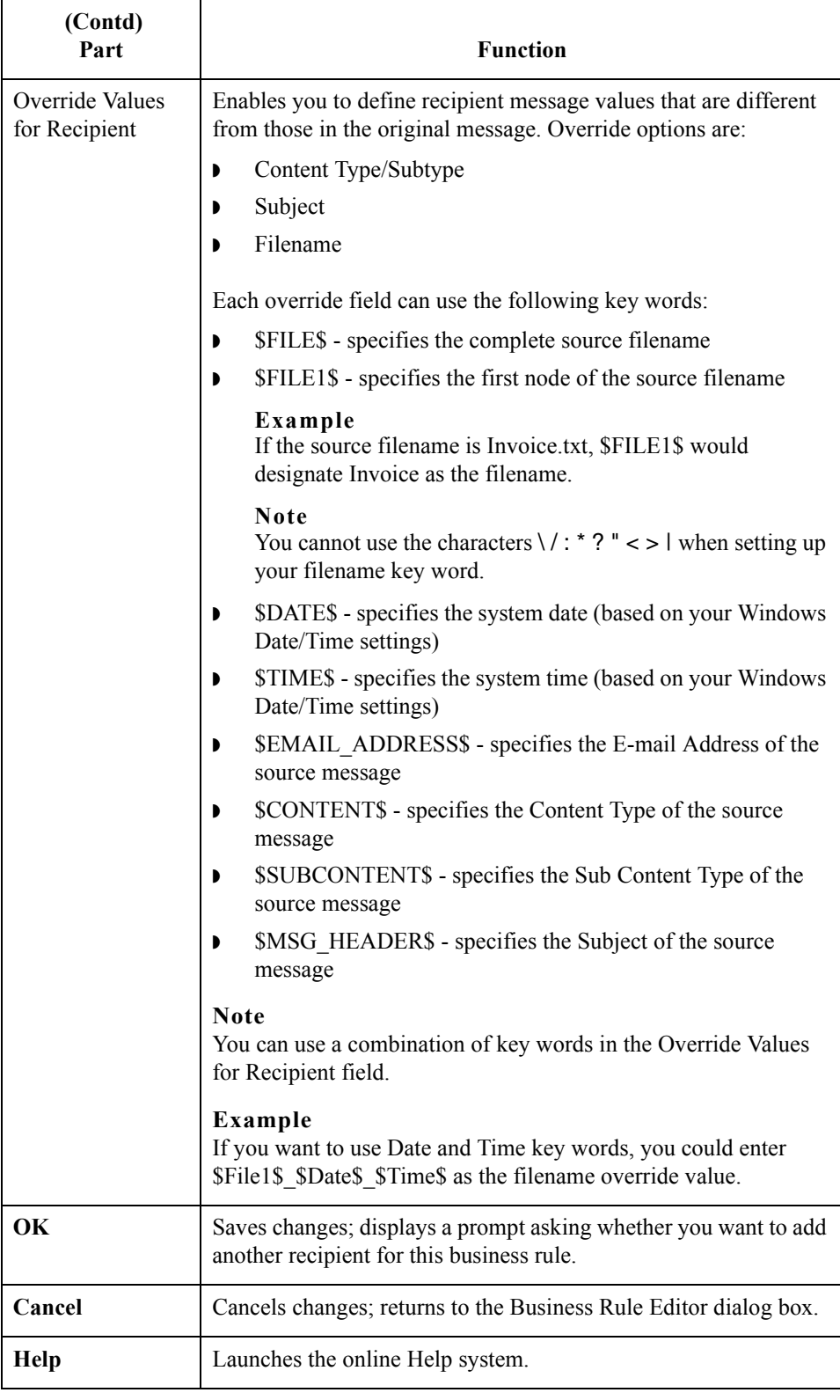

 $\mathcal{G}$ 

### **Edit Business Rule dialog box**

This is an illustration of the Edit Business Rule dialog box.

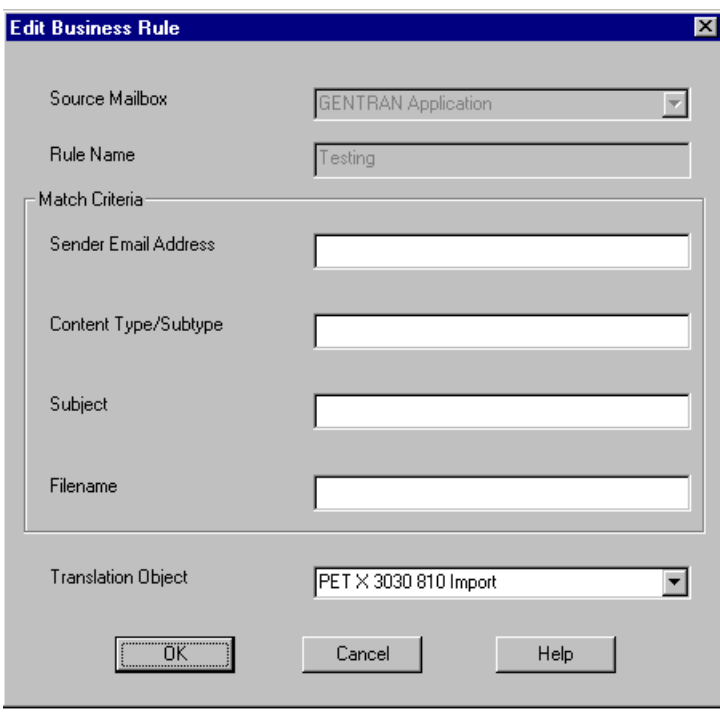

### **Parts and functions**

This table describes the parts of the Edit Business Rule dialog box and their functions.

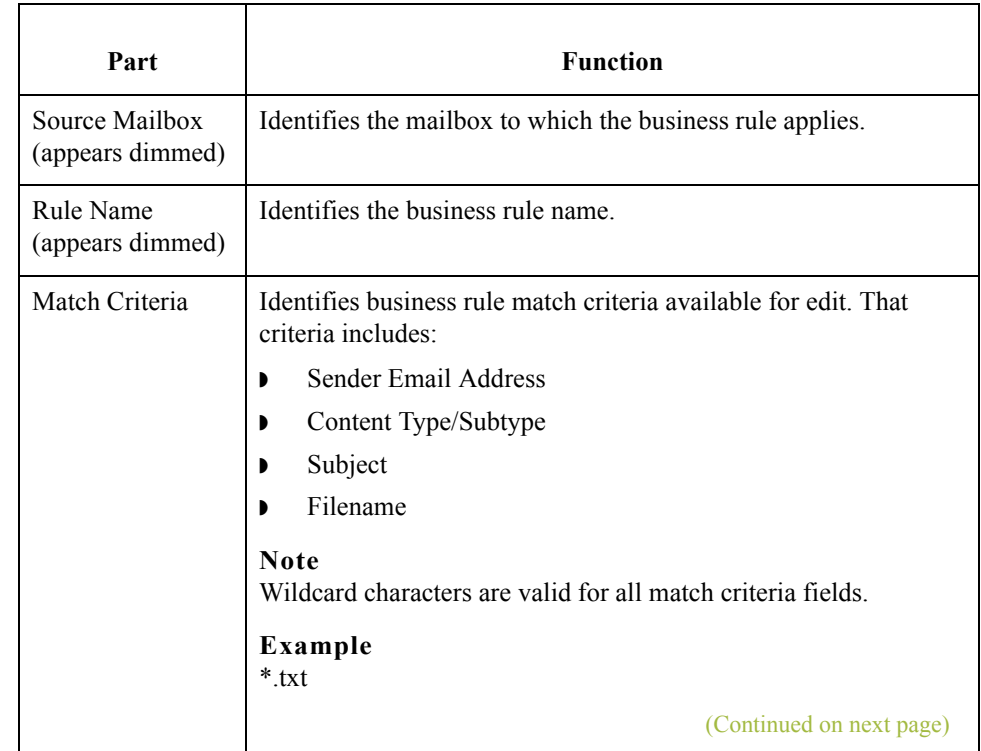

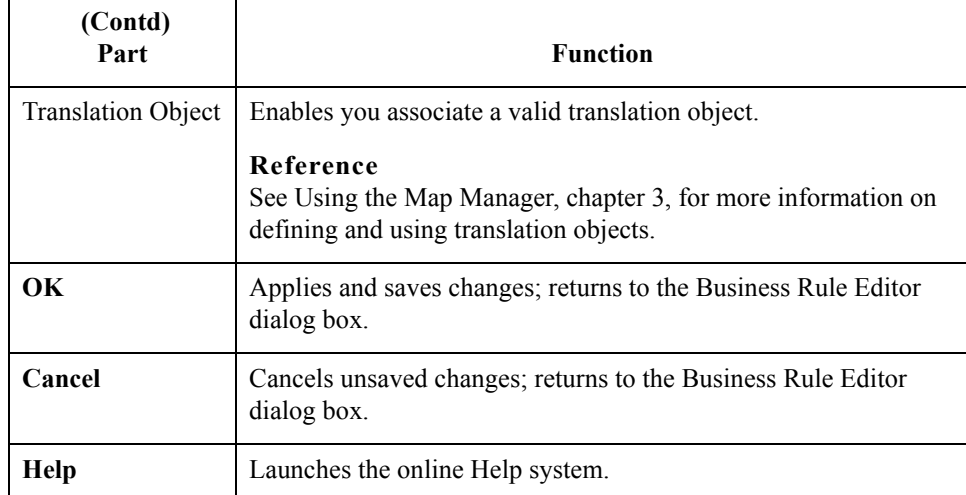

This is an illustration of the Business Rule Editor - Recipients dialog box.

### **Business Rule Editor Recipients dialog box**

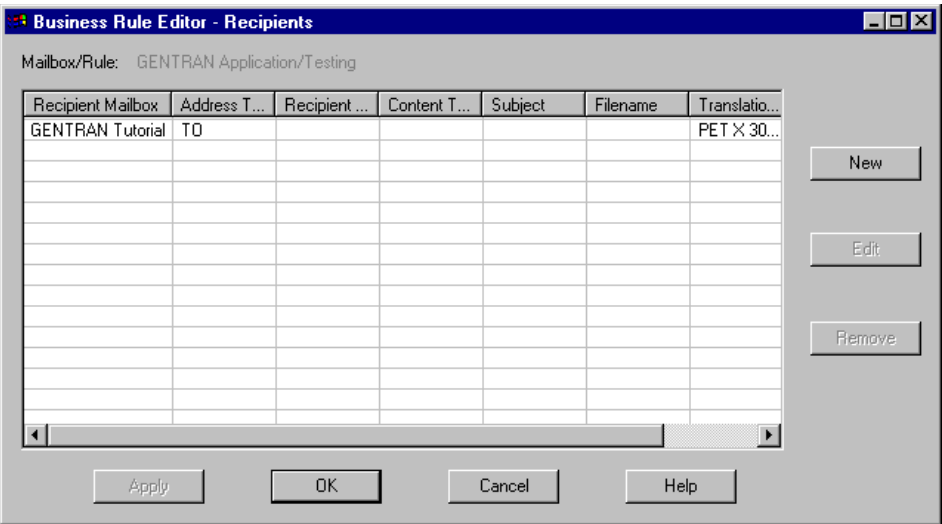

### **Parts and functions**

 $\sqrt{2}$ 

This table describes the parts of the Business Rule Editor - Recipients dialog box and their functions. The values on this dialog box represent those defined on the New or Edit Business Rule - Recipients dialog box.

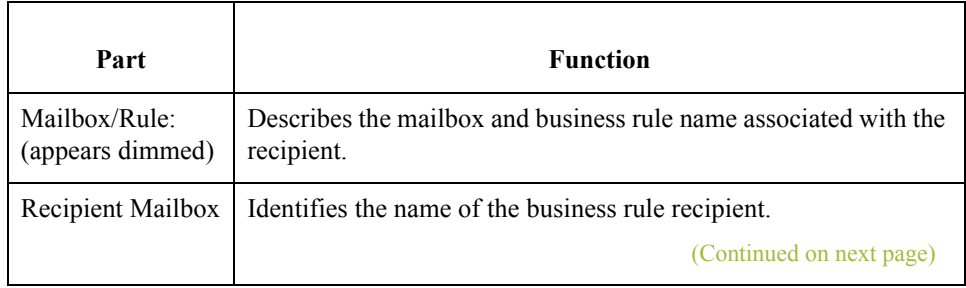

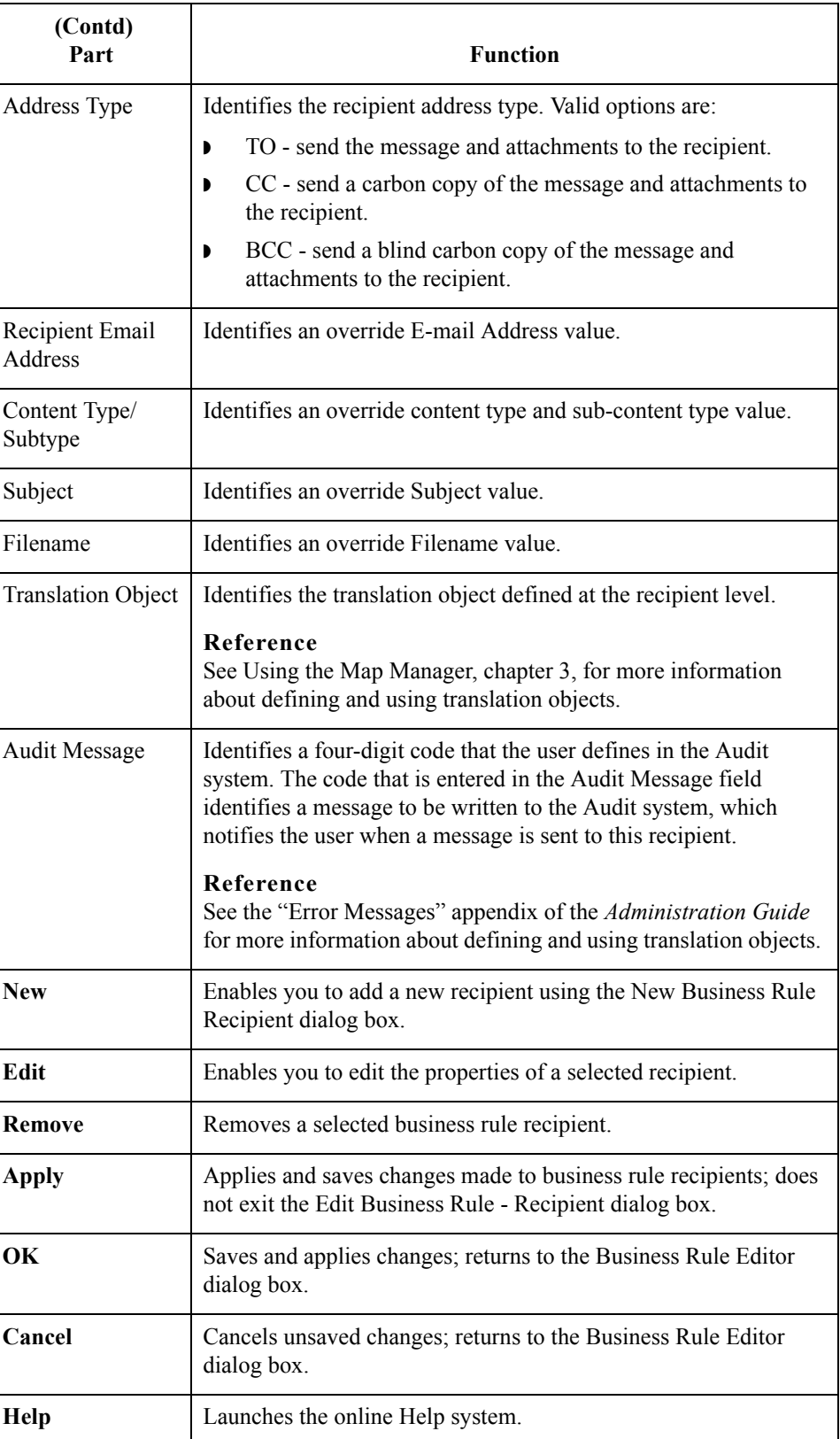

 $\mathfrak{h}$ 

### **Print Report dialog box**

This is an illustration of the Print Report dialog box.

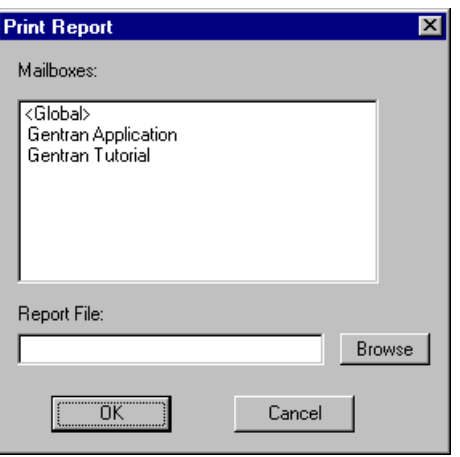

### **Parts and**

**functions**

Part **Function** Mailboxes list | Displays a list of configured mailboxes. Report File Specifies the path and filename to which you want the Business Rule Editor report to print or click **Browse** to navigate to the location. **OK** Saves and applies changes; returns to the Business Rule Editor dialog box. **Cancel** Cancels unsaved changes; returns to the Business Rule Editor dialog box.

This table describes the parts of the Print Report dialog box and their functions.

 $\mathcal{L}$ 

# <span id="page-70-0"></span>Procedures

# <span id="page-70-1"></span>**How to Create a Business Rule**

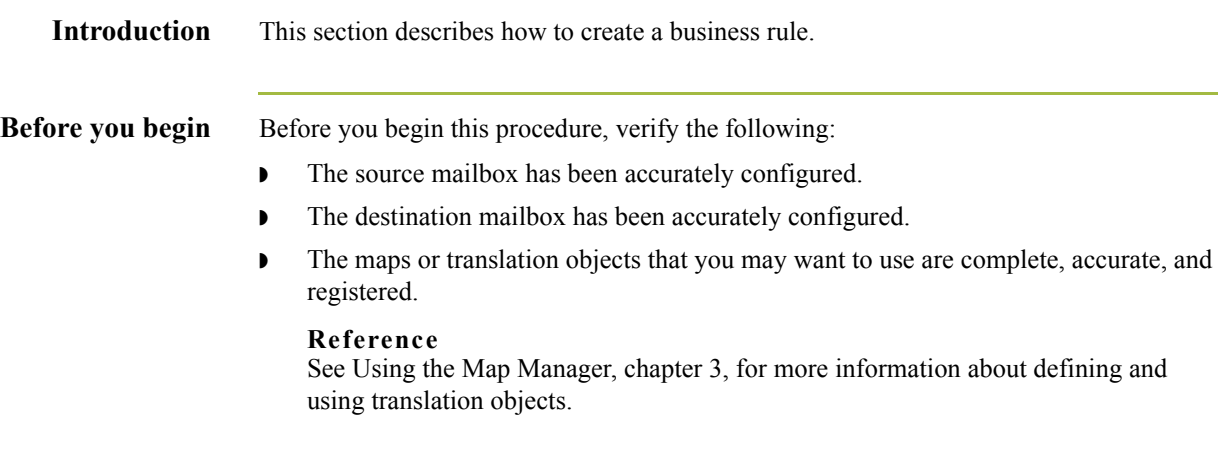

**Procedure** Use this procedure to create a business rule.

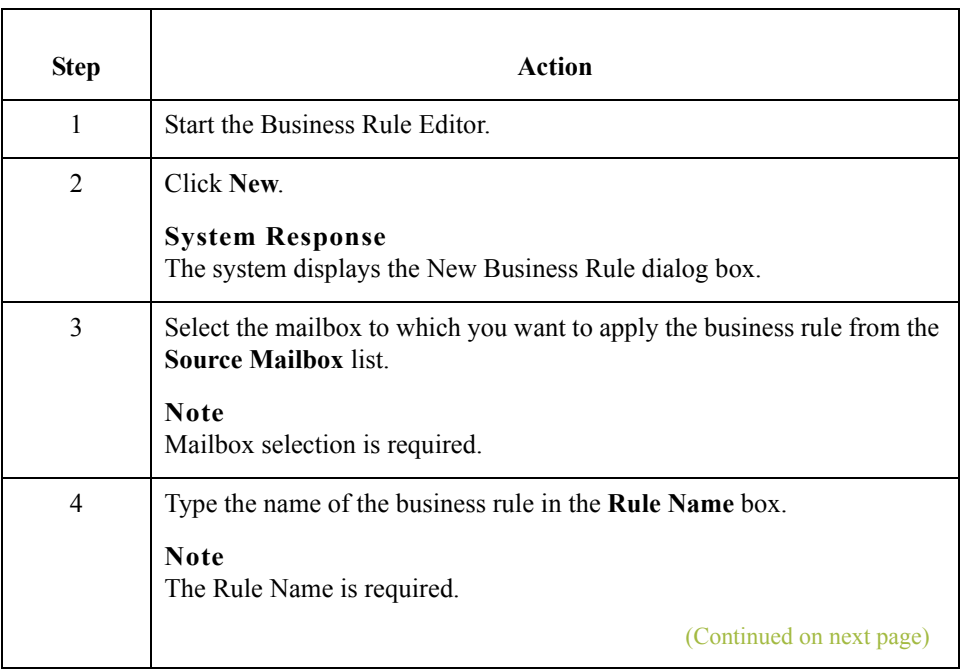

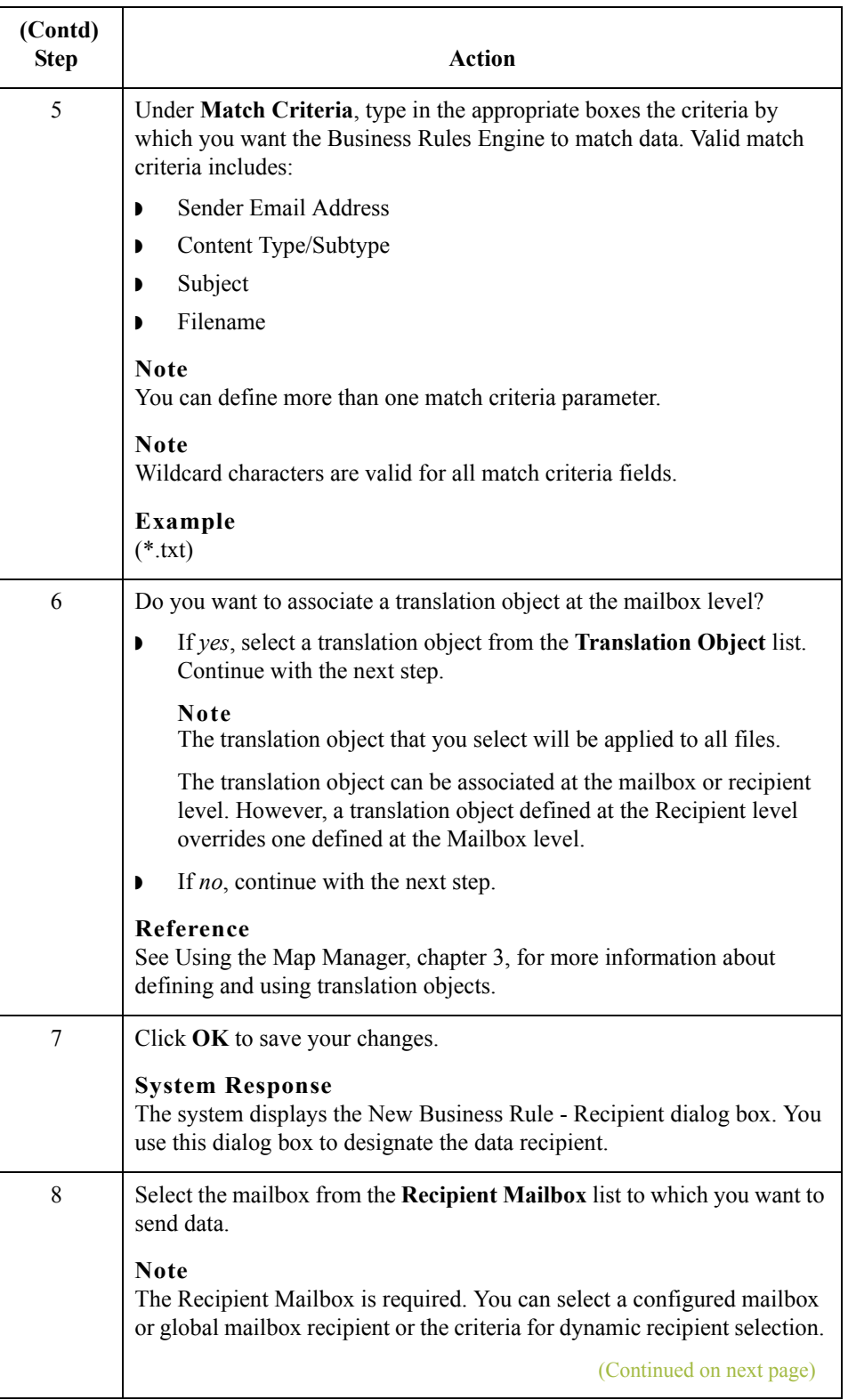
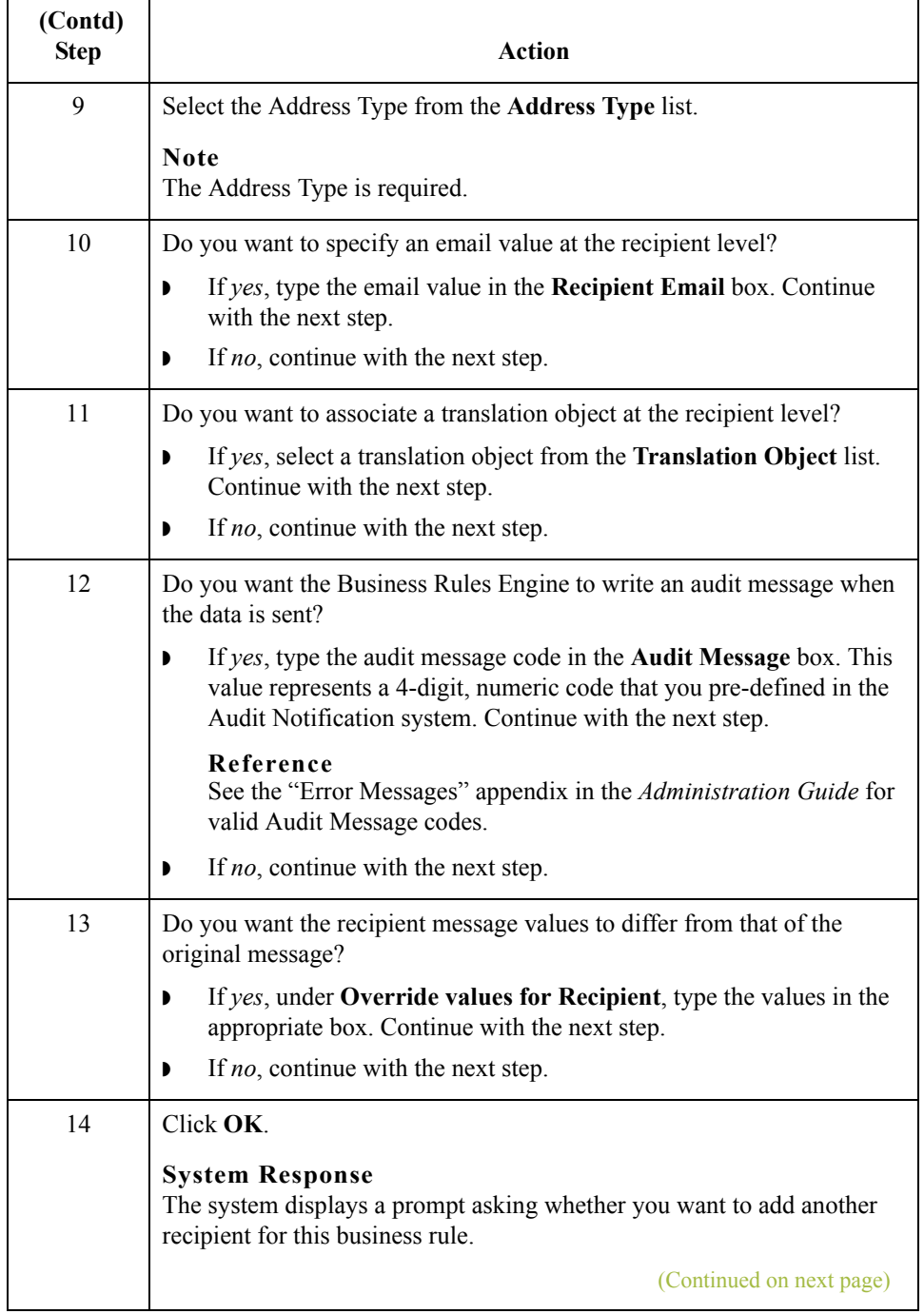

 $\mathfrak{h}$ 

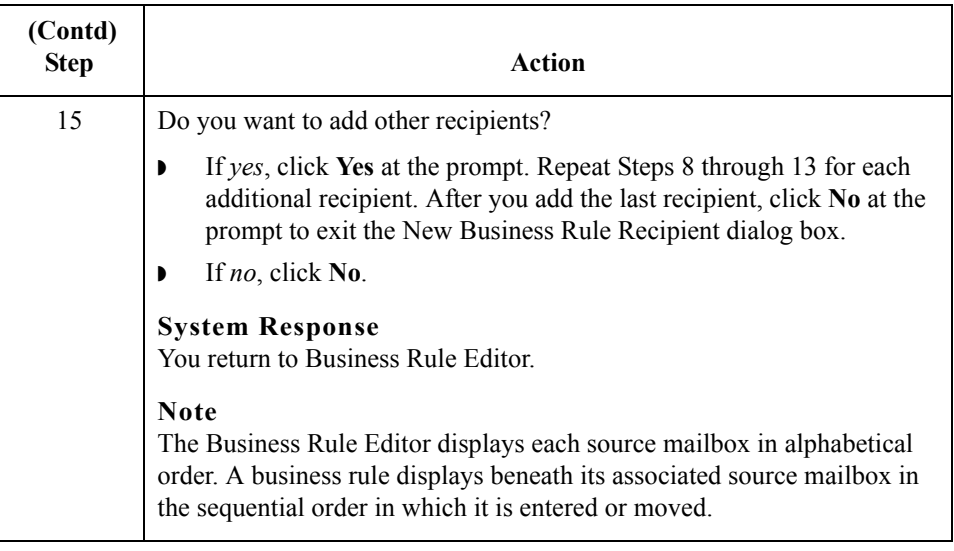

### **How to Reorder, Modify, or Remove a Business Rule**

**Introduction** This section describes how to modify or how to remove a business rule.

**How to change the order of business rules**

Use this procedure to move a business rule up or down in the processing order.

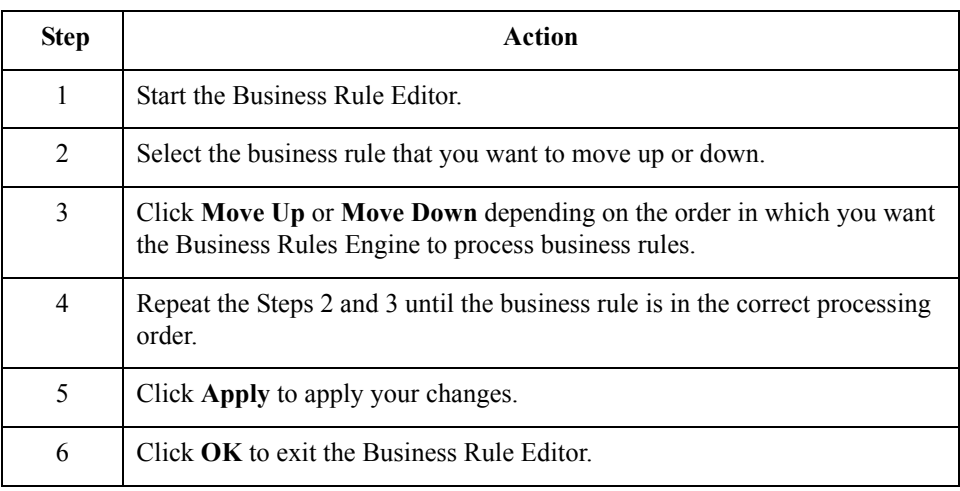

# **How to modify a**

Use this procedure to modify a business rule.

**business rule**

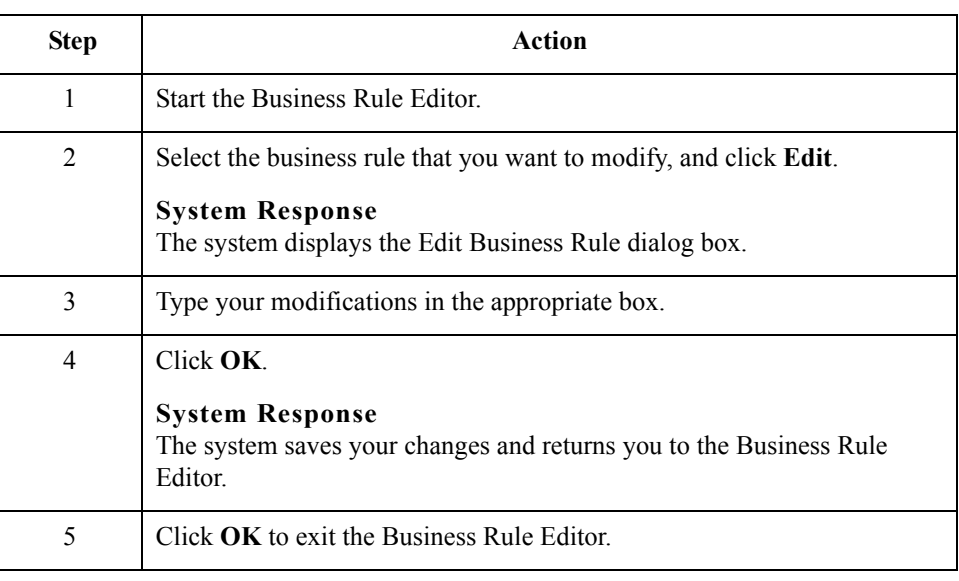

#### **How to remove a business rule**

Use this procedure to remove a business rule.

#### **Note**

Before you can remove a business rule, you must first remove its associated recipients.

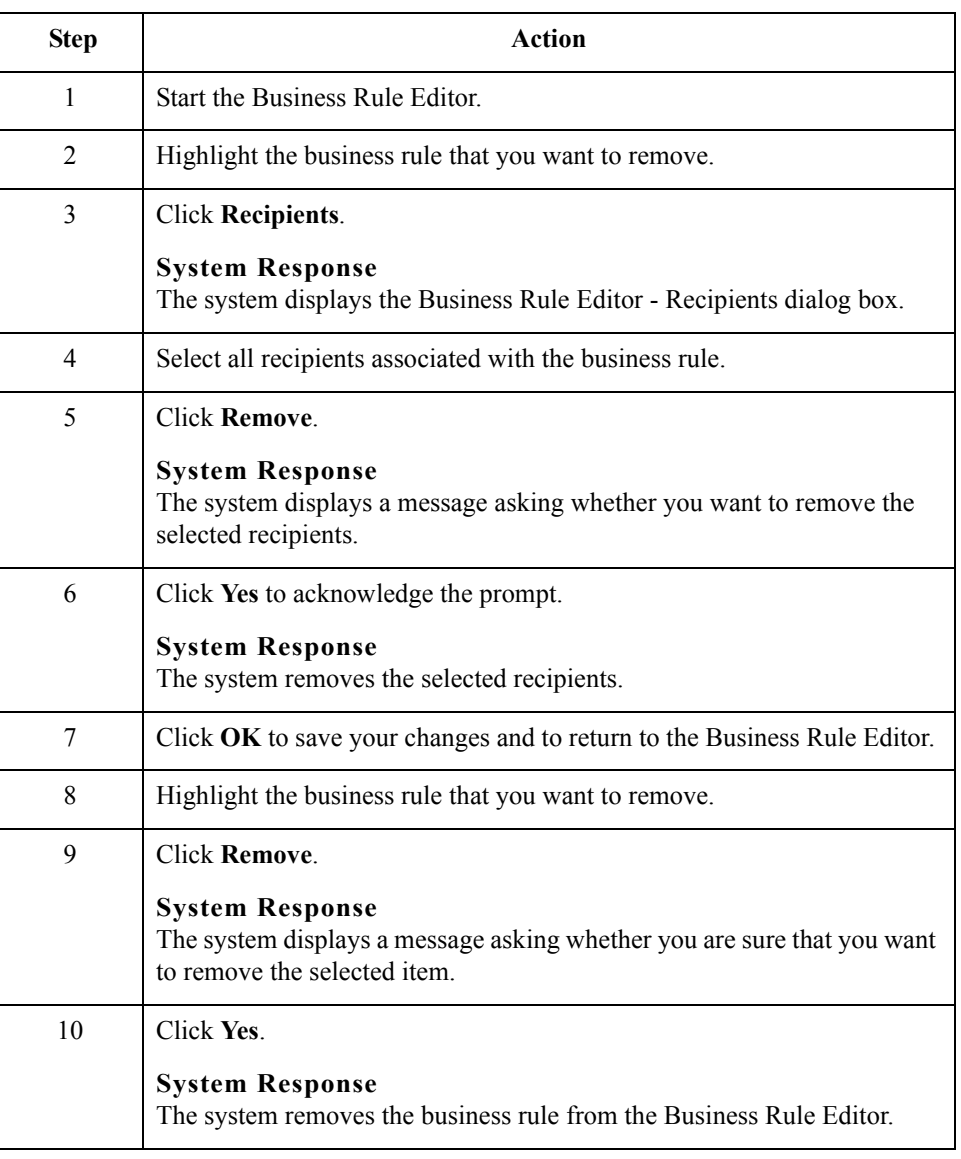

 $\sqrt{ }$ 

**How to remove multiple business rules**

Use this procedure to remove multiple business rules.

#### **Note**

Before you can remove a business rule, you must first remove its associated recipients.

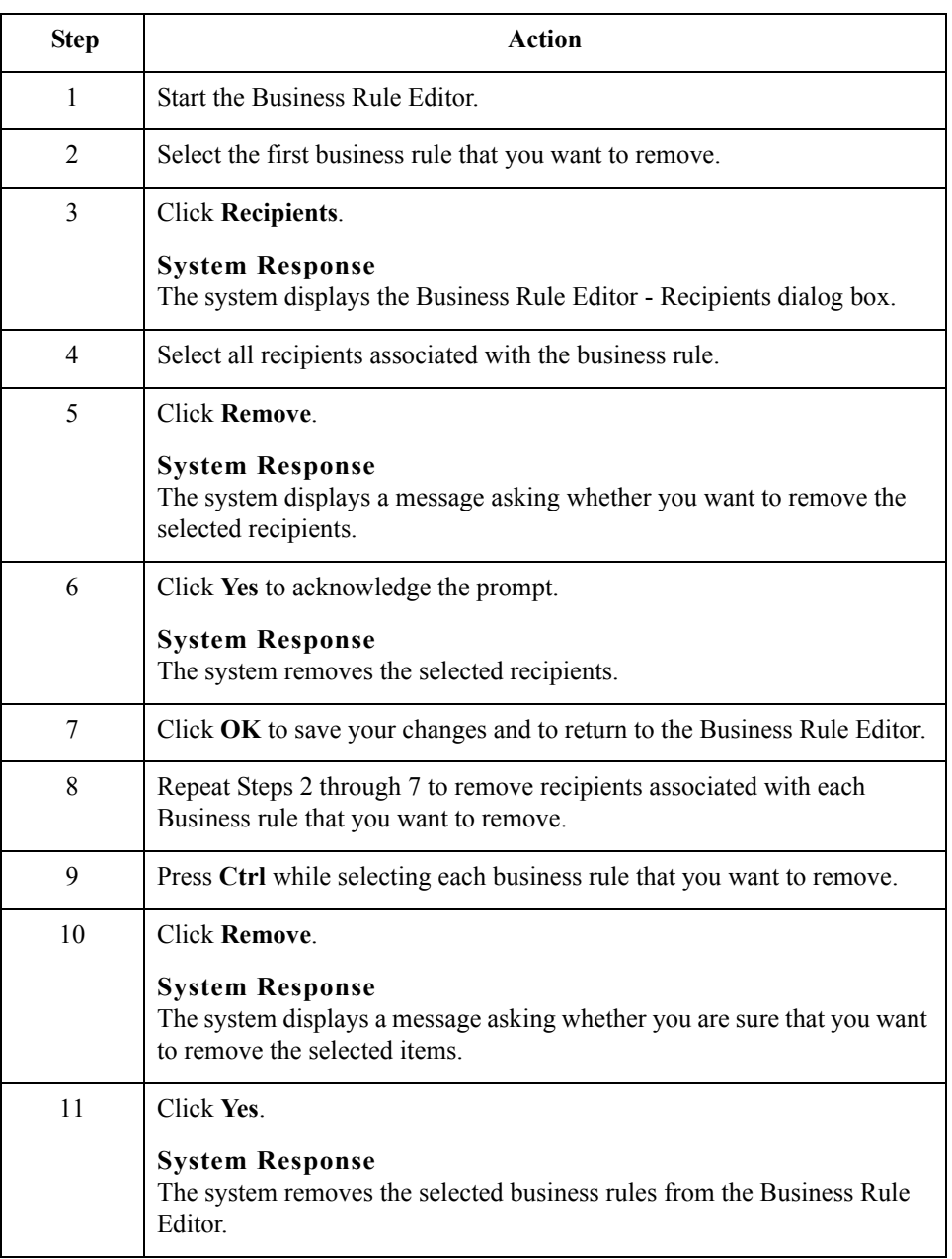

4 - 32

## **How to Add, Modify, or Remove a Recipient**

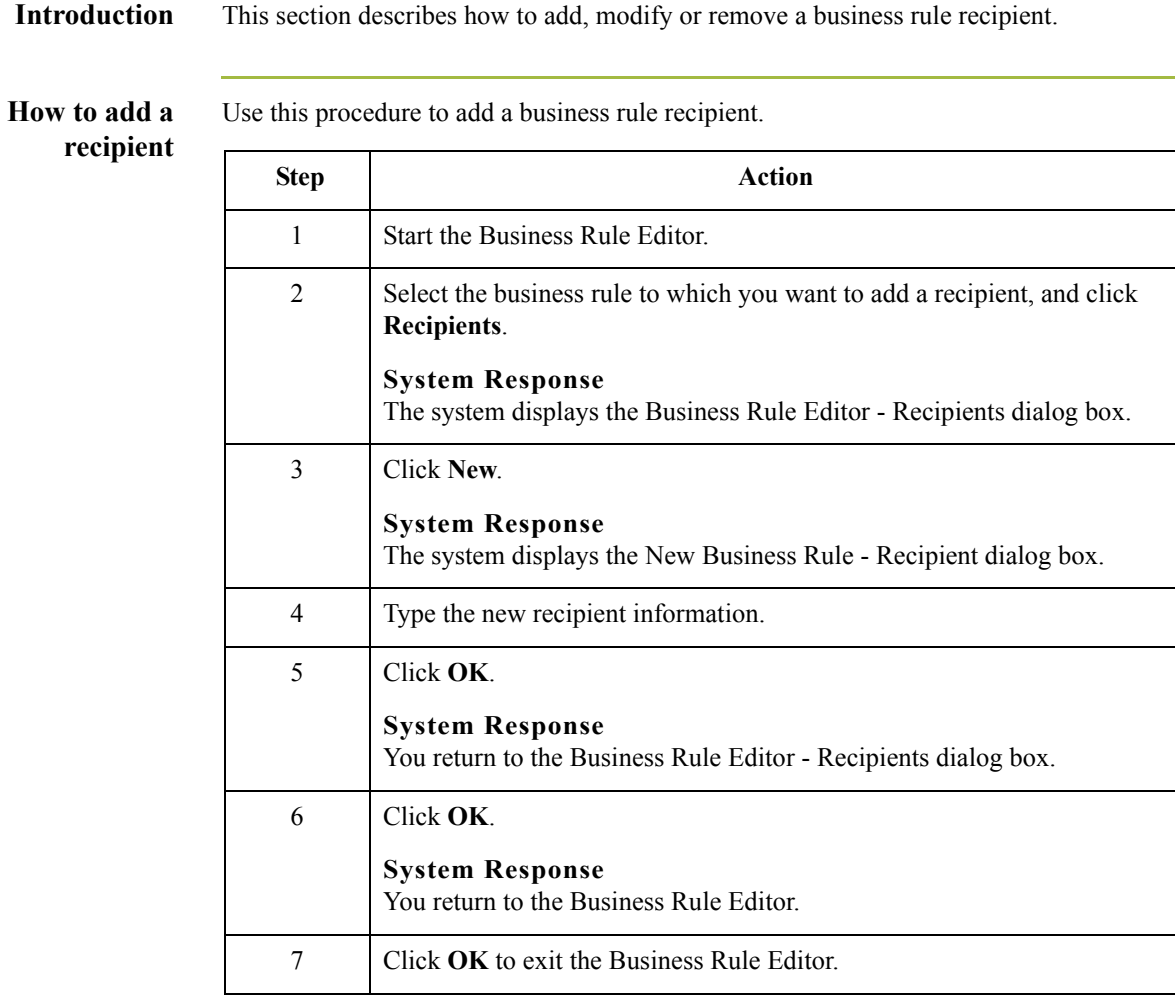

### **How to modify a nt**

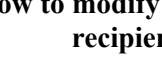

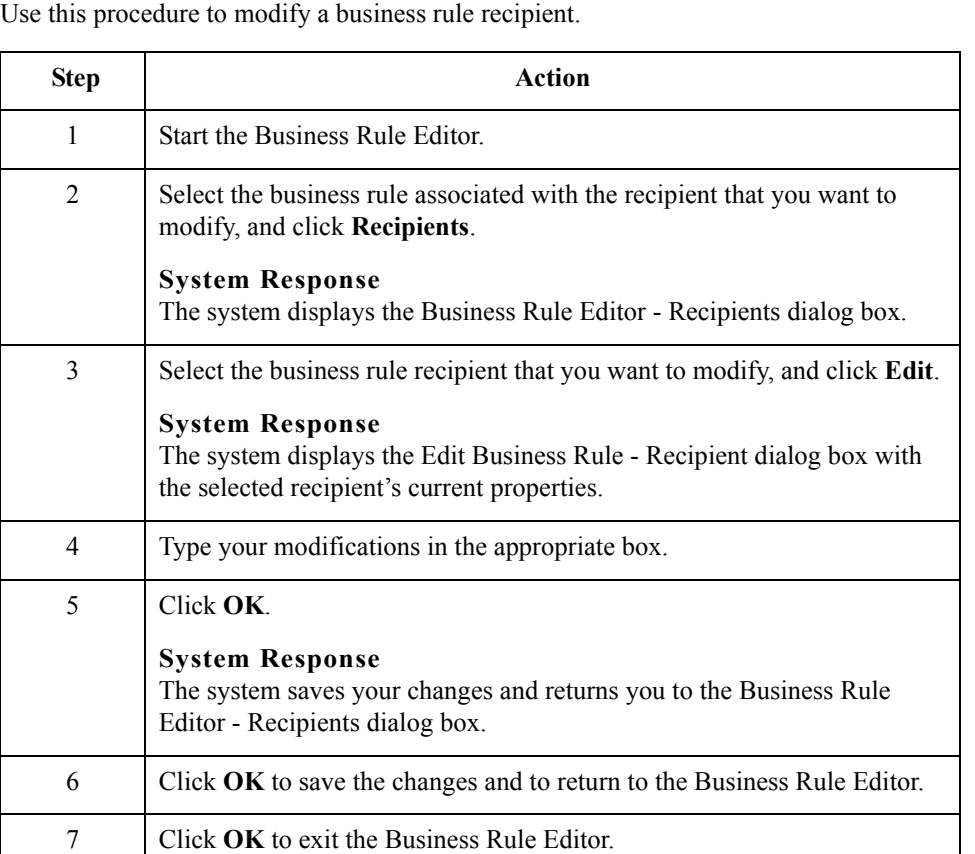

**How to remove a**

Use this procedure to remove a business rule recipient.

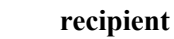

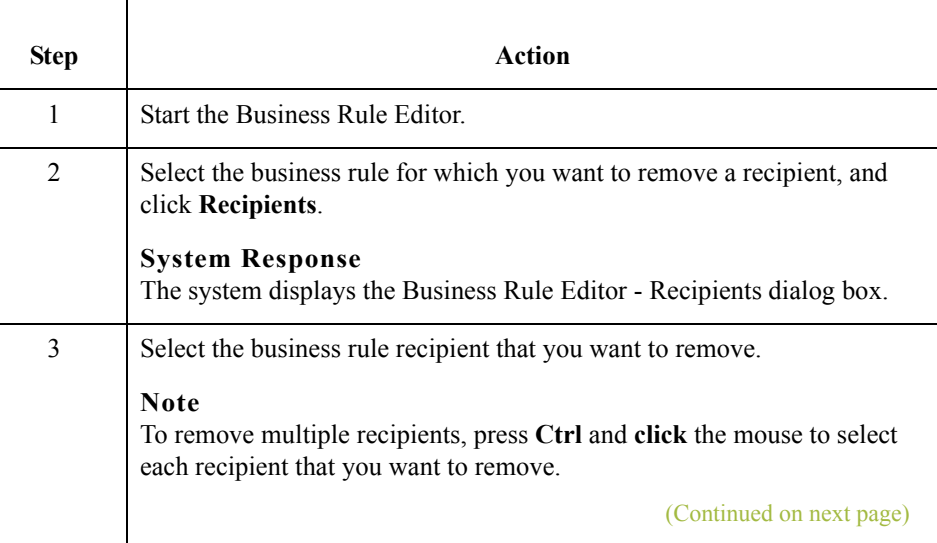

 $\mathfrak{h}$ 

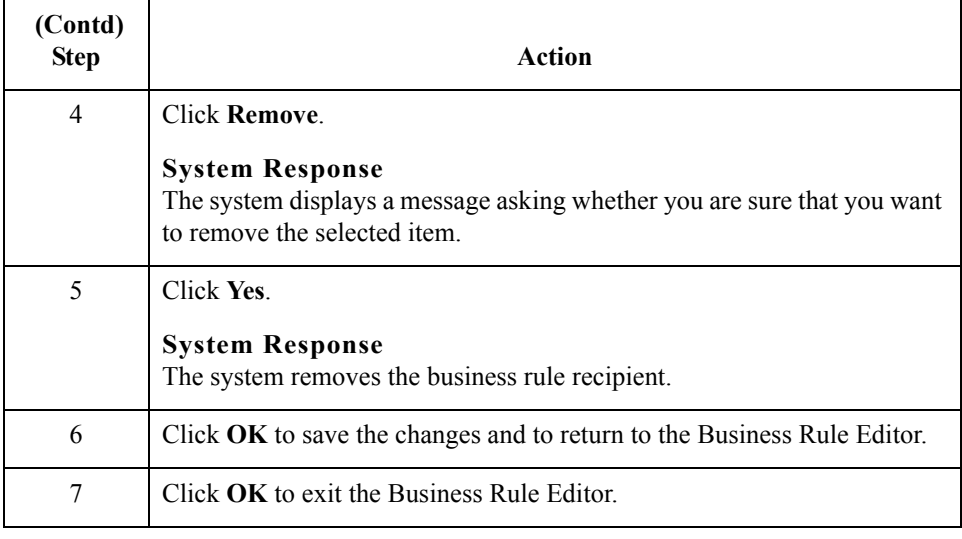

 $\mathcal{G}$ 

### **How to Create a Business Rule Editor Report**

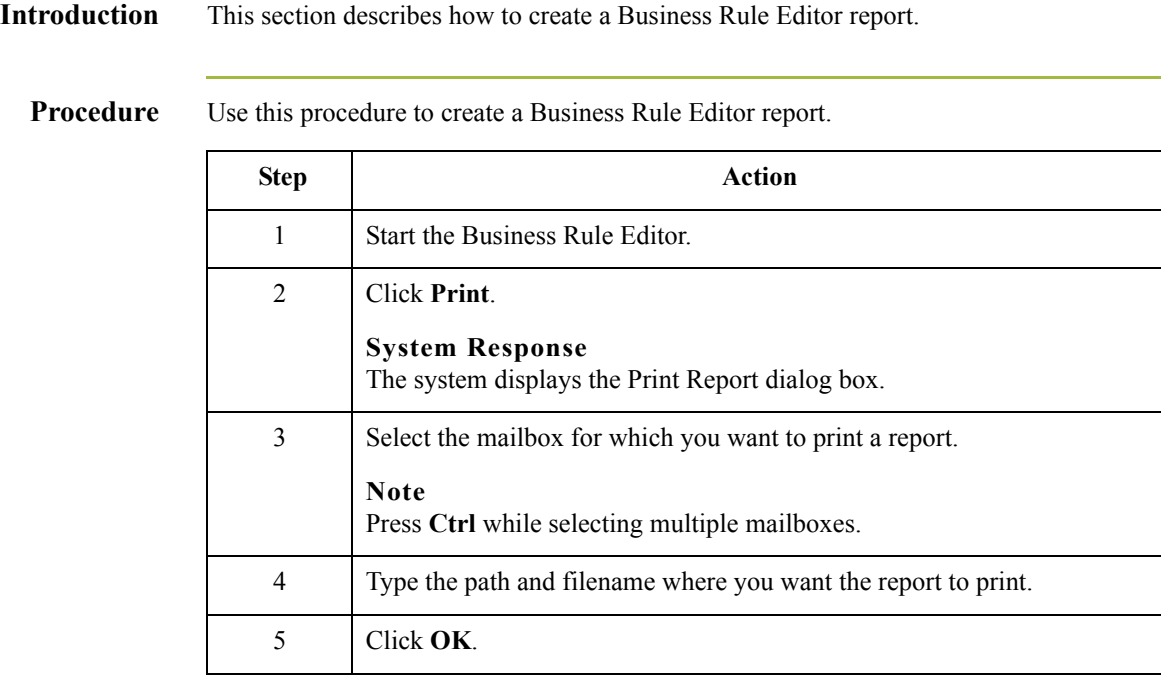

**Sample Business Rule Editor Report** This is an illustration of a Business Rule Editor report.

```
Business Rule Editor Report
Source Mailbox:
     <Global>
  Rule_Name
     Sender Email: Ruler
     Content Type: Cont
     Content SubType: Sub
          Subject: Test
           Filename: sample.dat
     Translation Object: Translate
     Recipients:
        Recipient Mailbox: SAP
        Address Type: To
        Recipient Email: Receiver Param
        Translation Object: Receiver Trans
        Audit: 10
        Content Type: Receiver Cont
        Content SubType: Receiver Sub
        Subject: Receiver Header
        Filename: Receiver filename
```
 $\sqrt{ }$ 

### **Parts and functions**

This table describes the parts of the Business Rule Editor report and their functions.

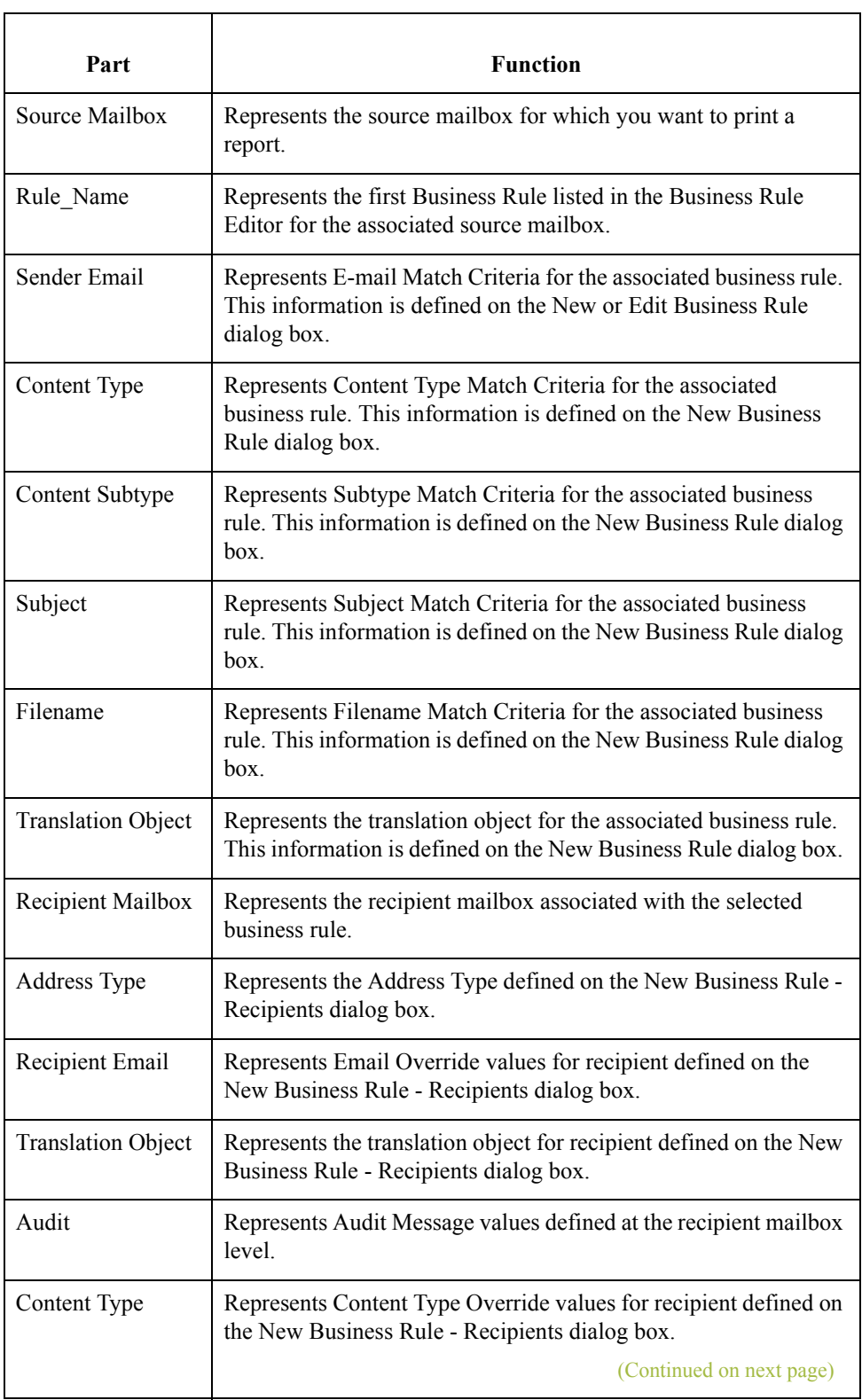

 $\mathcal{G}$ 

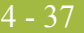

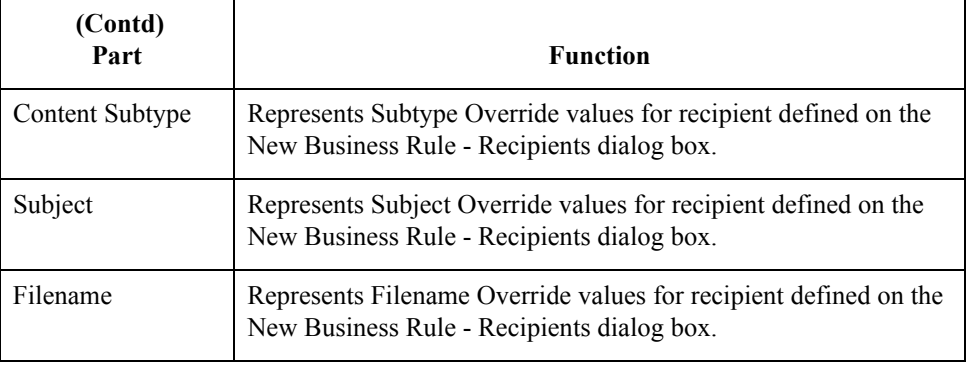

4 - 38

## **How to Create a Business Rules Engine Mailbox**

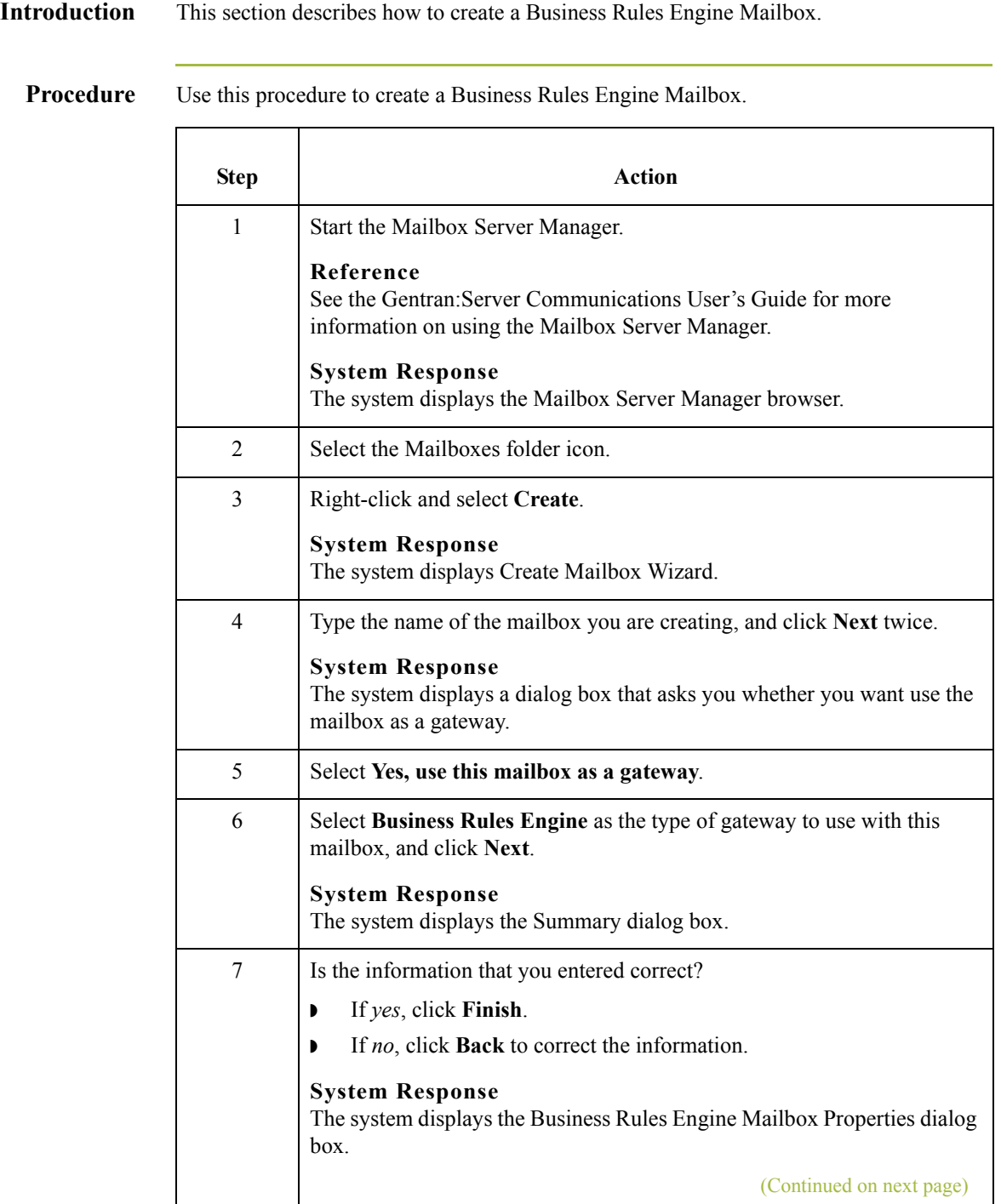

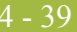

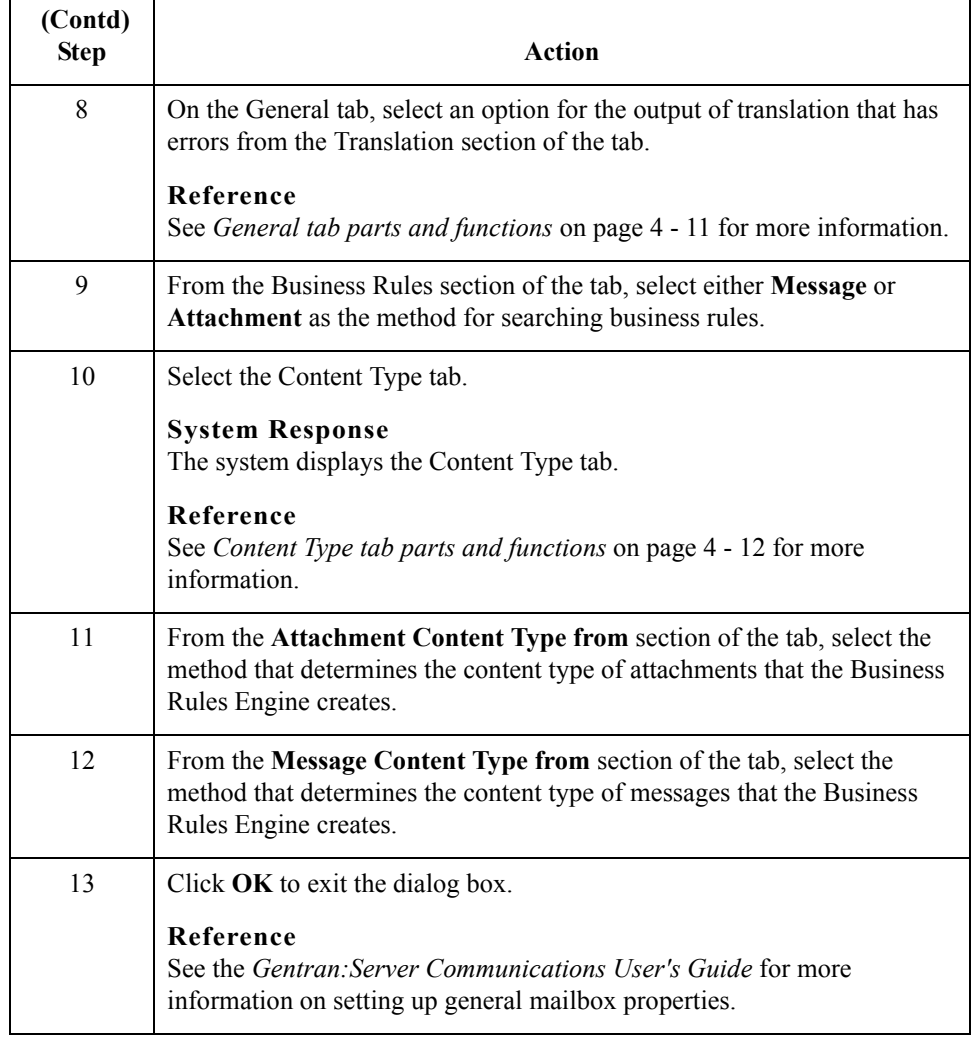

 $\mathcal{G}$ 

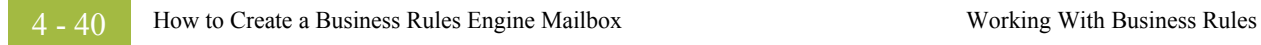

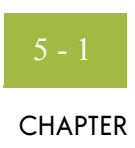

# **Tracking Messages**

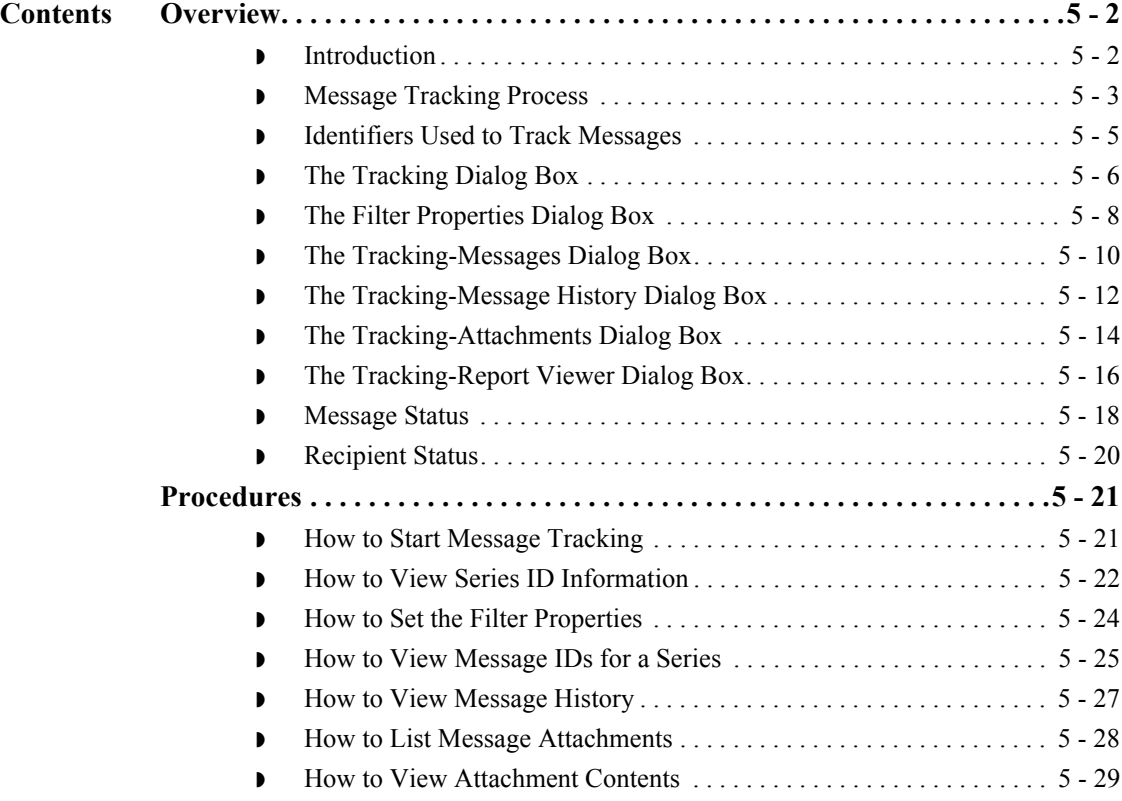

## <span id="page-87-0"></span>Overview **0**

5 - 2

### <span id="page-87-1"></span>**Introduction**

**In this chapter** This chapter describes how to track the status of messages that pass through the Mailbox Server Manager.

**Key terms** This table lists the key terms used in this chapter.

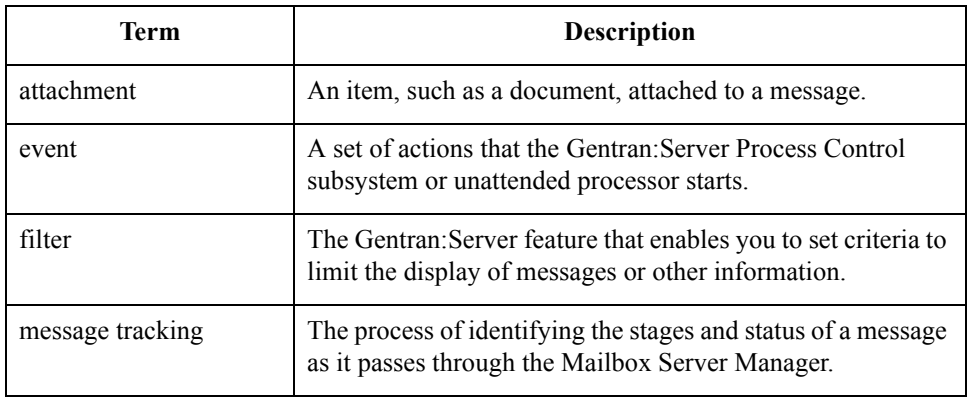

### <span id="page-88-0"></span>**Message Tracking Process**

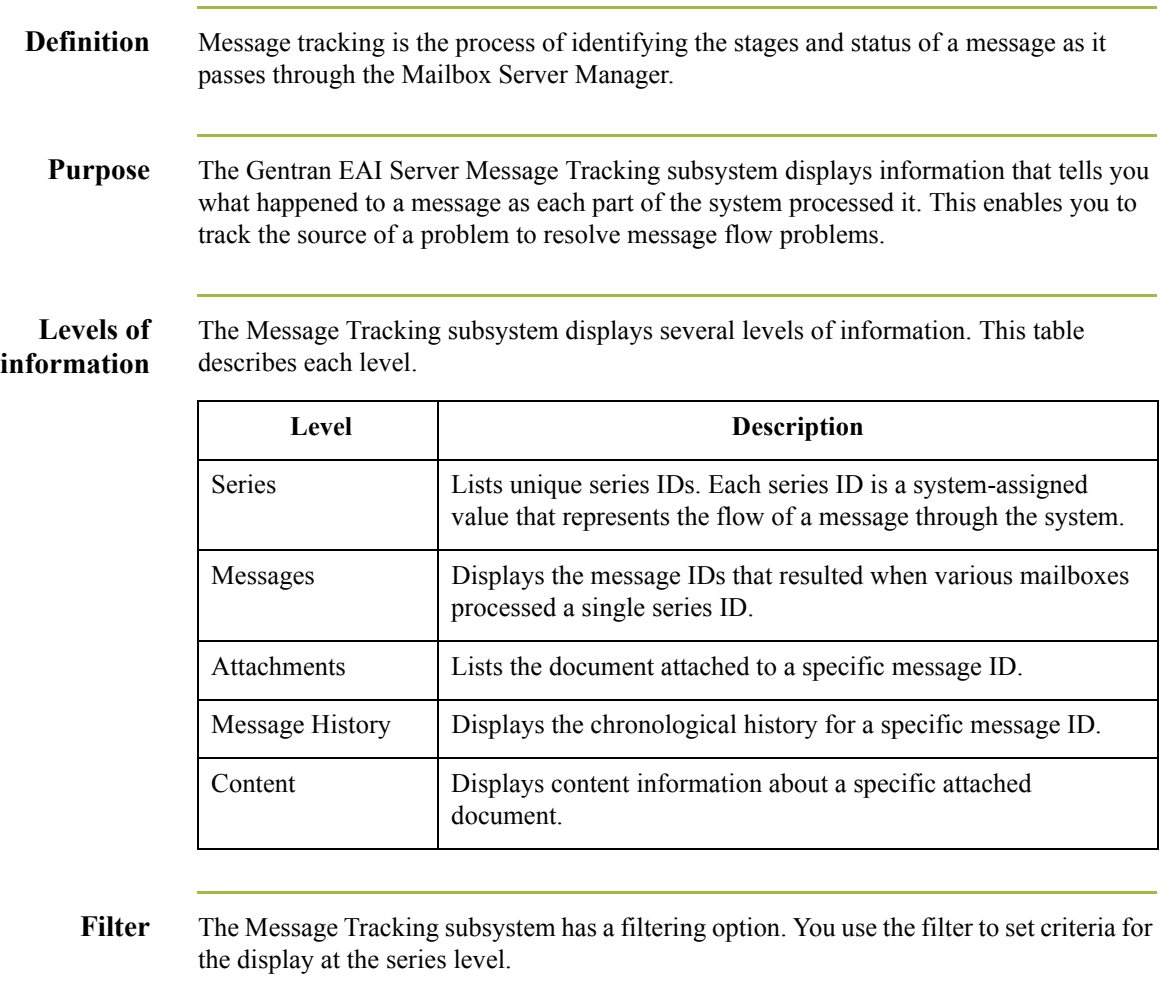

The filter saves time because it limits the display to the series IDs that meet the criteria. You can set filter values to view only certain types of series IDs or those in a specific date range.

#### **Message tracking stages**

This table presents the stages in using message tracking to resolve a message flow problem.

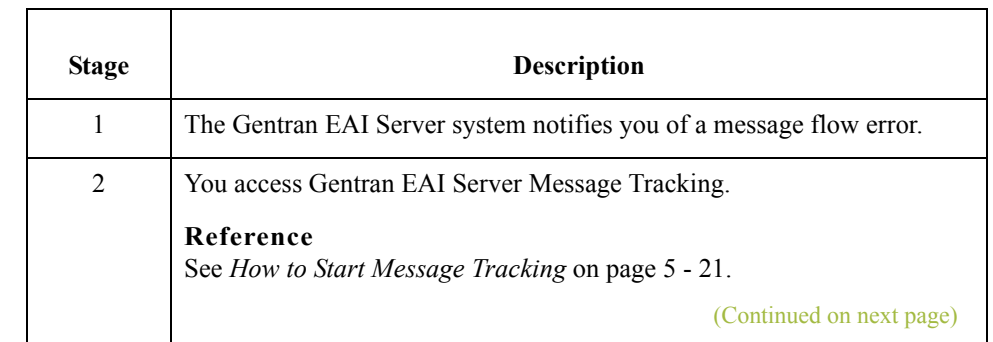

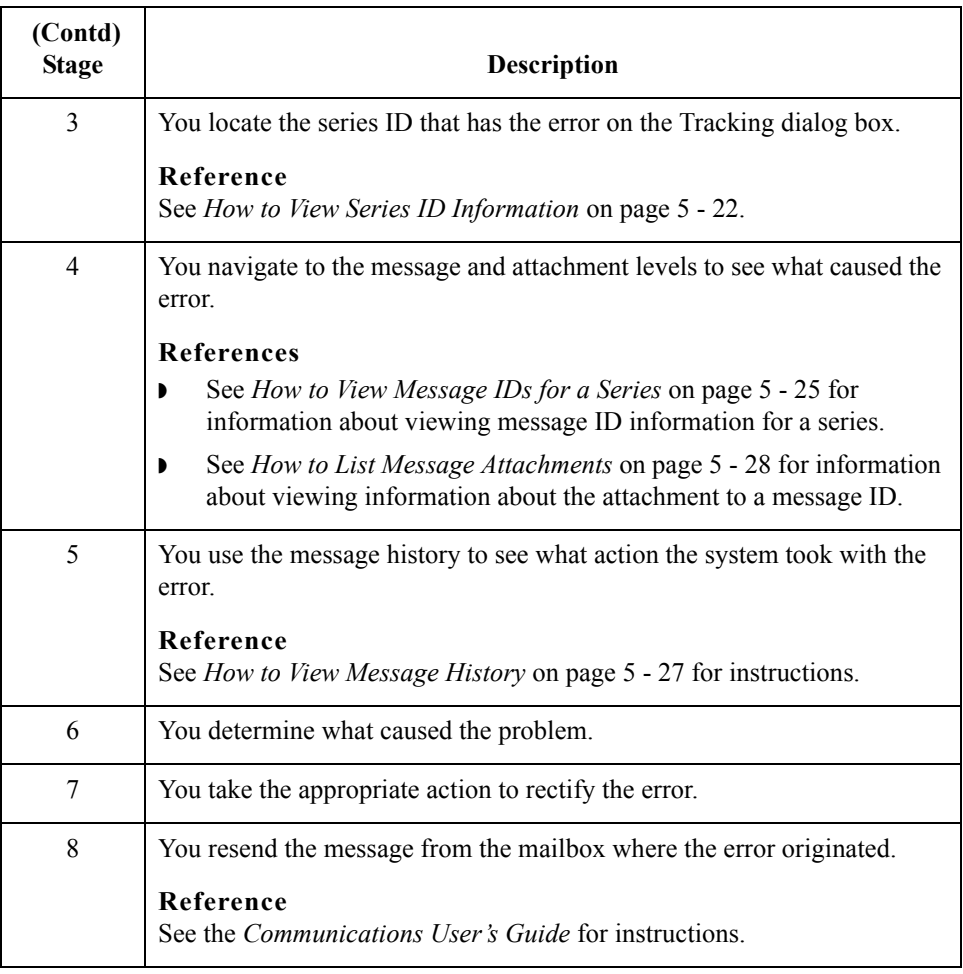

# <span id="page-90-0"></span>**Identifiers Used to Track Messages**

**Introduction** The system generates several types of identifiers as it processes a message. The Message Tracking subsystem stores these identifiers so that you can use them to trace what happened to a message.

#### **Identifier table** This table describes the identifiers that the Message Tracking subsystem displays:

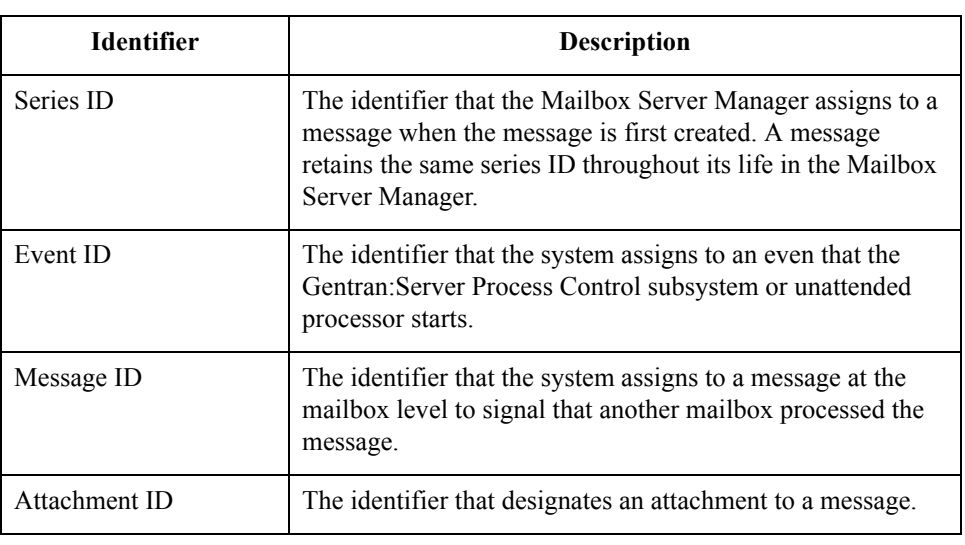

#### Series ID When a message enters Gentran: Server, the Mailbox Server Manager assigns the message a unique *series ID*. The series ID stays with the message as it travels through the system.

Each gateway, delivery agent, or other module that handles the message writes processing information to the audit server. The series ID identifies the message at each step. This enables you to track the path of a message throughout the Gentran:Server system. You use the Message Tracking subsystem to view these audit entries.

### <span id="page-91-0"></span>**The Tracking Dialog Box**

**Introduction** When you start the Message Tracking subsystem, Gentran EAI Server displays the Tracking dialog box. This dialog box displays a list of series IDs that the Mailbox Server Manager assigned to messages.

> If you use the filter, the list contains only those series IDs that match the filter values. If you do not use the filter, the list contains all the series IDs in the session table.

#### **Reference**

See *[The Filter Properties Dialog Box](#page-93-0)* on page 5 - 8 for details about the filter.

**Tracking dialog**

This illustration shows the Tracking dialog box. Each row represents a unique series ID.

#### **box**

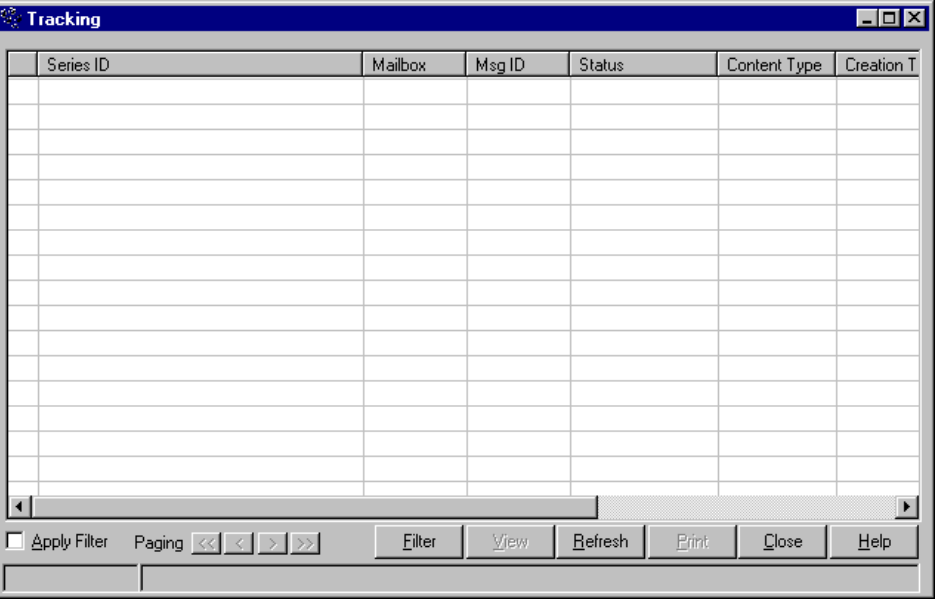

### **Parts and**

 $\sqrt{2}$ 

This table describes the parts of the Tracking dialog box and their functions.

#### **functions**

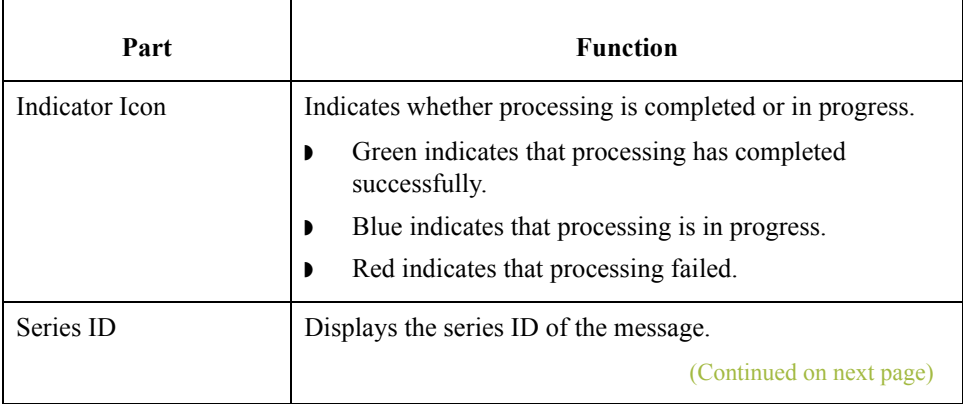

 **(Contd)**

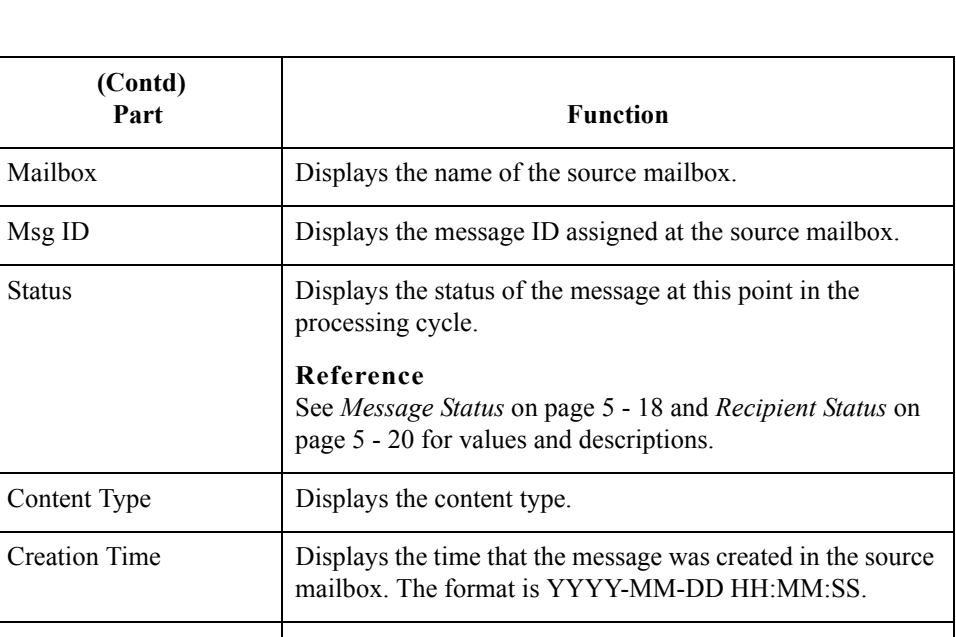

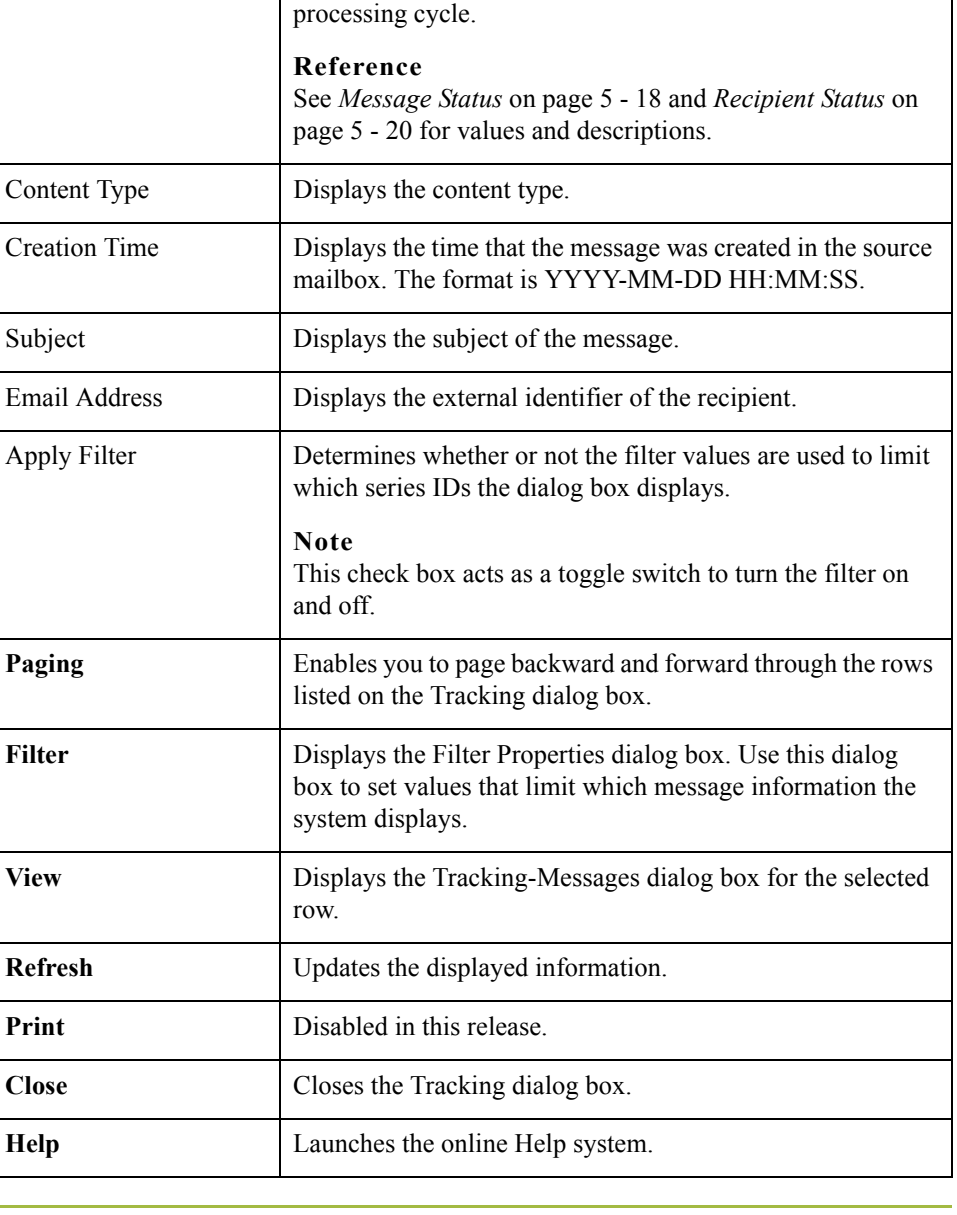

L,

 $\mathcal{G}$ 

### <span id="page-93-0"></span>**The Filter Properties Dialog Box**

**Introduction** The Filter Properties dialog box enables you to set the search criteria you want to use when you track messages. The values you set are saved on your client machine.

**Purpose** The reason for setting search values on the Filter Properties dialog box is to limit the number of messages and attachments the system displays. This makes it easier to locate the messages you want to track.

### **Filter Properties dialog box**

This illustration shows the Filter Properties dialog box.

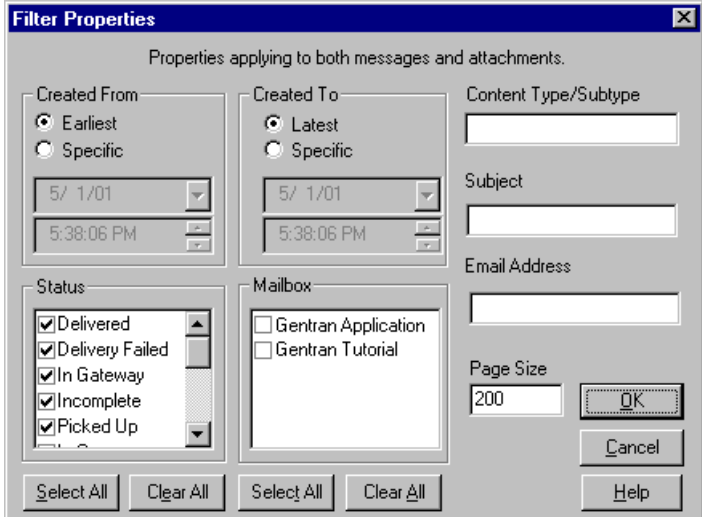

#### **Parts and functions**

This table describes the parts of the Filter Properties dialog box and their functions.

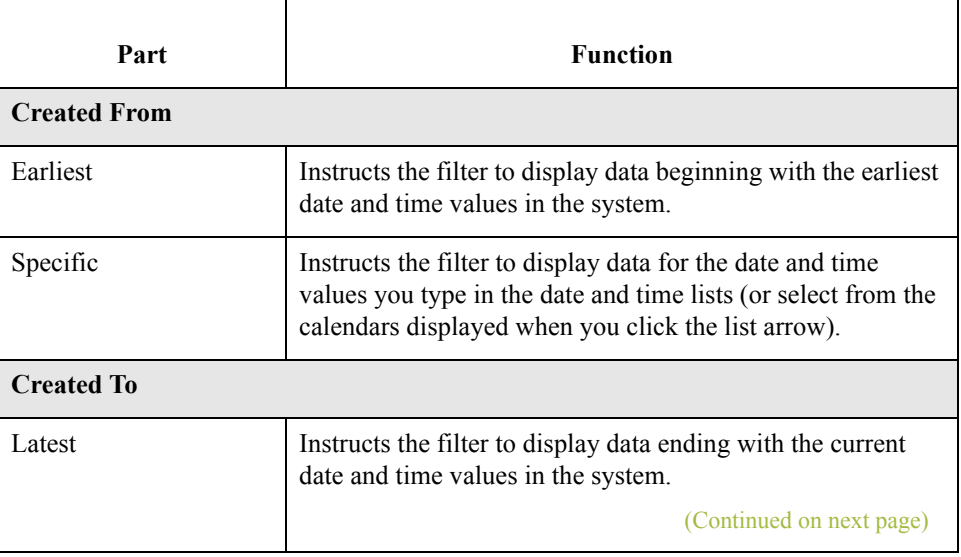

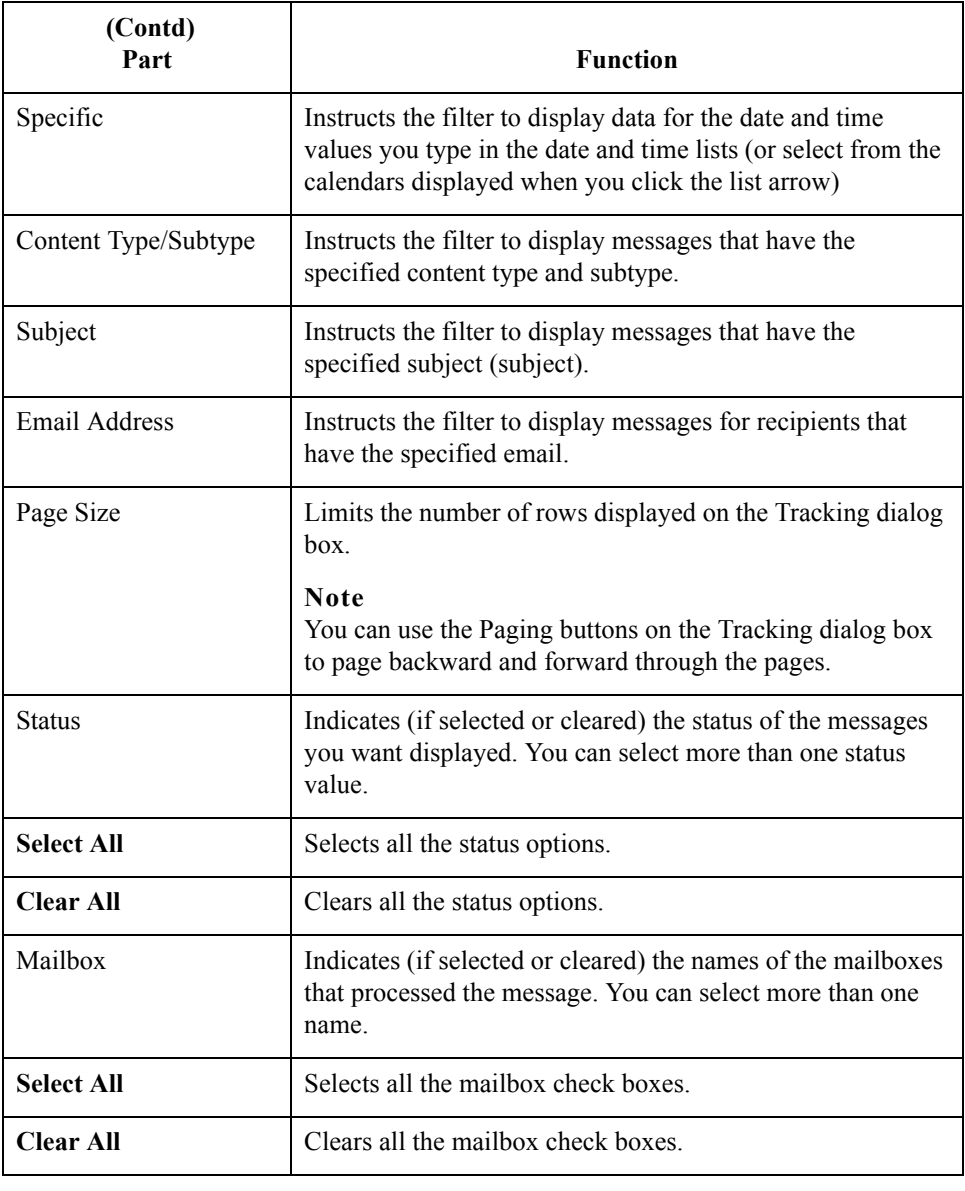

5 - 10

## <span id="page-95-0"></span>**The Tracking-Messages Dialog Box**

**Introduction** The Tracking-Messages dialog box displays message-level information about a row you selected on the Tracking dialog box.

> Each row on the dialog box represents a tracking point of a message as it was processed for a particular session. The entries are grouped first by mailbox name and then by time. This gives you a chronological view to see everything that happened to the message as it was processed.

**Tracking-Messages dialog box** This illustration shows the Tracking-Messages dialog box.

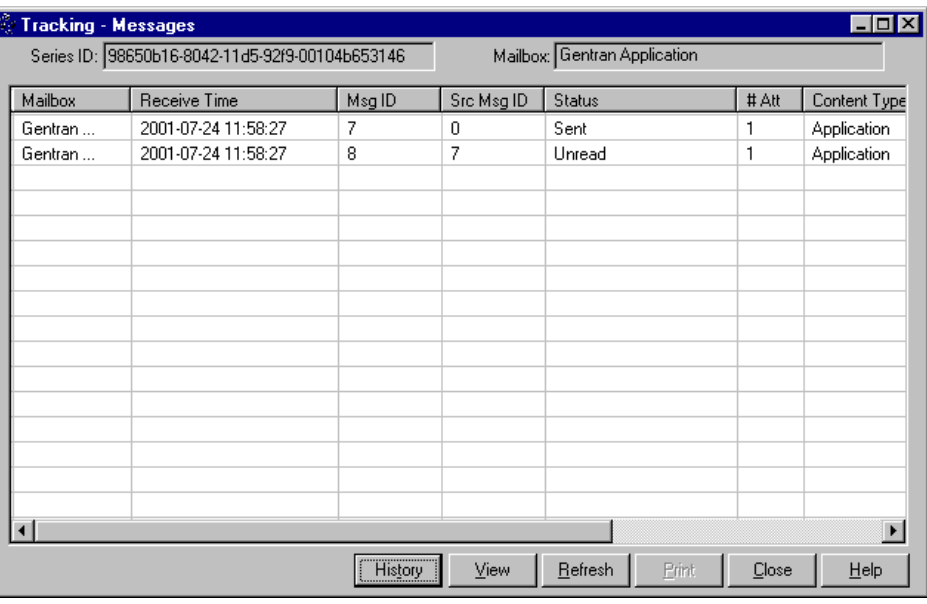

# **Parts and**

This table describes the parts of the Tracking-Messages dialog box and their functions.

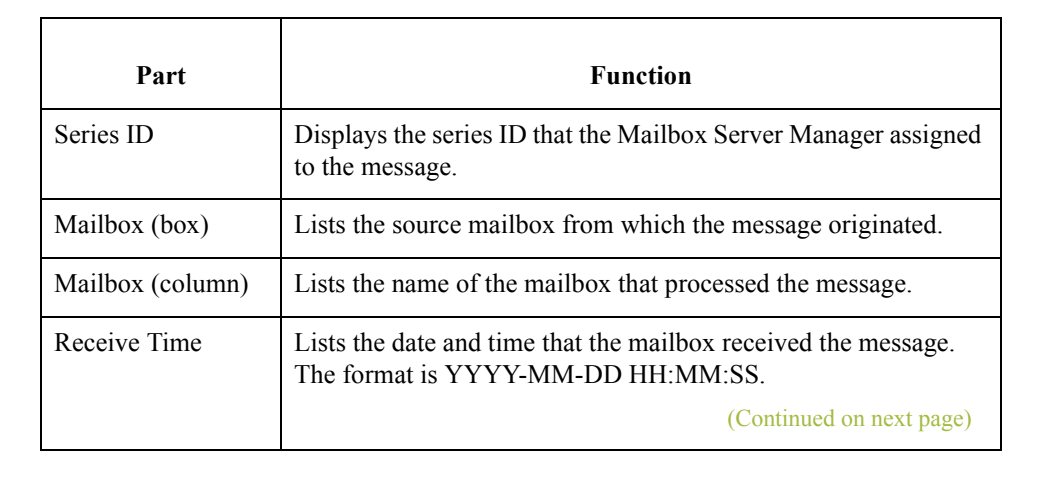

### **functions**

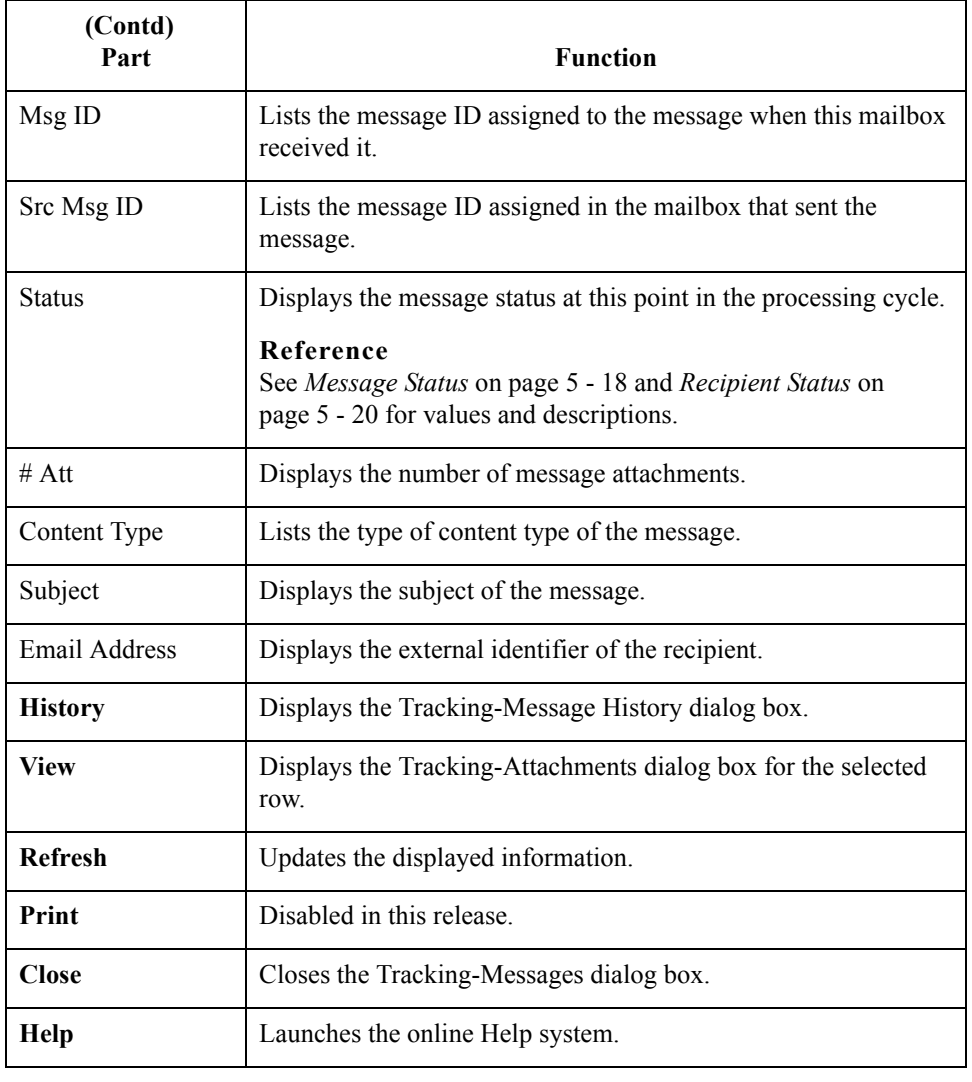

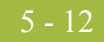

### <span id="page-97-0"></span>**The Tracking-Message History Dialog Box**

**Introduction** The Tracking-Message History dialog box displays audit-level information about a row you selected on the Tracking-Messages dialog box.

**Tracking-Message History dialog box** This illustration shows the Tracking-Message History dialog box.

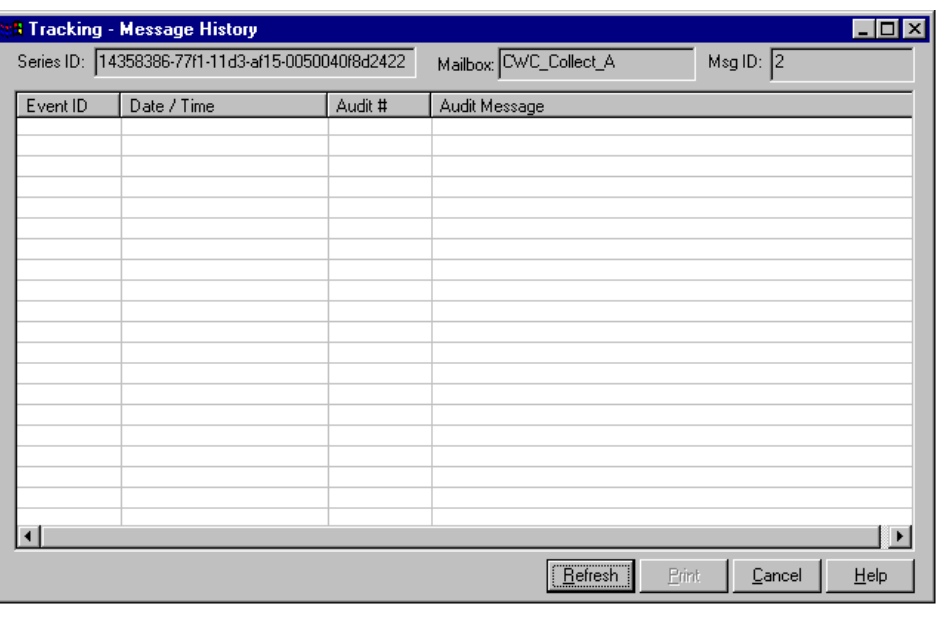

#### **Parts and functions**

This table describes the parts of the Tracking-Message History dialog box and their functions.

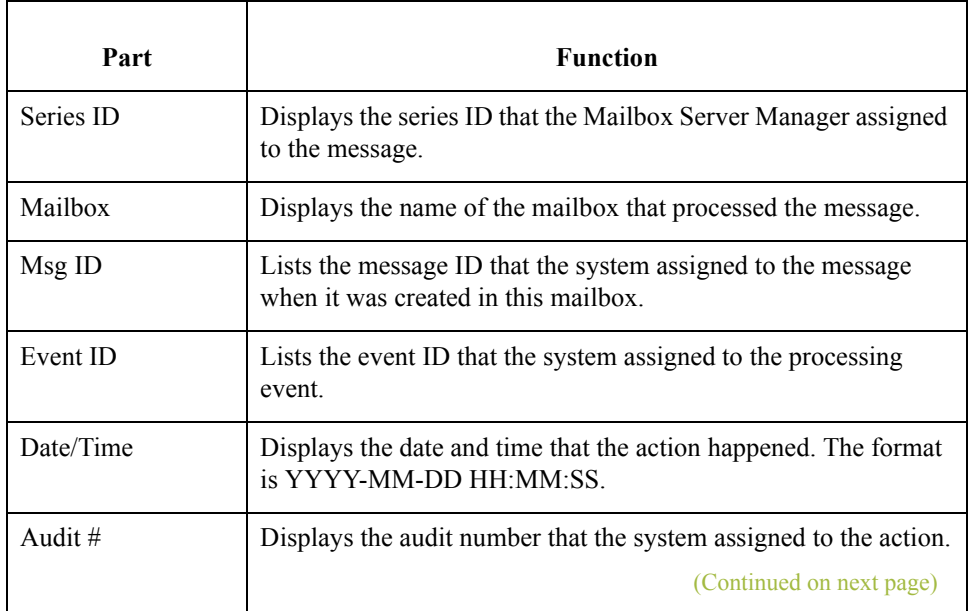

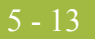

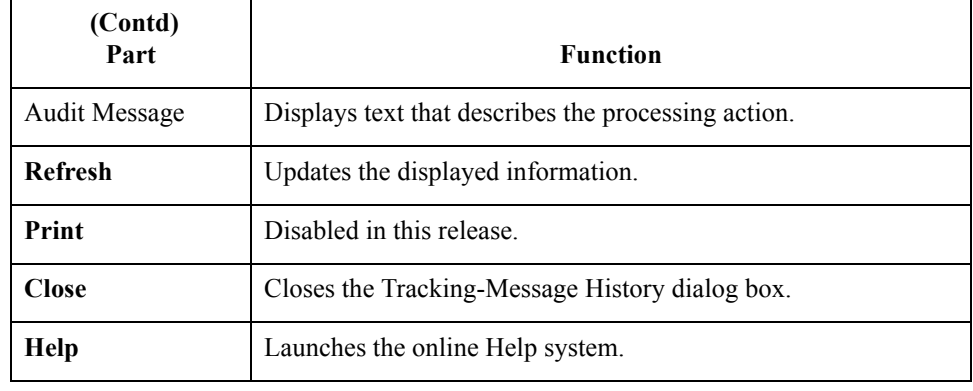

 $_{14}$ 

### <span id="page-99-0"></span>**The Tracking-Attachments Dialog Box**

**Introduction** The Tracking-Attachments dialog box displays attachment-level information about a row you selected on the Tracking-Messages dialog box.

> The Tracking-Attachments dialog box displays every attachment to the selected message. It also displays the source and destinations of each attachment.

**Tracking-Attachments dialog box**

This illustration shows the Tracking-Attachments dialog box.

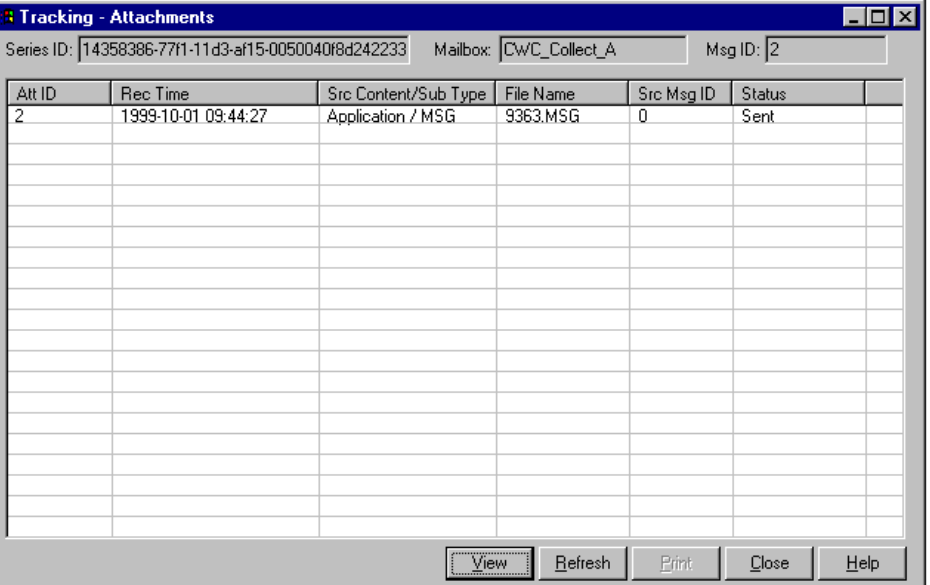

### **Parts and functions**

This table describes the parts of the Tracking-Attachments dialog box and their functions.

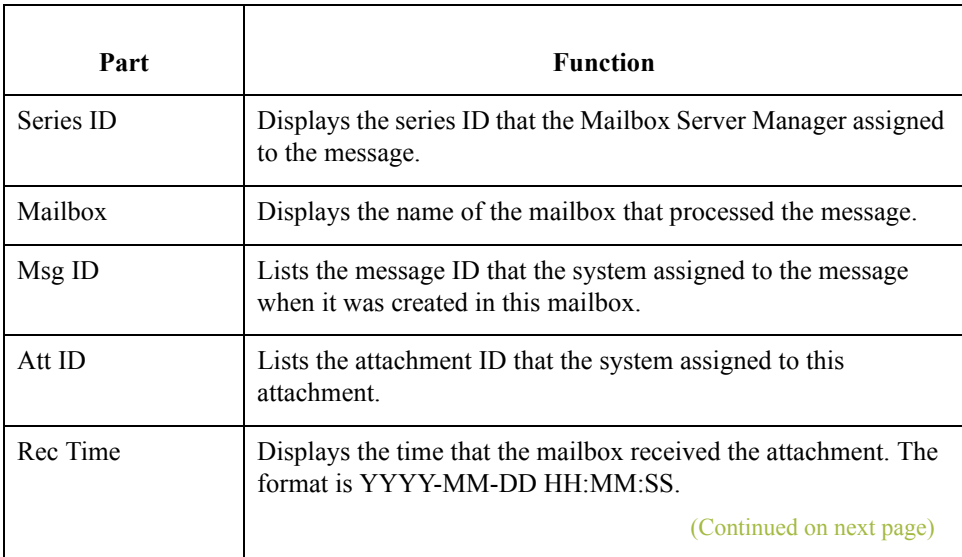

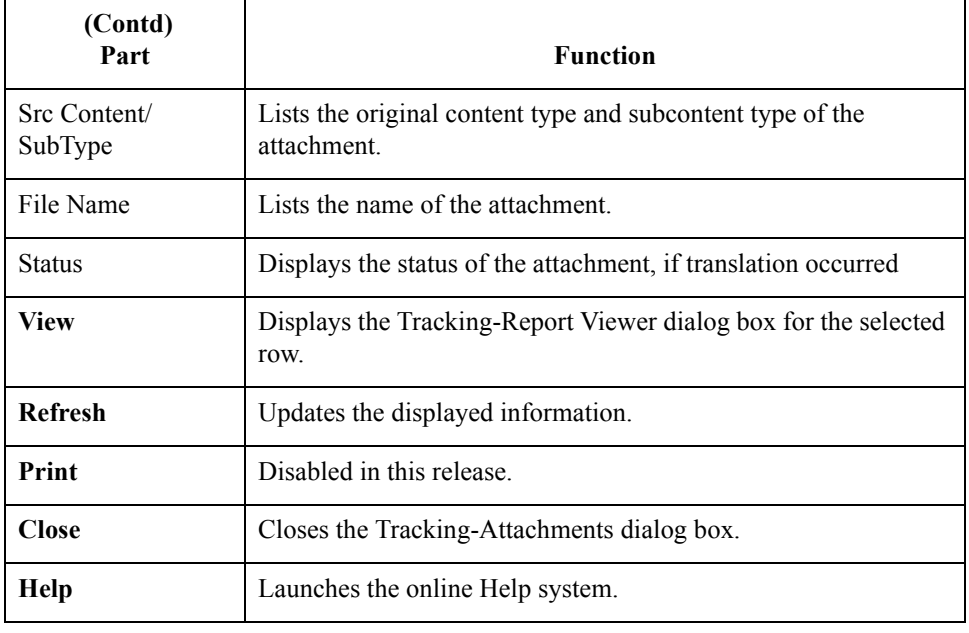

### <span id="page-101-0"></span>**The Tracking-Report Viewer Dialog Box**

**Introduction** The Tracking-Report Viewer dialog box displays information about the contents of an attachment.

The dialog box has three panes:

- ◗ Input, which is a view of the source contents of the attachment
- ◗ Output, which is a view of the translated contents of the attachment, if the attachment was translated
- **•** The translator report, which contains information about the translation, if the attachment was translated.

#### **Note**

If the attachment is not translated, the translator report and Output panes are empty.

**Tracking-Report Viewer dialog box**

5 - 16

This illustration shows the Tracking-Report Viewer dialog box.

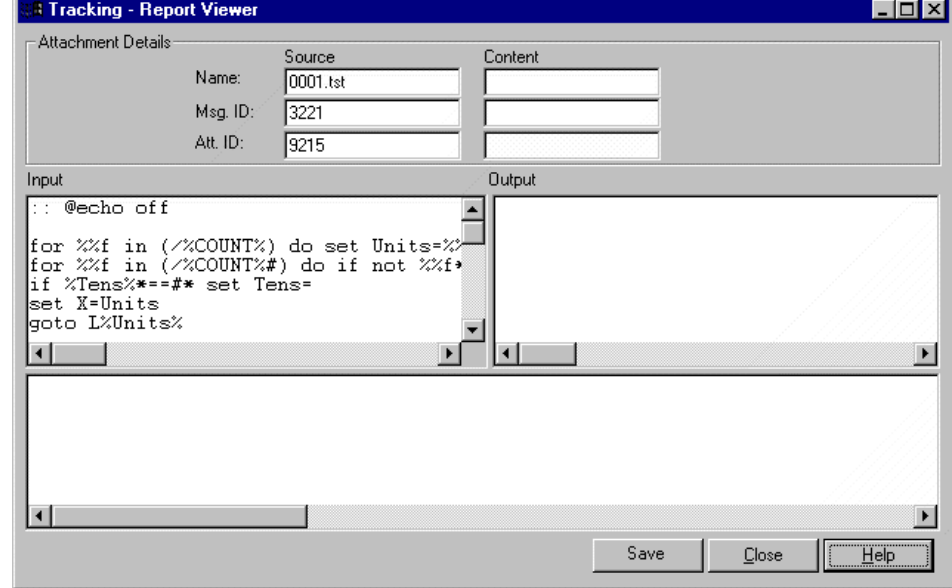

#### **Parts and functions**

This table describes the parts of the Tracking-Report Viewer dialog box and their functions.

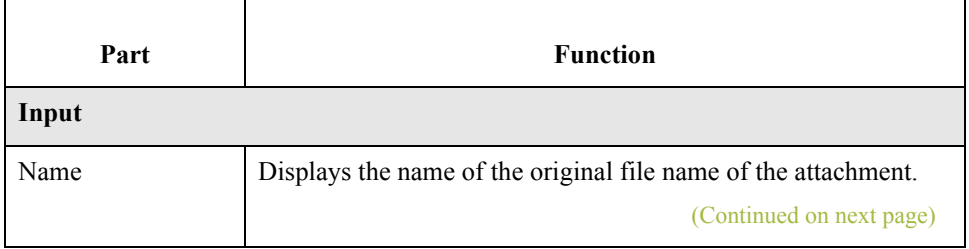

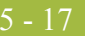

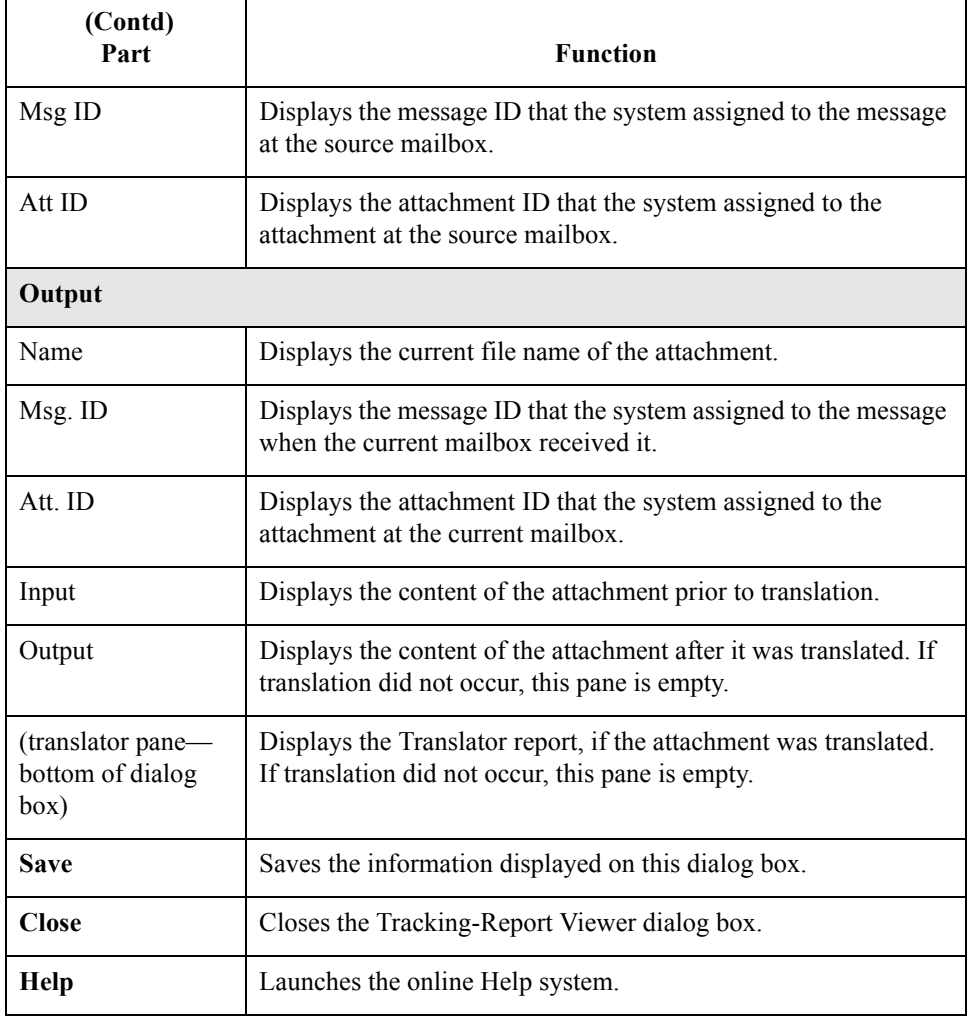

## <span id="page-103-0"></span>**Message Status**

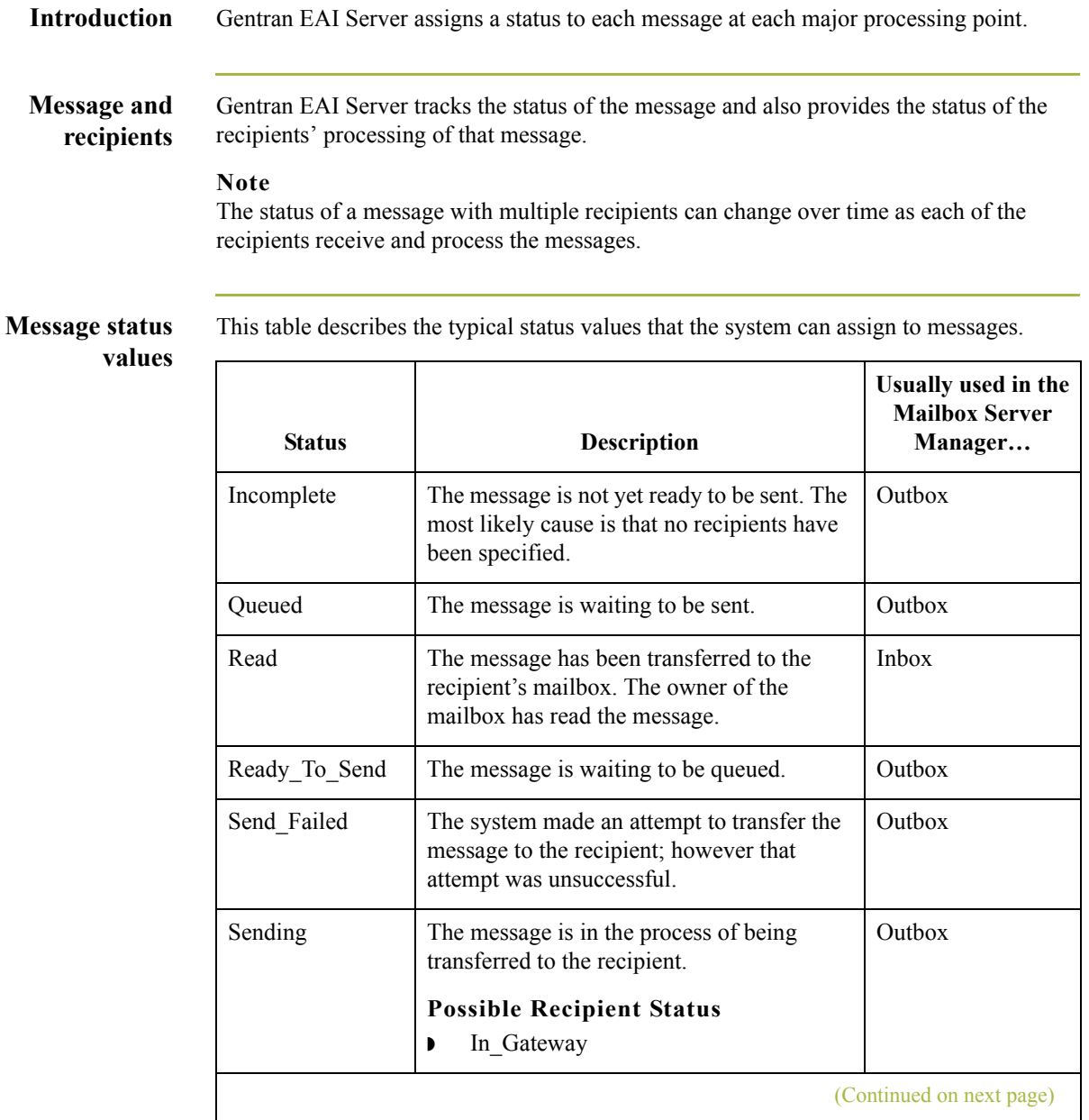

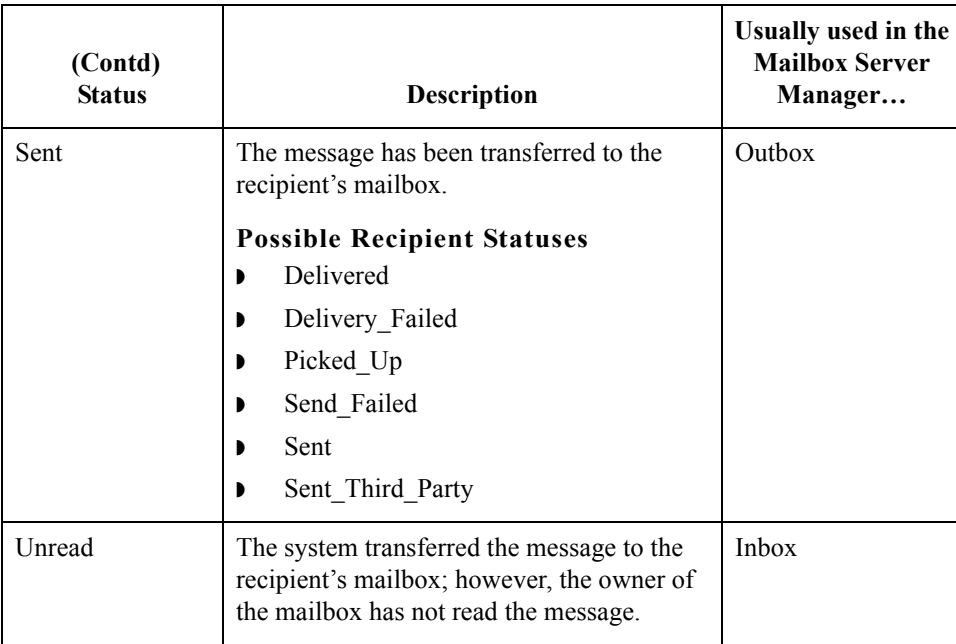

 $\mathcal{G}$ 

### <span id="page-105-0"></span>**Recipient Status**

**Introduction** The system assigns each message recipient a status as the recipient's system processes the messages.

**Recipient statuses** This table describes the typical statuses that the system can assign to message recipients.

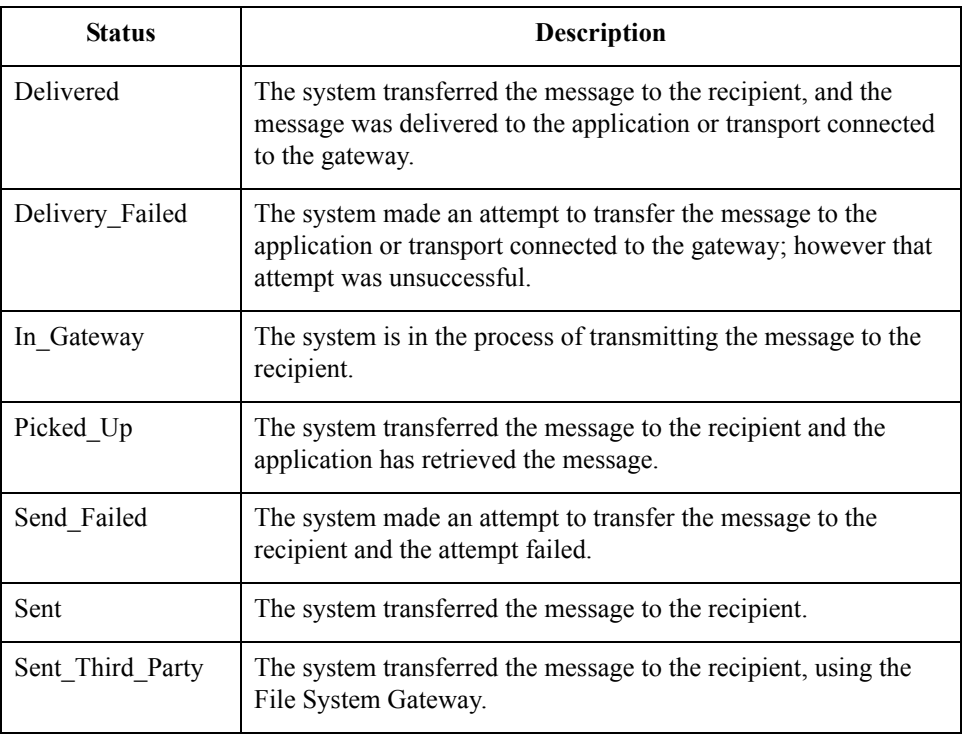

## <span id="page-106-0"></span>Procedures

# <span id="page-106-1"></span>**How to Start Message Tracking**

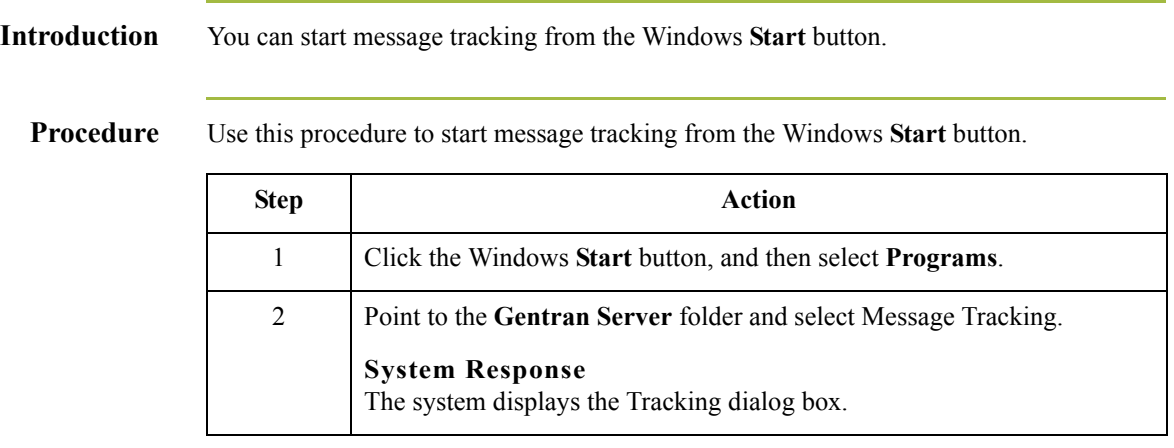

### <span id="page-107-0"></span>**How to View Series ID Information**

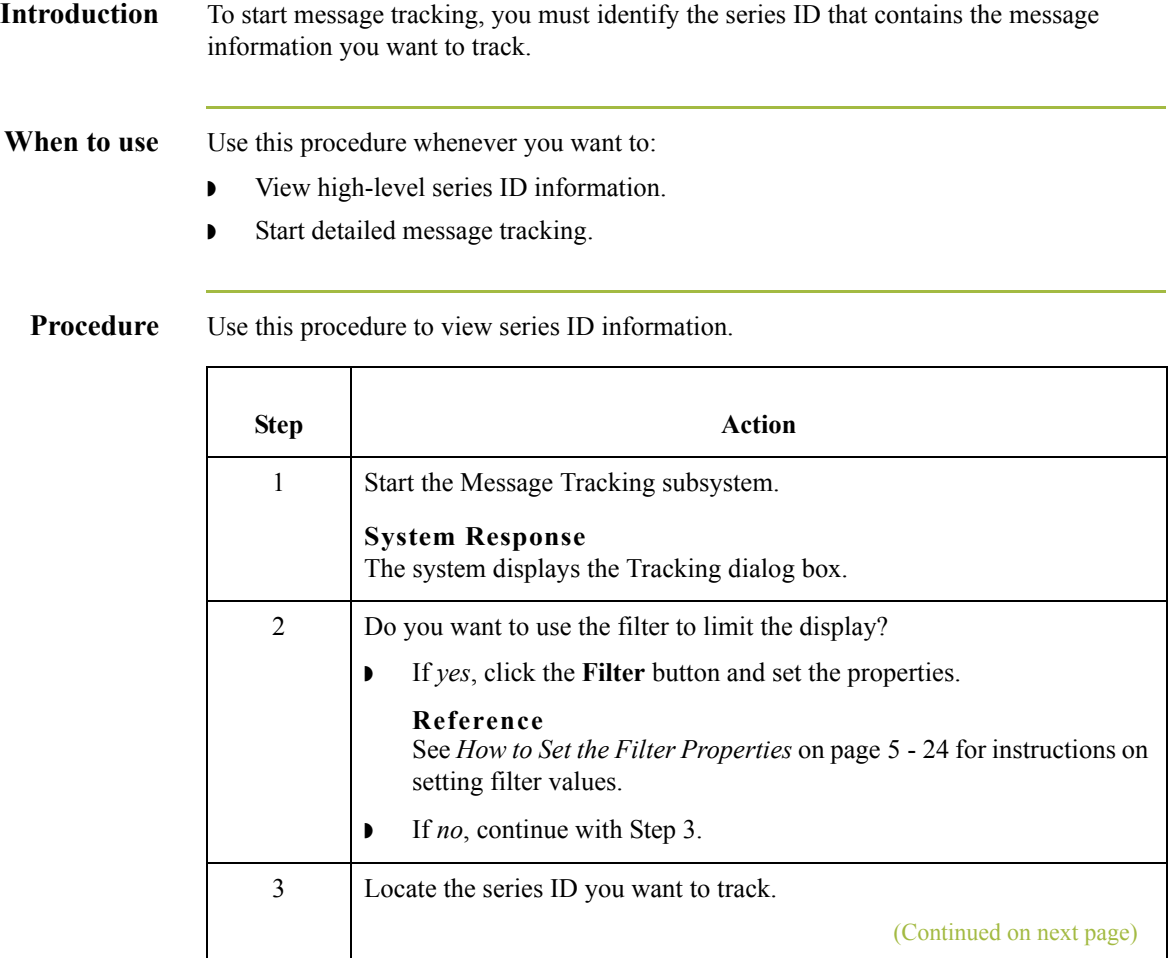

5 - 22
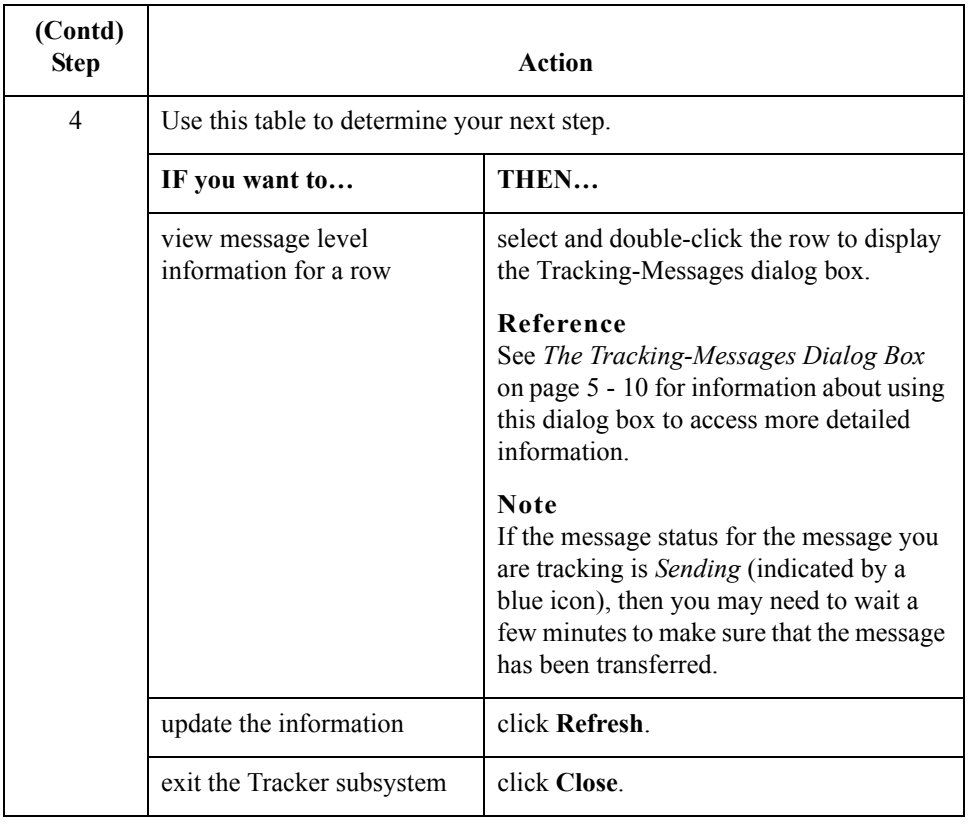

## **How to Set the Filter Properties**

**Introduction** This topic describes how to set values on the Filter Properties dialog box.

The system stores the values you set in the filter table of the database so that you can retrieve and apply them to the Tracking subsystem any time.

**Procedure** Use this procedure to set values on the Filter Properties dialog box.

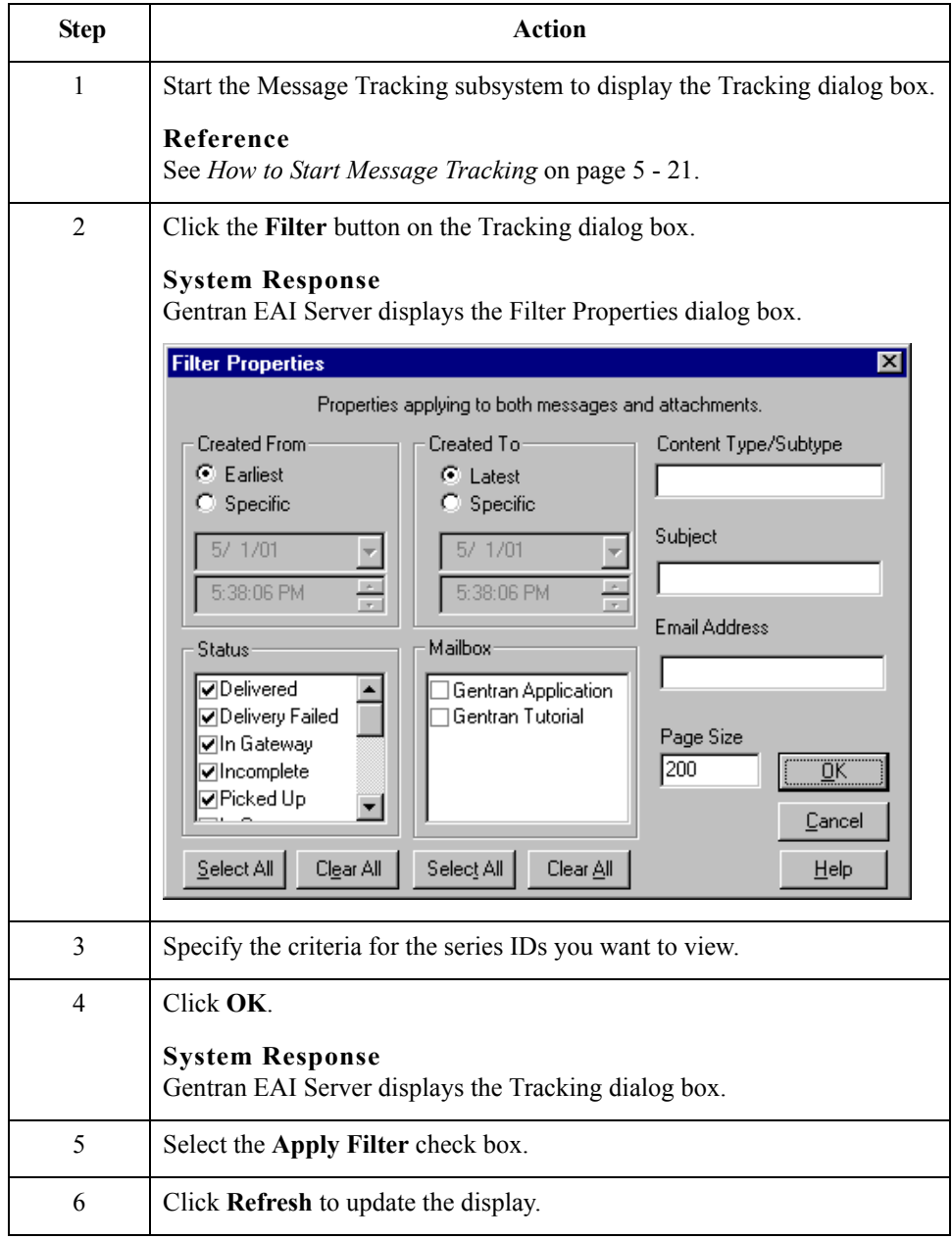

## **How to View Message IDs for a Series**

**Introduction** Each time a new mailbox receives a message, the system assigns a new message ID to the message. However, the message's series ID stays with the message as the message is passed through the system. You can view a list of the message IDs that resulted from a specific series ID.

### **When to use** Use this procedure when you want to view:

- ◗ a chronological list of the mailboxes that handled a message or
- **•** the entry information the mailboxes logged to the series ID.

**Procedure** Use this procedure to view message entries.

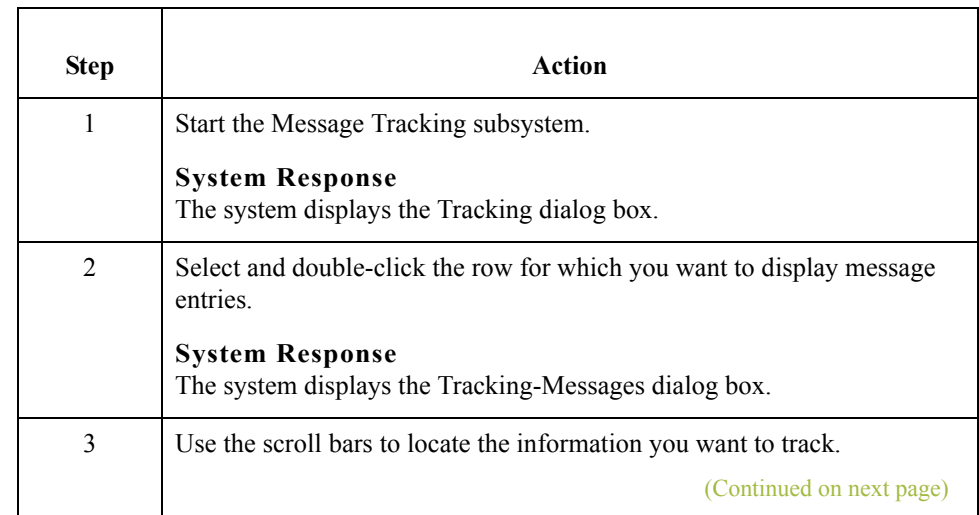

5 - 26

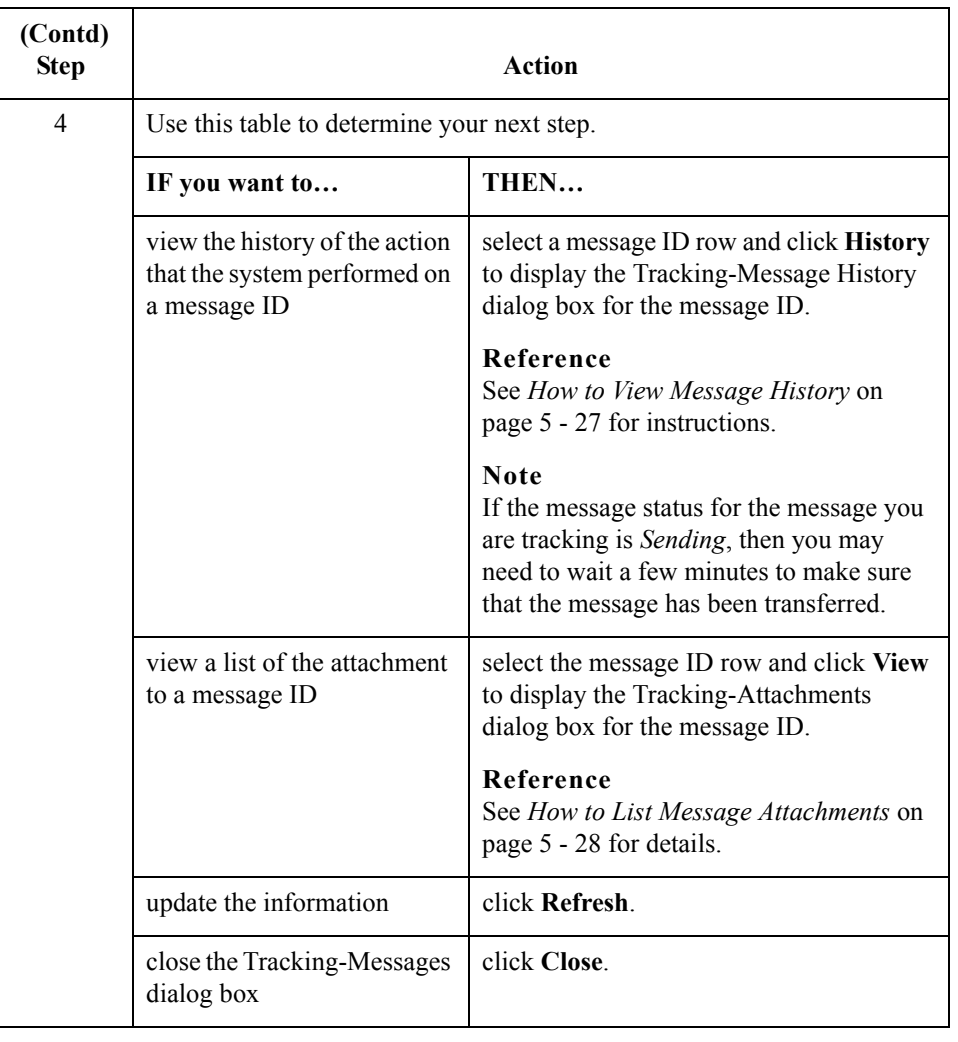

## <span id="page-112-0"></span>**How to View Message History**

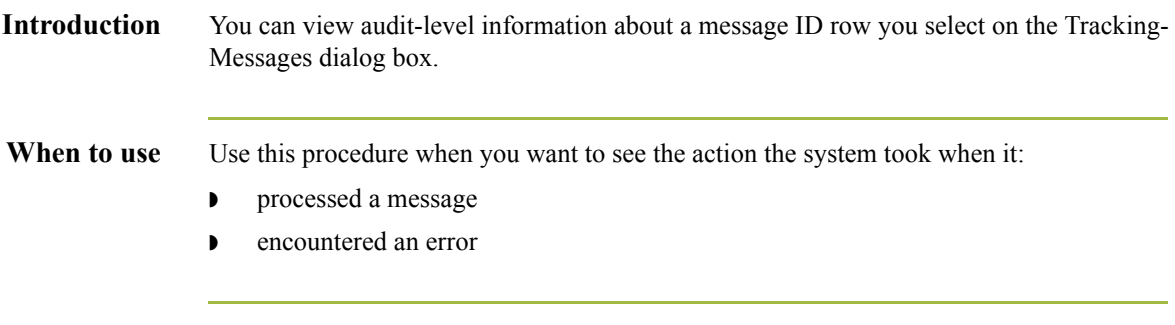

**Procedure** Use this procedure to view the audit history of a message ID.

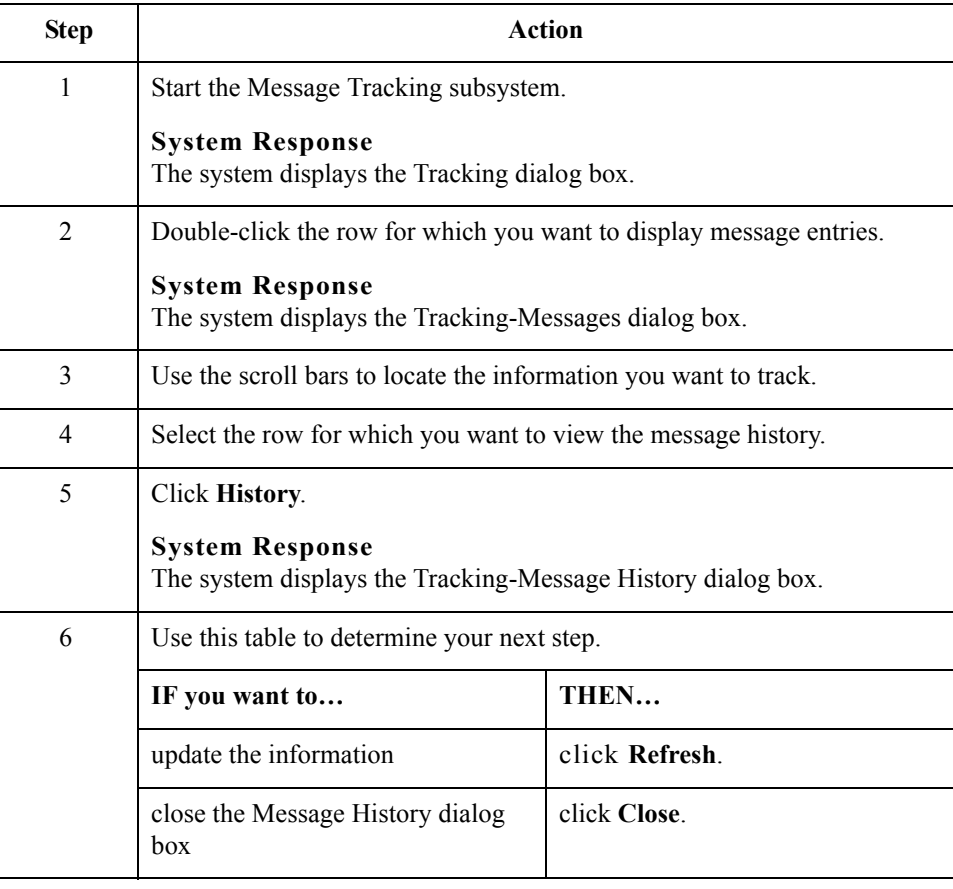

## <span id="page-113-0"></span>**How to List Message Attachments**

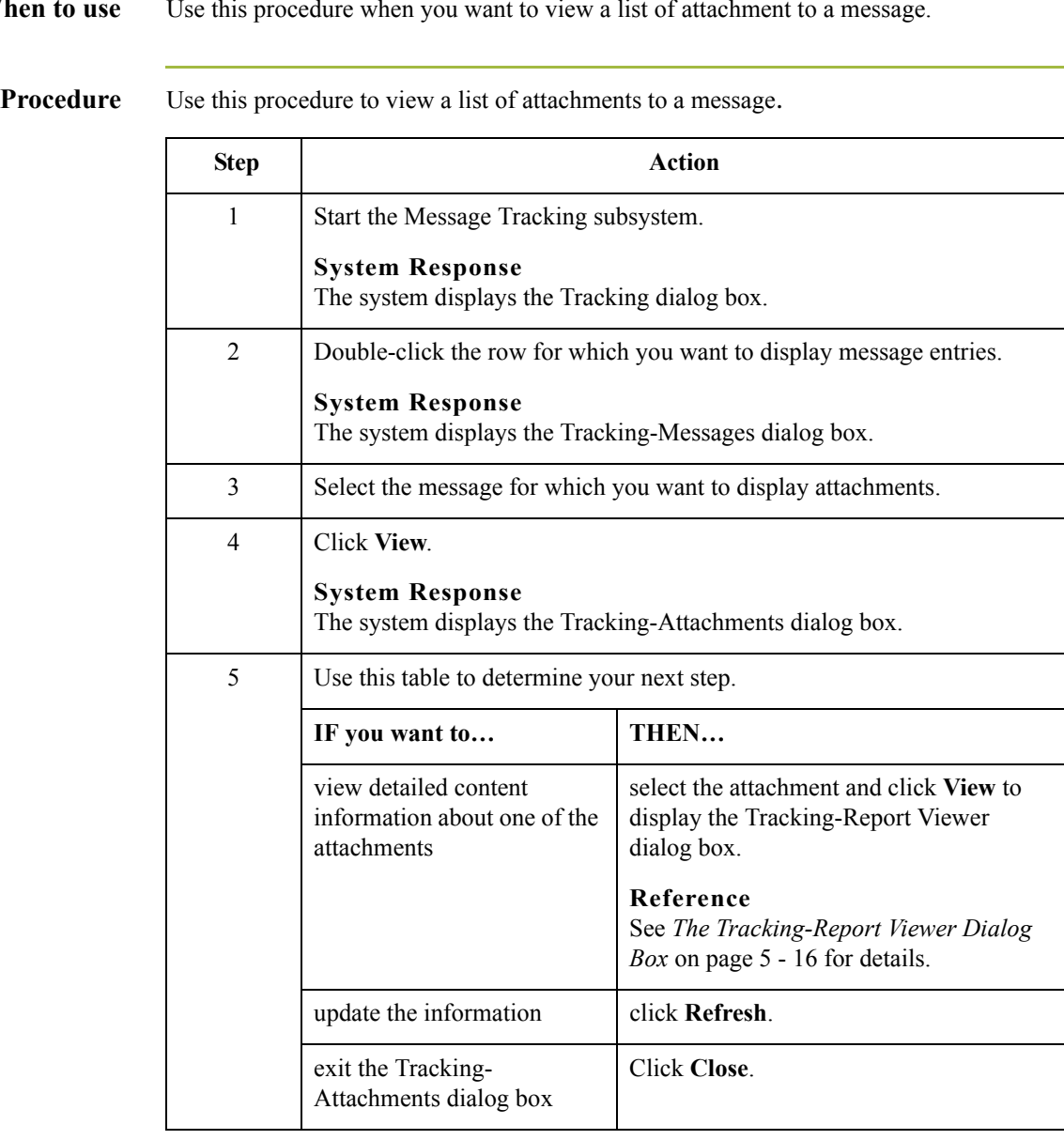

## **How to View Attachment Contents**

**Introduction** The Tracking subsystem's Report Viewer enables you to view the contents of an attachment. If the attachment was translated, the Report Viewer displays the translator report as well.

**Procedure** Use this procedure to view the contents of an attachment.

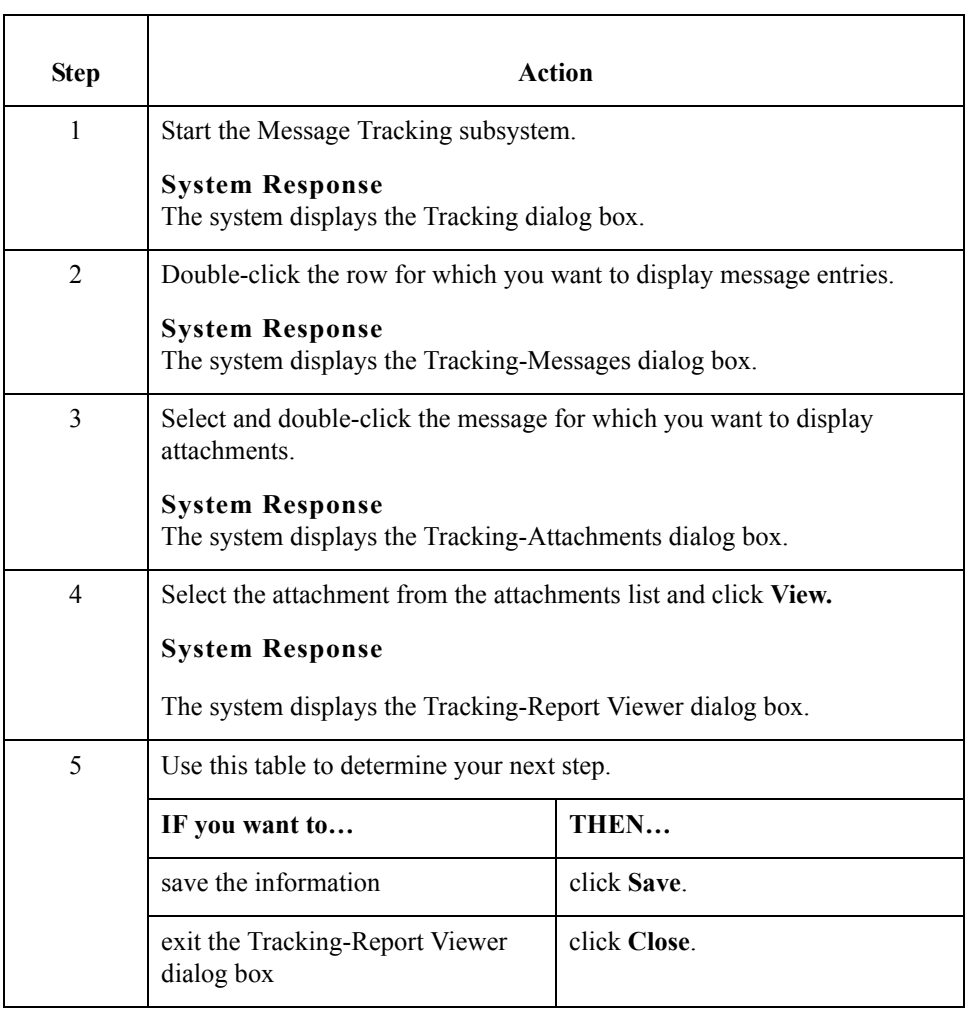

 $\sqrt{ }$ 

### How to View Attachment Contents Tracking Messages

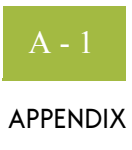

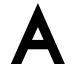

# **Gentran EAI Server Utilities**

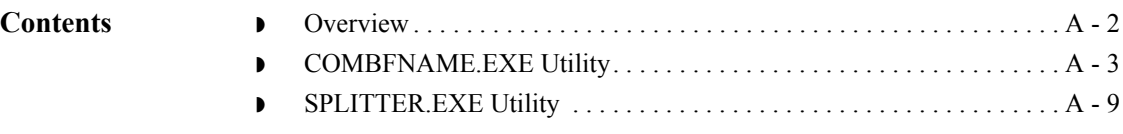

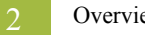

## <span id="page-117-0"></span>**Overview**

### **Introduction** This section describes the additional Gentran EAI Server utility programs, including:

- ◗ SPLITTER.EXE
- ◗ COMBFNAME.EXE

### **Reference**

See the "Gentran:Server Utilities and Modules" appendix in the *Gentran:Server Administration Guide* for more information about other utility programs used in Gentran:Server.

## <span id="page-118-0"></span>**COMBFNAME.EXE Utility**

**Introduction** The COMBFNAME.EXE utility is a program designed to read an input file (or a directory of files) and add the file name of the file to each record of the data. It may also, if configured, combine multiple files into a single file and embed a formatted timestamp (for example, a batch identifier) within each data record. The modified records are placed in a file (or files) in the output directory. After each input file is processed, it is moved to an archive (processed) directory.

Usage CombFname <arguments>

Most control parameters may be read from a profile or the command line. Any parameters which are passed on via the command line will override the profile settings.

### **Command line arguments**

This table lists the available command line arguments (bold typeface indicates the parameters are mandatory).

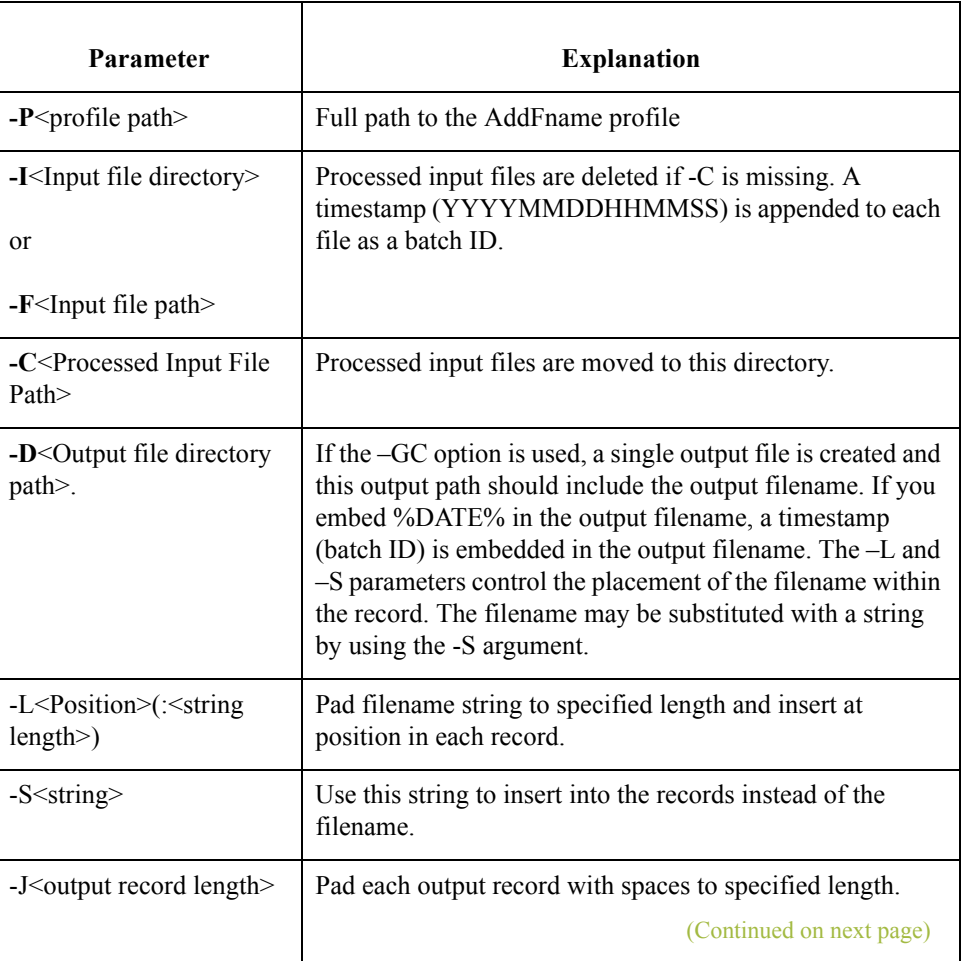

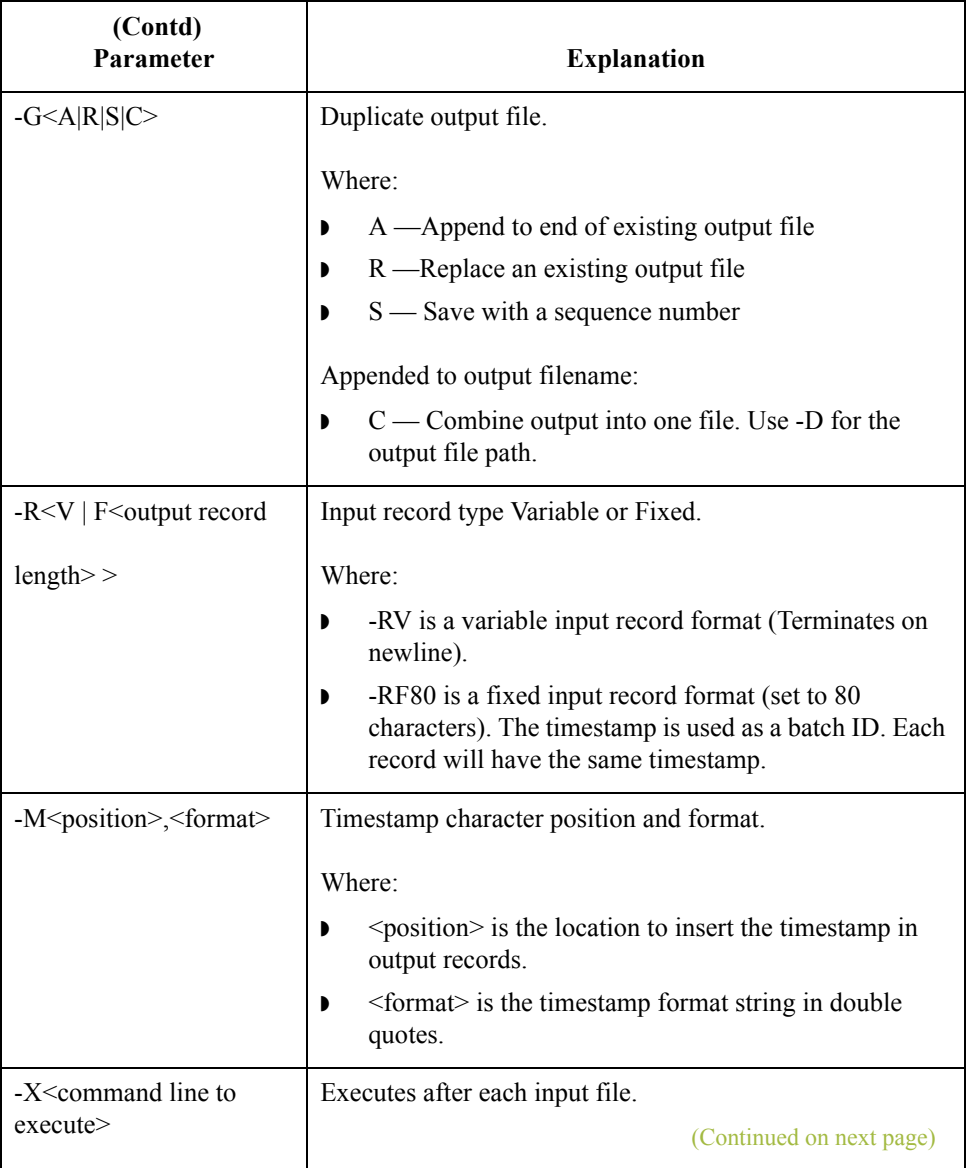

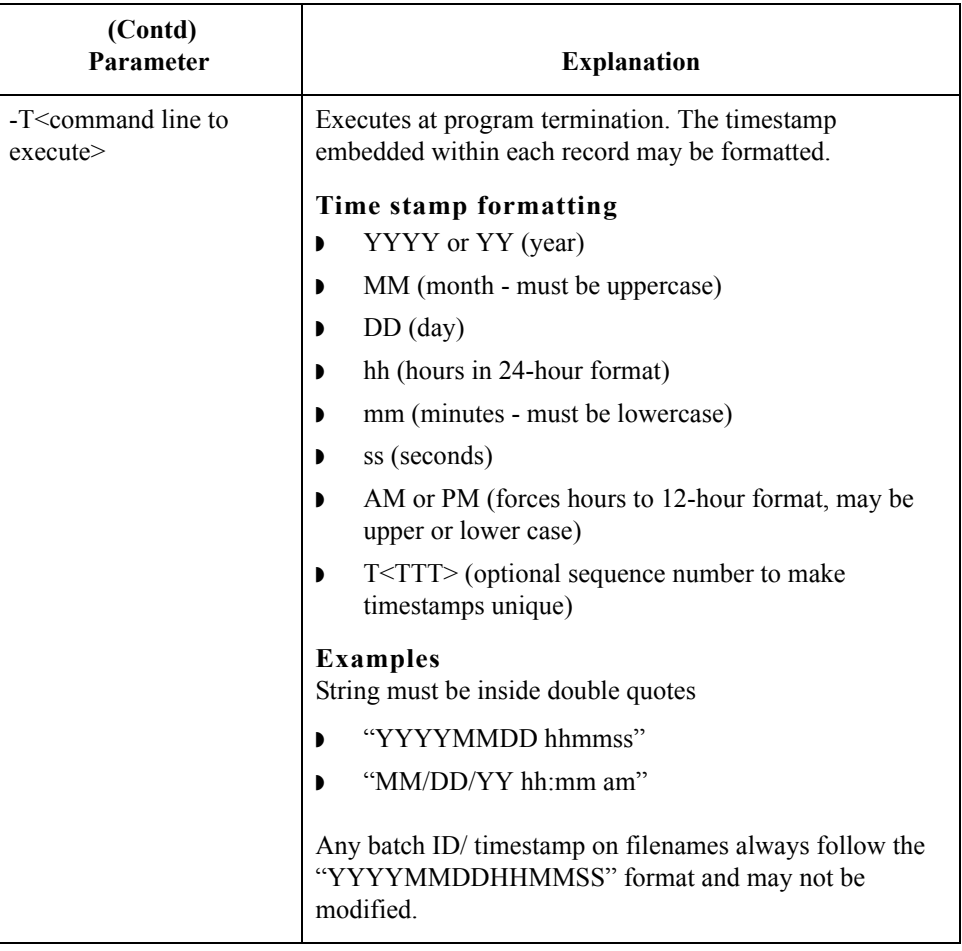

 $A - 6$ 

```
COMFBNAME
profile example
                 CombFname.pro #-----------------------------------------------------
                  # Main Profile for CombFname
                  # This file contains the default settings. Command line arguments may
                  # override the settings in this file.
                  # Any KEYWORD with _PATH is a directory (which may be created with
                  # MAKEDIR)
                  # ALL KEYWORDS MUST BE IN UPPER CASE AND START IN COLUMN 1
                  #---------------------------------------------------------------------
                  #
                  # Enter the path to the directory containing the input files.
                  INPUT_DIR_PATH=C:\InputDirectory
                  # - OR -#
                  (Optional. Usually blank)
                  # To process only one input file, enter the full path to the file.
                  INPUT_FILE_PATH=
                  #
                  # Input files are deleted by default after processing. Leave blank to 
                  # delete or enter a path to an output directory, in which to move the
                  # processed input files
                  SAVED INPUT PATH=C:\ProcessedInputFiles
                  #
                  # Enter the Record Format for the input files, Fixed or Variable
                  # Length.
                  INPUT REC TYPE=V #(F) ixed or (V)ariable (default=V)
                  #
                  # If the Input Record Format is Fixed, Enter the Record Length
                  (Default=0)
                  INPUT_REC_LEN=0 # Enter a number. 0 will terminate at C/R or End
                  # of File
                  #
                  #--------------------------------------------------------------------
                  # Multiple output files may be generated or a single output file.
                  # To generate a single output file, enter the full path and the output 
                  # file-name on and Set DUP FILES=C to combine the files.
                  #
                  # IF DUP_FILES is set to A,R or S multiple output files will be created
                  # in the OUTPUT_DIR_PATH directory.
                  #- - - - - - - - - - - - - - - - - - - - - - - - - - - - - - - - - - -
                  #
                  # Enter the output directory path for the processed files.
                  OUTPUT_DIR_PATH=C:\OutputFiles\Output_%DATE%_vol1
                  #
                  # In the case of duplicate output file names, choose one option
                  # A = Append to existing file (default)
                  # R = Replace existing file
                  # S = Save file with an attached sequence number
                  # C = Combine all output to produce one output file
                  #--------------------------------------------------------------------
```
(Continued on next page)

```
COMFBNAME
profile example
       (contd.)
                  # Main Profile for CombFname
                  # This file contains the default settings. Command line arguments may
                  # override the settings in this file.
                  # Any KEYWORD with _PATH is a directory (which may be created with
                  # MAKEDIR)
                  # ALL KEYWORDS MUST BE IN UPPER CASE AND START IN COLUMN 1
                  #--------------------------------------------------------------------
                  #
                  # Enter the path to the directory containing the input files.
                  INPUT_DIR_PATH=C:\InputDirectory
                  # - OR -#
                  (Optional. Usually blank)
                  # To process only one input file, enter the full path to the file.
                  INPUT_FILE_PATH=
                  #
                  # Input files are deleted by default after processing. Leave blank to 
                  # delete or enter a path to an output directory, in which to move the
                  # processed input files
                  SAVED INPUT PATH=C:\ProcessedInputFiles
                  #
                  # Enter the Record Format for the input files, Fixed or Variable
                  # Length.
                  INPUT REC TYPE=V #(F) ixed or (V)ariable (default=V)
                  #
                  # If the Input Record Format is Fixed, Enter the Record Length
                  (Default=0)
                  INPUT REC LEN=0 # Enter a number. 0 will terminate at C/R or End
                  # of File
                  #
                  #--------------------------------------------------------------------
                  # Multiple output files may be generated or a single output file.
                  # To generate a single output file, enter the full path and the output 
                  # file-name on and Set DUP FILES=C to combine the files.
                  #
                  # IF DUP FILES is set to A,R or S multiple output files will be created
                  # in the OUTPUT_DIR_PATH directory.
                  #- - - - - - - - - - - - - - - - - - - - - - - - - - - - - - - - - -
                  #
                  # Enter the output directory path for the processed files.
                  OUTPUT_DIR_PATH=C:\OutputFiles\Output_%DATE%_vol1
                  #
                  # In the case of duplicate output file names, choose one option
                  # A = Append to existing file (default)
                  # R = Replace existing file
                  # S = Save file with an attached sequence number
                  # C = Combine all output to produce one output file
                  continued
                  DUP FILES=C # Enter A, R, S or C
                  #
```
(Continued on next page)

 $\sqrt{ }$ 

```
COMFBNAME
profile example
       (contd.)
                  #--------------------------------------------------------------------
                  # The string to insert into each record is by default the filename.
                  # To insert a string other than the filename, enter the string at 
                  # the prompt.
                  INPUT_STRING=
                  #
                  # The filename string may be padded with spaces by entering the 
                  # string length.
                  INPUT_STRING_LENGTH=10 # Enter number or 0 for no change.
                  #
                  # The filename string will be inserted at the end of each record by 
                  # default. This string may be changed to a different location in 
                  # the record by entering the character position.
                  POSITION=1
                  #
                  #---------------------------------------------------------------------
                  #
                  # Insert a Timestamp format. Example: "YYYYMMDD HHMMSS TTT"
                  # T will generate a sequence number to allow a unique timestamp.
                  TIMESTAMP=".YYYYMMDDhhmmss "
                  # Enter the Character position to insert the timestamp.
                  TIMESTAMP_POS=20
                  #
                  #---------------------------------------------------------------------
                  #
                  # The output records may be padded by entering the output record
                  # length.
                  OUTPUT_REC_LEN=
                  #
                  # A command string may be entered which will execute at the end of 
                  # each file.
                  # (default=blank)
                  COMMAND_FILE=C:\EndOfEachFile.bat
                  #
                  # A command string may be entered which will execute at the end of 
                  # the program
                  # (default=blank).
                  COMMAND_END=C:\EndOfCombFname.bat
```
### <span id="page-124-0"></span>**SPLITTER.EXE Utility**

**Introduction** SPLITTER.EXE is a utility program to read an input file containing multiple documents from an application and separate each document into its own output file. A text string is passed to the splitter utility as a key to identify the beginning of each embedded document.

**Usage** splitter <arguments>

**Command line**

**arguments**

These are the command line arguments for the SPLITTER utility.

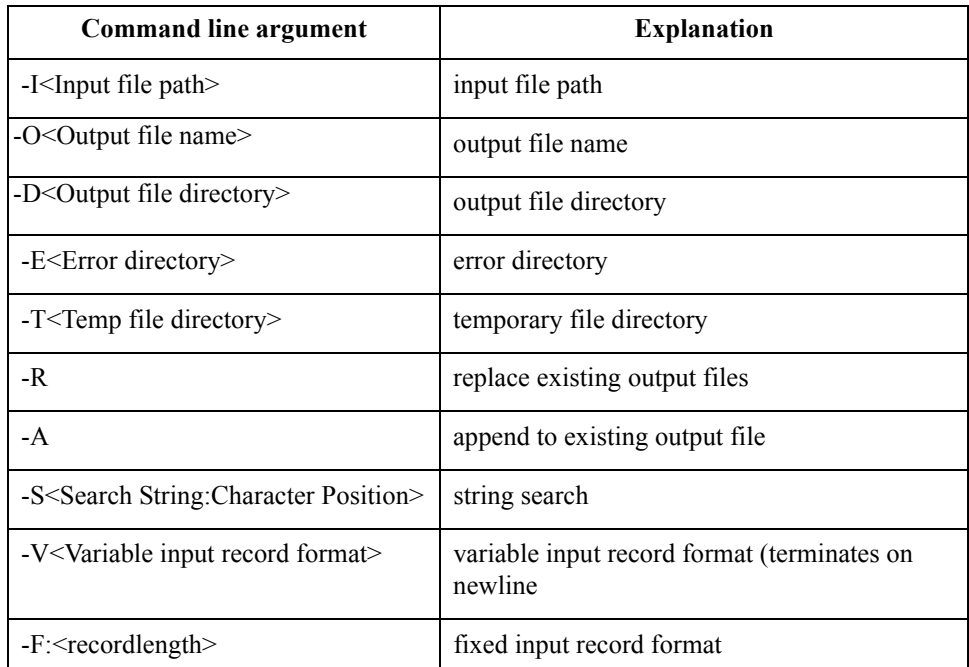

### **Notes**

- $\bullet$  -I must contain the full path and filename to the input file containing the multiple documents.
- ◗ Use –V for variable length or –F for fixed length to describe the input data format to the splitter utility. You must include the length of the input record for fixed format.
- ◗ -D contains the path to the output directory where the individual document files will be placed.
- ◗ -O contains the output file name to use. A sequence number will be added to this filename, so the resulting filenames will be similar to Outfile.001, Outfile.002, etc.
- ◗ For the -R and -A parameters, in the event that a duplicate filename is found in the output directory, -R will replace the existing output file with the new file. -A will append to the end of the existing file. To avoid this situation, your process should clear the output file directory after the splitter utility terminates.

(Continued on next page)

- ◗ For the -E parameter, if the Search string is not found within an input record, and an output document file is not open, the input record will be placed in an error file in the error directory. This usually will occur at the beginning of record processing.
- ◗ Once the search string is found, an output file will be created, and any other record without the search string will be appended to the output file as data.
- **•** -T is a temporary directory is used for processing. Please include a path to a temporary directory.